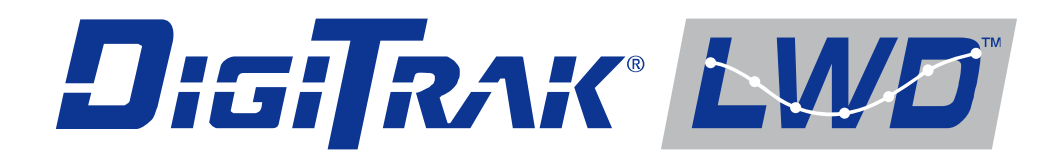

# *Log-While-Drilling DataLog ® System*

# **Operator's Manual**

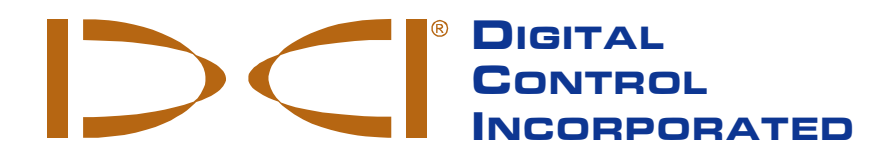

[dci@digital-control.com](mailto:dci@digital-control.com) [www.DigiTrak.com](http://www.digitrak.com/)

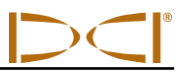

403-3300-00-B2, Aug 2013

© 2010–2013 by Digital Control Incorporated. All rights reserved.

#### **Trademarks**

The DCI logo, CableLink $^\mathbb{P}$ , DataLog $^\mathbb{P}$ , DigiTrak $^\mathbb{P}$ , Eclipse $^\mathbb{P}$ , F5 $^\mathbb{P}$ , iGPS $^\mathbb{P}$ , MFD $^\mathbb{P}$ , SST $^\mathbb{P}$ , target-in-thebox<sup>®</sup>, Target Steering<sup>®</sup>, and TensiTrak<sup>®</sup> are U.S. registered trademarks and DucTrak™, FBC™, FBP™, F Series™, FSD™, FasTrak™, LWD™, SBP™, SE™, SED™, SuperCell™, and TeleLock™ are trademarks of Digital Control Incorporated.

#### **Limited Warranty**

All products manufactured and sold by Digital Control Incorporated (DCI) are subject to the terms of a Limited Warranty. A copy of the Limited Warranty is included at the end of this manual; it can also be obtained by contacting DCI Customer Service, 425-251-0559 or 800-288-3610, or at DCI's website, [www.digitrak.com.](http://www.digitrak.com/)

#### **Important Notice**

All statements, technical information, and recommendations related to the products of DCI are based on information believed to be reliable, but the accuracy or completeness thereof is not warranted. Before utilizing any DCI product, the user should determine the suitability of the product for its intended use. All statements herein refer to DCI products as delivered by DCI and do not apply to any user customizations not authorized by DCI nor to any third-party products. Nothing herein shall constitute any warranty by DCI nor will anything herein be deemed to modify the terms of DCI's existing Limited Warranty applicable to all DCI products. The most recent version of this manual is available on DCI's [website.](http://www.digitrak.com/customerservice/downloads.html)

#### **Compliance Statement**

This equipment complies with Part 15 of the Rules of the FCC and with Industry Canada license-exempt RSS standards and with Australia Class License 2000 for LIPD (low interference potential devices). Operation is subject to the following two conditions: (1) this equipment may not cause harmful interference, and (2) this equipment must accept any interference received, including interference that may cause undesired operation. DCI is responsible for FCC compliance in the United States: Digital Control Incorporated, 19625 62nd Ave S, Suite B103, Kent WA 98032; phone 425-251-0559 or 800-288- 3610.

Changes or modifications to any DCI equipment not expressly approved and carried out by DCI will void the user's Limited Warranty and the FCC's authorization to operate the equipment.

#### **CE Requirements**

 $\epsilon$  DigiTrak receivers are classified as Class 2 radio equipment per the R&TTE Directive and may not be legal to operate or require a user license to operate in some countries. The list of restrictions and the required declarations of conformity are available on DCI's website, [www.digitrak.com,](http://www.digitrak.com/customerservice/downloads.html) under the Service & Support tab. Click on DOWNLOADS and select from the CE Documents pull-down menu to download, view, or print the documents.

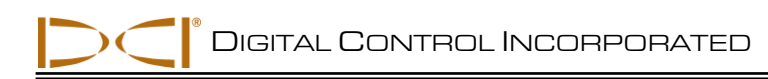

# **Contact Us**

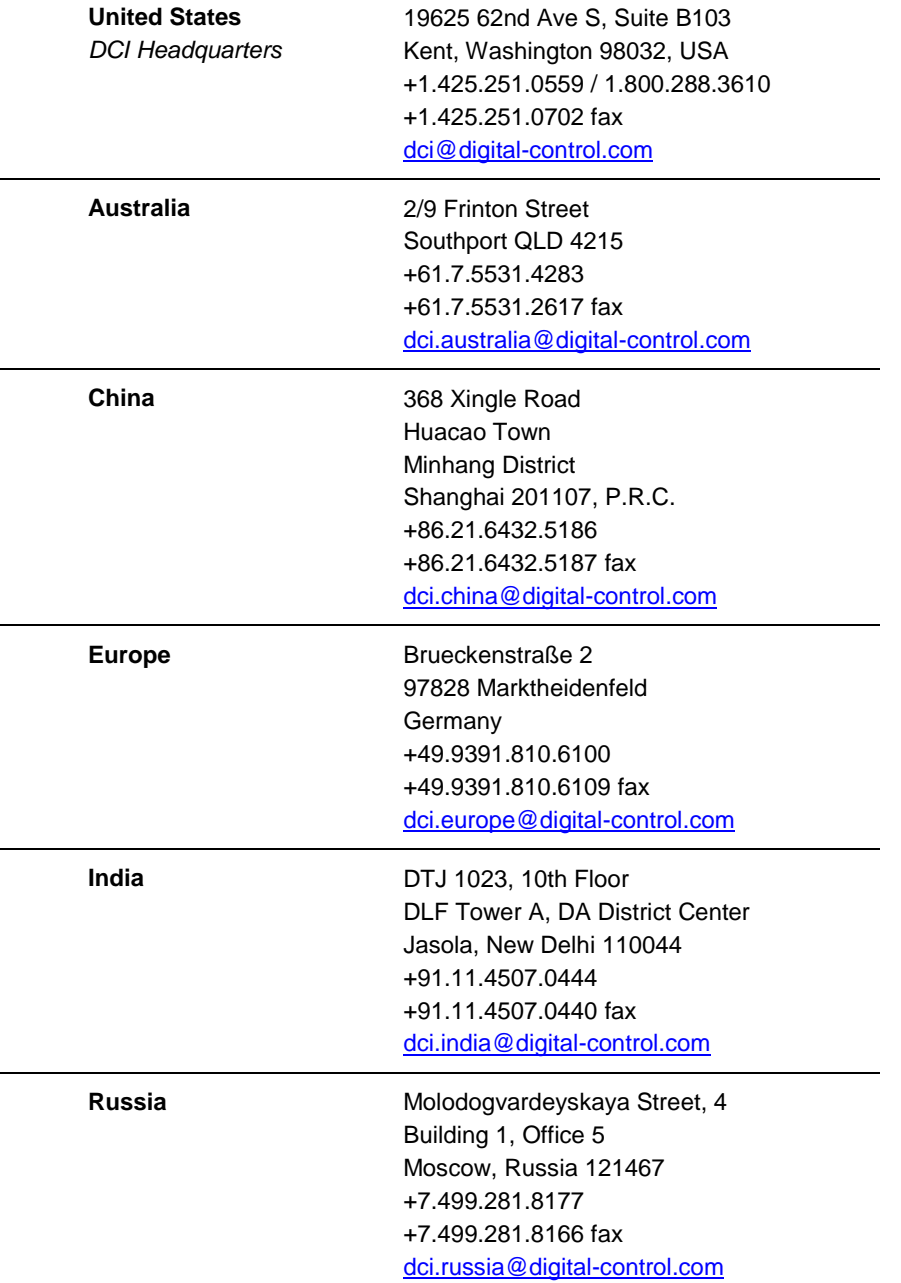

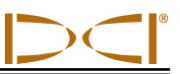

# *Dear Customer,*

Thank you for choosing a DigiTrak locating system. We are extremely proud of the equipment we have been designing and building in Washington State since 1990. We believe in providing a unique, high-quality product and standing behind it with superior customer service and training.

Please take the time to read this entire manual, especially the section on safety. Also, please fill in the product registration card provided with this equipment and either mail it to DCI headquarters, fax it to us at 253-395-2800, or complete and submit the form online at our website, [www.digitrak.com.](http://www.digitrak.com/) We will put you on the Digital Control mailing list and send you product upgrade information and our *FasTrak* newsletter.

Feel free to contact us if you have any problems or questions. Our Customer Service department is available 24 hours a day, 7 days a week. International contact information is available on our website.

As the horizontal directional drilling industry grows, we're keeping our eye on the future to develop equipment that will make your job faster and easier. Visit us online any time to see what we're up to.

We welcome your questions, comments, and ideas.

Digital Control Incorporated Kent, Washington 2013

**See our DigiTrak Training Videos on YouTube at [www.youtube.com/dcikent.](http://www.youtube.com/dcikent)**

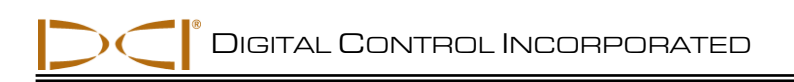

# **Table of Contents**

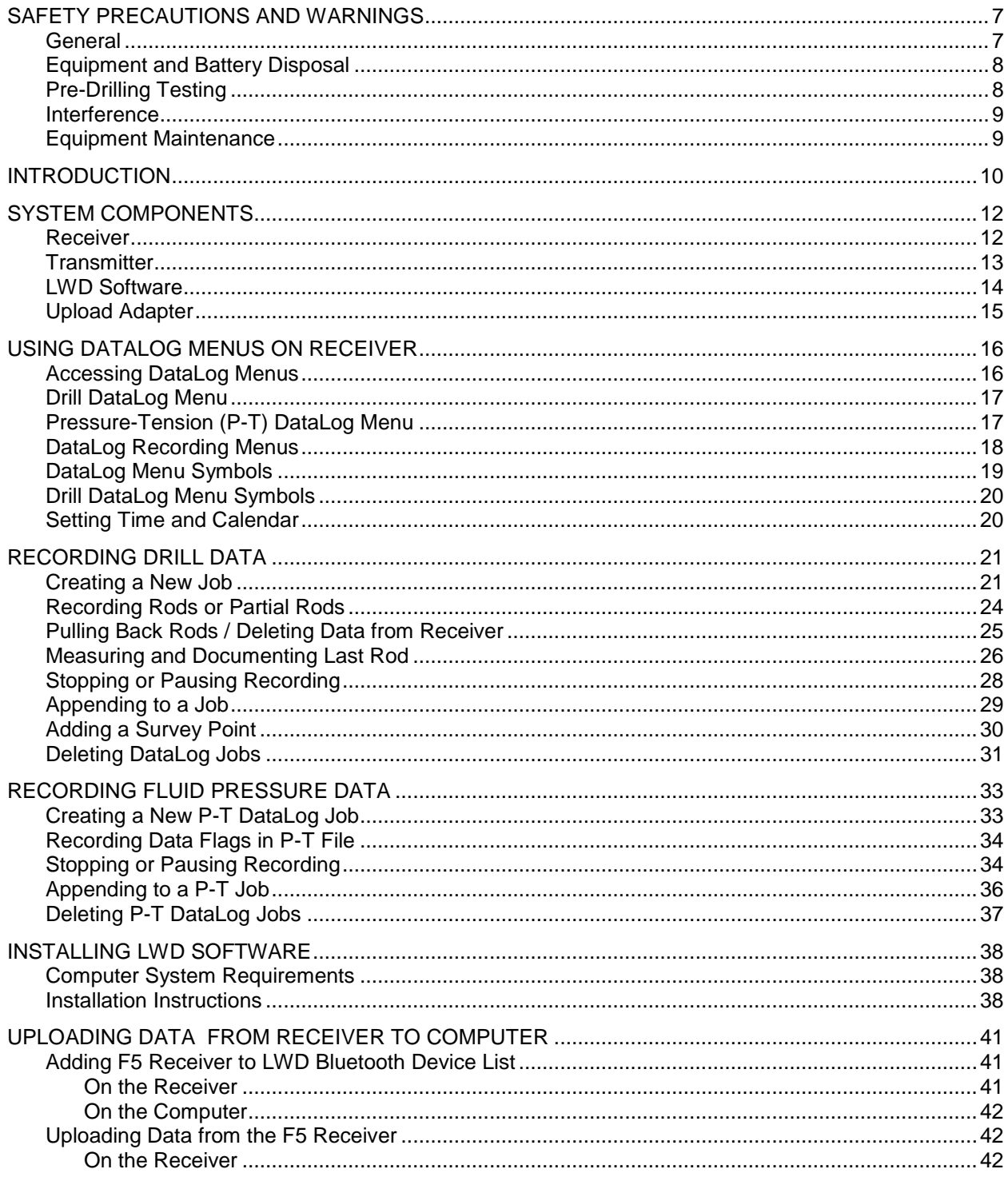

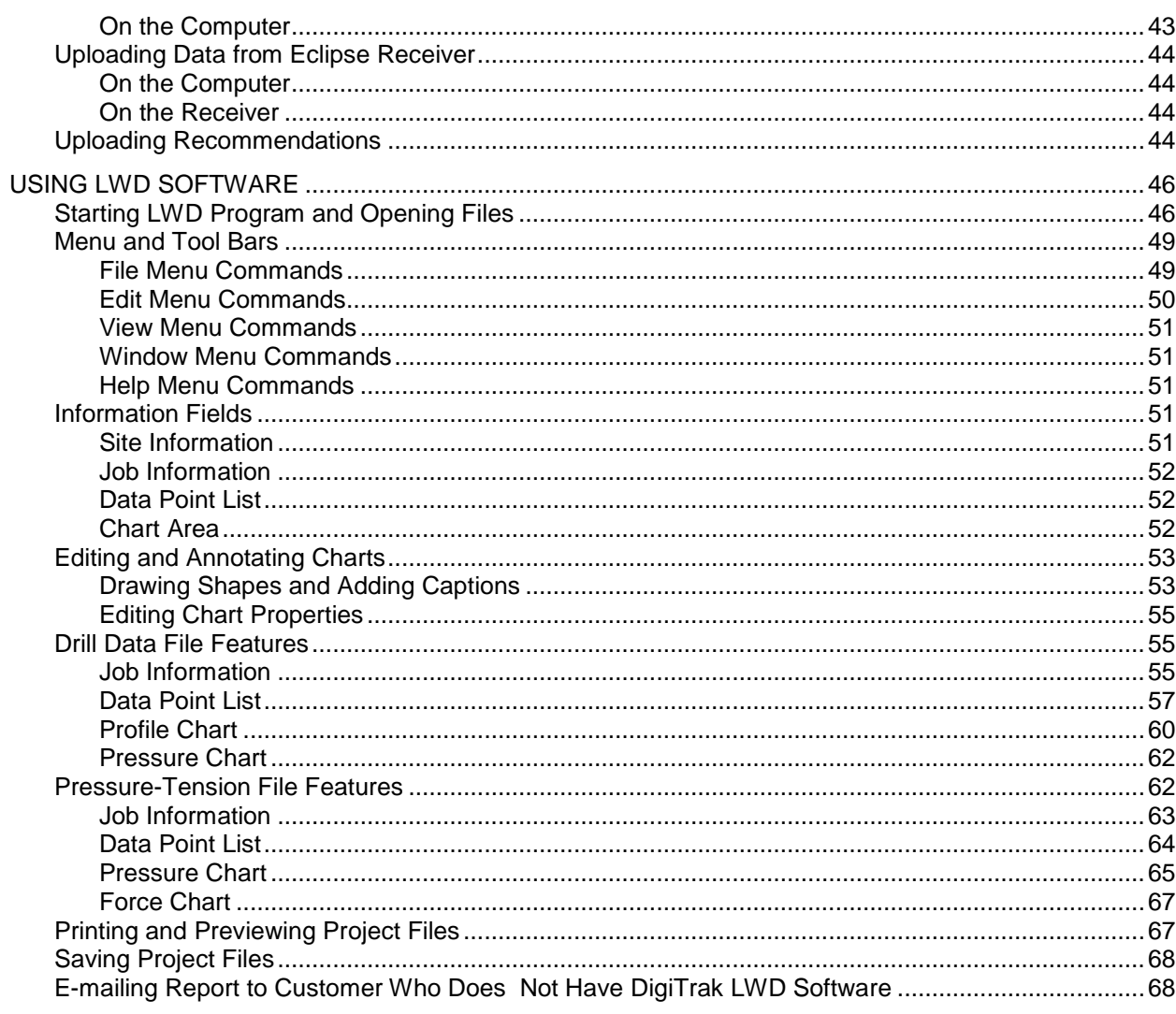

**LIMITED WARRANTY** 

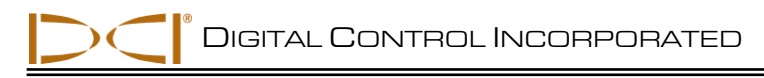

# <span id="page-6-0"></span>*Safety Precautions and Warnings*

Carefully review this manual and be sure you always operate your DigiTrak locating system properly to obtain accurate depth, pitch, roll, and locate points. If you have any questions about the operation of the system, please contact DCI Customer Service for assistance.

## <span id="page-6-1"></span>**General**

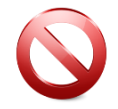

**Warning** All operators must read and understand the following safety precautions and warnings and must review this operator's manual before using the DigiTrak F5 Locating System.

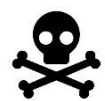

Serious injury and death can result if underground drilling equipment makes contact with an underground utility such as a high-voltage electrical cable or a natural gas line.

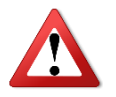

Substantial property damage and liability can result if underground drilling equipment makes contact with an underground utility such as a telephone, cable TV, fiber-optic, water, or sewer line.

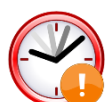

Work slowdowns and cost overruns can occur if drilling operators do not use the drilling or locating equipment correctly to obtain proper performance.

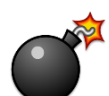

DCI equipment is not explosion-proof and should never be used near flammable or explosive substances.

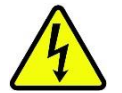

In the event of electrostatic shock, the display screen may go blank. No data loss will occur. Click the trigger to reset the receiver, or toggle down to reset the remote display.

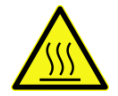

Hot surfaces can occur on cable transmitters if housing requirements are not met. Always ensure the transmitter is installed properly in the housing during use.

Directional drilling operators MUST at all times:

- Understand the safe and proper operation of drilling and locating equipment, including the use of ground mats and proper grounding procedures.
- Ensure that all underground utilities have been located, exposed, and accurately marked prior to drilling.
- Wear protective safety clothing such as dielectric boots, gloves, hard hats, high-visibility vests, and safety glasses.
- Locate and track the transmitter in the drill head accurately and correctly during drilling.
- Maintain a minimum distance of 8 in. (20 cm) from the front of the receiver to the user's torso to ensure compliance with FCC requirements.
- Comply with federal, state, and local governmental regulations (such as OSHA).
- Follow all other safety procedures.

DigiTrak locating systems cannot be used to locate utilities.

Continued exposure of the transmitter to heat due to frictional heating of the drill head can cause inaccurate information to be displayed and may permanently damage the transmitter.

Remove the batteries from all system components during shipping and prolonged storage; damage caused by leakage may occur.

## <span id="page-7-0"></span>**Equipment and Battery Disposal**

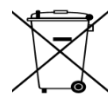

This symbol on equipment indicates that the equipment must not be disposed of with your other household waste. Instead, it is your responsibility to dispose of such equipment at a designated collection point for the recycling of batteries or electrical and electronic equipment. If the equipment contains a banned substance, the label will show the pollutant (Cd = Cadmium; Hg = Mercury; Pb = Lead) near this symbol. Before recycling, ensure batteries are discharged or the terminals are covered with adhesive tape to prevent shorting. The separate collection and recycling of your waste equipment at the time of disposal will help conserve natural resources and ensure it is recycled in a manner that protects human health and the environment. For more information about where you can drop off your waste equipment for recycling, please contact your local city office, your household waste disposal service, or the shop where you purchased the equipment.

The battery charger provided with your DigiTrak locating system is designed with adequate safeguards to protect you from shock and other hazards when used as specified within this document. If you use the battery charger in a manner not specified by this document, the protection provided may be impaired. Do not attempt to disassemble the battery charger, it contains no user-serviceable parts. The battery charger shall not be installed into caravans, recreational vehicles, or similar vehicles.

# <span id="page-7-1"></span>**Pre-Drilling Testing**

Before each drilling run, test your DigiTrak locating system with the transmitter inside the drill head to confirm it is operating properly and providing accurate drill head location and heading information.

During drilling, the depth will not be accurate unless:

- The receiver has been properly calibrated and the calibration has been checked for accuracy so the receiver shows the correct depth.
- The transmitter has been located correctly and accurately and the receiver is directly above the transmitter in the drill head underground or at the front locate point.
- The receiver is placed on the ground or held at the correct height-above-ground distance, which has been set correctly.

Always test calibration after you have stopped drilling for any length of time.

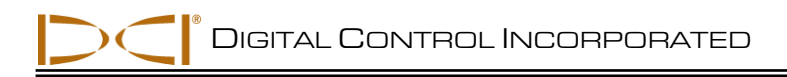

## <span id="page-8-0"></span>**Interference**

Interference can cause inaccuracies in the measurement of depth and loss of the transmitter's pitch, roll, or heading. Always perform a background noise check prior to drilling.

- Sources of interference include, but are not limited to, traffic signal loops, invisible dog fences, cable TV, power lines, fiber-trace lines, metal structures, cathodic protection, telephone lines, cell phones, transmission towers, conductive earth, salt, salt water, rebar, and radio frequencies.
- Interference at the remote display may also occur from other sources operating nearby on the same frequency, such as car rental agencies using their remote check-in modules or other directional drilling locating equipment.
- Background noise must be minimal and signal strength must be at least 150 points above the background noise during all locating operations.
- Because this equipment may generate, use, and radiate radio frequency energy, there is no guarantee that interference will not occur at a particular location. If this equipment does interfere with radio or television reception, which can be determined by powering the equipment off and on, try to correct the interference using one or more of the following measures:
	- o Reorient or relocate the receiving antenna.
	- $\circ$  Increase the separation between the receiver and affected equipment.
	- $\circ$  Consult the dealer, DCI, or an experienced radio/TV technician for help.
	- o Connect the DCI equipment to an outlet on a different circuit.

## <span id="page-8-1"></span>**Equipment Maintenance**

Turn off all equipment when not in use.

Store the equipment in cases, away from heat, cold, and moisture. Test to confirm proper operation prior to use.

Clean the screens on the receiver and remote display using a damp soft cloth without chemicals or cleaning agents.

Clean the receiver, remote, and battery charger case using only a soft moist cloth and mild detergent.

Do not use chemicals to clean the transmitter.

Inspect the equipment daily and contact DCI if you see any damage or problems. Do not disassemble or attempt to repair the equipment.

Do not store or ship this equipment with batteries inside. Always remove the batteries from the equipment before shipping or periods of non-use.

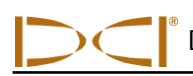

# *Introduction*

<span id="page-9-0"></span>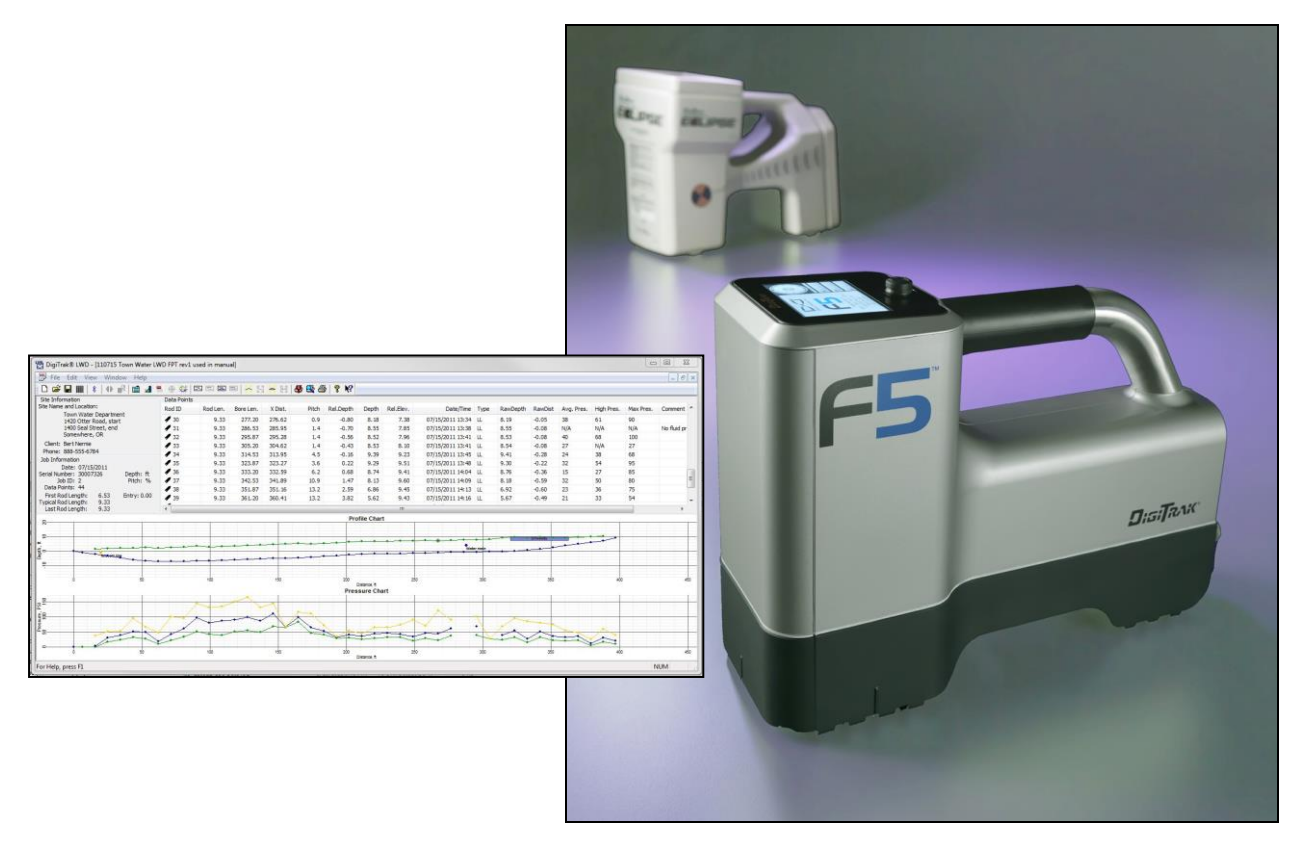

### *LWD Application Window and Eclipse and F5 Receivers*

The DigiTrak LWD (Log-While-Drilling) DataLog System allows you to collect and store drill data electronically. The data is recorded using either an F5 or Eclipse receiver, and is then uploaded to a computer for storage and analysis. The following types of data can be measured and recorded with the LWD DataLog system:

- $\triangleright$  Depth
- $\triangleright$  Pitch
- $\triangleright$  Elevation change (surface topography)
- $\triangleright$  Fluid pressure, when using an F5 fluid pressure transmitter
- $\triangleright$  Pullback force and mud pressure, when using a DigiTrak TensiTrak transmitter
- $\triangleright$  Transmitter heading information, when using a DigiTrak SST (steering) transmitter

This operator's manual describes the primary components of the LWD DataLog system—the receiver, the transmitter, the LWD computer software, and the upload adapter used for communication between the receiver and the computer. It presents procedures for using the DataLog menus on the F5 receiver, recording data with the F5 receiver, installing the LWD software on a computer, uploading data from an F5 or Eclipse receiver to the computer, viewing and editing the data in the computer, and printing, saving, and emailing LWD drill data files.

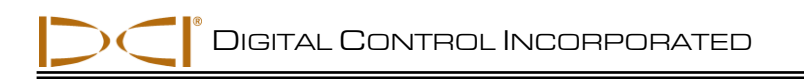

The instructions in this manual primarily cover use of the system with an F5 receiver; some instructions for the Eclipse system are given, but Eclipse users must also refer to the *DigiTrak Eclipse DataLog Mapping System Operator's Manual*.

Also, as mentioned above, the LWD DataLog system is used with the TensiTrak and SST transmitters. For complete information on using the system with a TensiTrak transmitter, see the *DigiTrak F5 TensiTrak Operator's Manual* or the *DigiTrak Eclipse TensiTrak Operator's Manual*. Also, for more information on the SST steering system, see the *DigiTrak F5 SST Guidance System Operator's Manual*; the SST system requires a software upgrade for the F5 receiver.

Some terms and techniques used in this manual are considered basic to DigiTrak locating systems. If you have never used the F5 or Eclipse system, then you are required to read the operator's manual for your DigiTrak locating system before using the LWD DataLog system.

#### **NOTE: You must know how to operate your locating system prior to operating the LWD DataLog system.**

You must also read the instructions in this LWD DataLog system operator's manual and familiarize yourself with the various menu screens on your receiver before using the system for a production drill. If you have questions, please call DCI Customer Service.

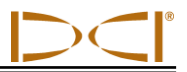

# *System Components*

<span id="page-11-0"></span>The DigiTrak LWD DataLog system has four main components:

- $\triangleright$  F5 or Eclipse DataLog Receiver A locater or receiver with DataLog menus used to display and record transmitter data; the data is then uploaded from the receiver to a computer.
- $\triangleright$  F5, F Series, or Eclipse Transmitter A battery- or cable-powered device located in the drill head with sensors that continuously measure and transmit information about the below-ground drill head or product pull-force that the above-ground receiver detects and displays.
- $\triangleright$  LWD Software The computer application described in this manual used for uploading data from the receiver to a computer and for working with the uploaded data in the computer.
- $\triangleright$  Upload Adapter A USB device required for the computer to communicate with the F5 receiver to upload data, or an infrared serial cable device required to upload data from an Eclipse receiver.

# <span id="page-11-1"></span>**Receiver**

Either an F5 receiver or an Eclipse DataLog receiver can be used to record drill and pullback data. This manual gives instructions primarily for an F5 receiver; refer to the manual provided with your Eclipse system for instructions on using the DataLog menus in the Eclipse receiver. Instructions are included in this manual, however, for uploading data from either an Eclipse or F5 receiver.

The F5 receiver can record and store 50 jobs or runs per type of DataLog file (pressure-tension or drill data) before uploading to a computer or deleting of jobs is necessary. Each drill data job can have up to 250 data points. The number of data points that can be saved on each pressure-tension DataLog job is dependent on the amount of memory available on the F5 receiver.

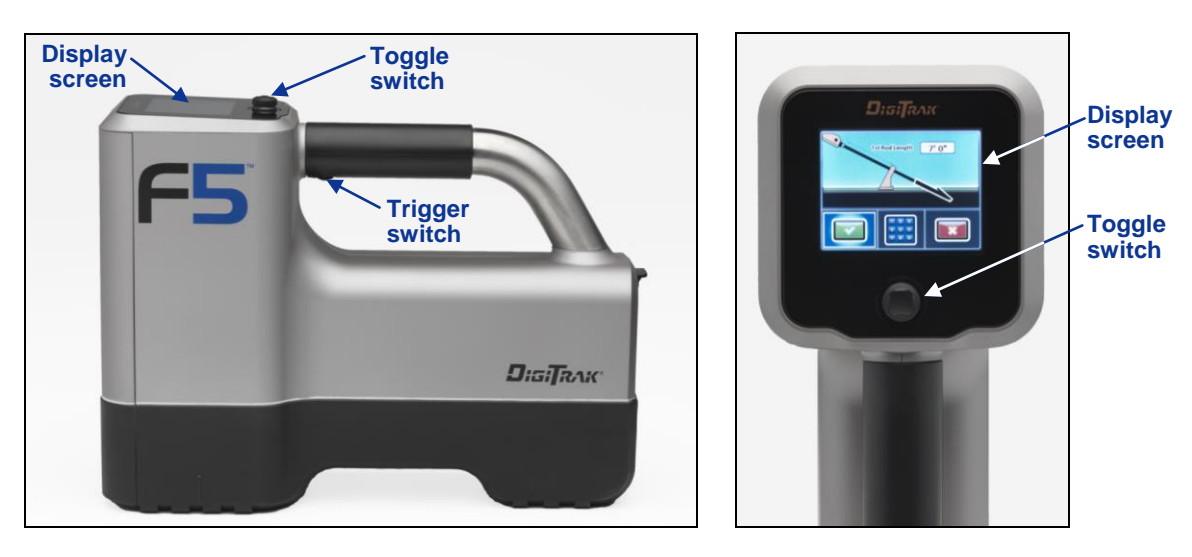

*F5 Receiver Side View (left) and Top View (right)*

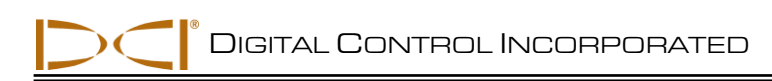

The F5 receiver displays the transmitter's temperature, roll, pitch, and battery status, and it can also be used to track the position and depth of a TensiTrak, F5, or F Series transmitter. The receiver must be programmed to detect the transmitter in use, and the system must be set up correctly for proper communication between the receiver, the transmitter, and the remote display.

The DataLog menus on the F5 receiver are used to record and upload job data. There are two sets of DataLog menus:

- $\triangleright$  The drill DataLog menu is used for recording and uploading pilot hole drill data with standard battery-operated and wireline transmitters.
- $\triangleright$  The pressure-tension (P-T) DataLog menu is used for recording and uploading P-T data with the fluid pressure transmitter (FPT) and the TensiTrak transmitter.

The DataLog menus are accessible from the Main menu and the Locate Mode screen, in some cases, and are described in the following section (*Using DataLog Menus on Receiver*).

# <span id="page-12-0"></span>**Transmitter**

A number of DigiTrak transmitters can be used to provide drill data, including all F5, F Series, and Eclipse battery-operated and wireline transmitters. Standard drill data provided by the transmitters and recorded by the LWD system includes depth and pitch. When a fluid pressure transmitter and the drill DataLog function are used, the average, high, and maximum mud pressure readings per rod are also recorded.

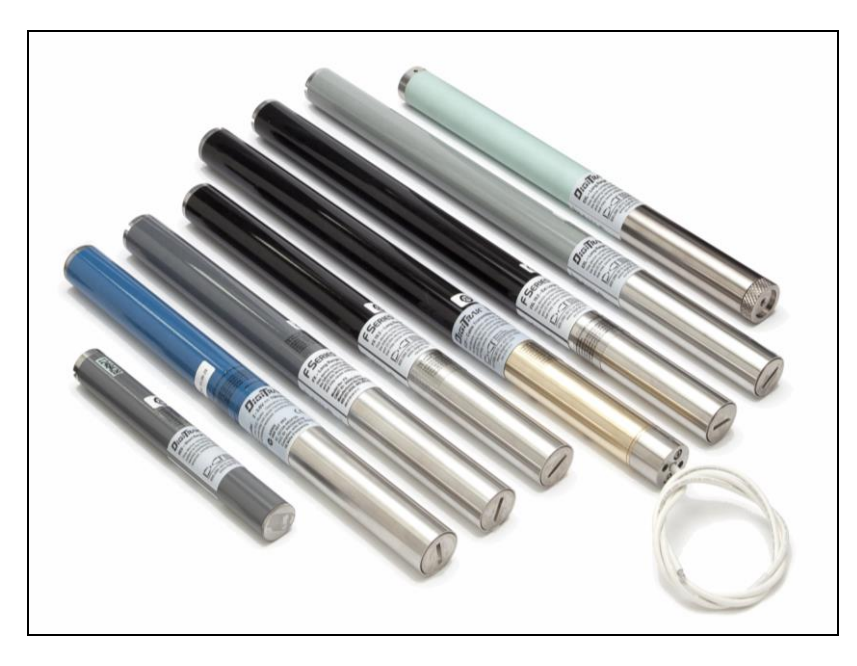

*F5 and F Series Transmitters*

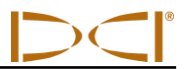

Pressure-tension data is only provided by FPTs and TensiTrak transmitters. The instantaneous mud pressure is recorded every 4 seconds when an FPT is used. When a TensiTrak transmitter is used, the maximum and instantaneous pullback force and mud pressure are recorded every 4 seconds. Depth and pitch are not recorded in the P-T data file.

The transmitter and receiver must be compatible in order to record data. The F5 receiver is compatible with F5 and F Series transmitters (regional compatibility requirements apply). The Eclipse receiver is compatible with Eclipse transmitters only.

This manual primarily gives information and instructions for using the LWD DataLog system with F5 transmitters (including the FPT) and F Series transmitters.

## <span id="page-13-0"></span>**LWD Software**

The LWD software is provided on a USB flash drive that also contains this operator's manual, the F5 system's operator's manual, sample drill data, Bluetooth drivers, and software for using the system with a DigiTrak MFD (Multi-Function Display) remote. If you are using an MFD remote with your F5 system, please contact DCI for assistance in upgrading your software.

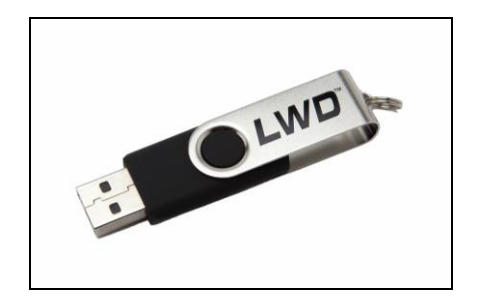

*LWD USB Flash Drive*

The software requires a computer with at least the following system specifications:

- ▶ Microsoft Windows XP, Vista, or 7 operating system
- USB port
- $\triangleright$  Pointing device (mouse)
- $\triangleright$  Color printer for color graphs

Software installation instructions are provided later under the *Installing LWD Software* section, and instructions for using the LWD software are provided in the *Using LWD Software* section.

A typical LWD job screen, with drill data only, is shown below.

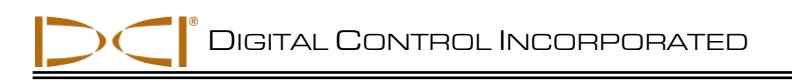

| <sup>[88</sup> ] DigiTrak® LWD - [DrillData1_SWIV-2]                                           |                                             |              |                    |                      |                    |                      |                |                              |                     |            |                |               |            |                        |            |                            |                  |
|------------------------------------------------------------------------------------------------|---------------------------------------------|--------------|--------------------|----------------------|--------------------|----------------------|----------------|------------------------------|---------------------|------------|----------------|---------------|------------|------------------------|------------|----------------------------|------------------|
| File Edit View Window Help                                                                     |                                             |              |                    |                      |                    |                      |                |                              |                     |            |                |               |            |                        |            |                            | $ B$ $x$         |
| DGBⅢ ↓ + P □ D U = + #   E E E E   <mark>8</mark> S 8 8   <b>\$ 4 4 1</b>                      |                                             |              |                    |                      |                    |                      |                |                              |                     |            |                |               |            |                        |            |                            |                  |
| Site Information<br>Site Name and Location:                                                    | <b>Data Points</b><br>Rod ID                |              | Rod Len. Bore Len. | X Dist.              | Pitch              | Rel.Depth            |                | Depth Rel.Elev.              | Date/Time Type      |            | RawDepth       | RawDist       | Avg. Pres. | High Pres.             | Max Pres.  | Comment                    | $\blacktriangle$ |
| <b>Rebel Stronghold</b><br>123 Avenue of the Gods                                              | $\bullet$                                   | 0.00         | 0.00               | 0.00                 | $-22.9$            | 3.00                 |                |                              | 09/22/2010 17:45 PO |            | 0.00           | 0.00          | N/A        | N/A                    | N/A        |                            | $\equiv$         |
| P.O. Box 456                                                                                   | $\mathcal{L}_{1}$                           | 4.00         | 4.00               | 3.88                 | $-27.5$            | 1.98                 | 1.91           | 3.89                         |                     | <b>FLP</b> | 1.42           | 2.61          | N/A        | N/A                    | N/A        |                            |                  |
| Tatooine, CO 78900                                                                             | $\mathcal{N}$ 2                             | 9.30         | 13.30              | 12.86                | $-26.5$            | $-0.54$              | 4.98           | 4.44                         |                     | <b>FLP</b> | 3.75           | 4.38          | N/A        | N/A                    | N/A        |                            |                  |
| Client: Anakin Skywalker<br>Phone: 253-555-1212                                                | $\overline{1}$                              | 9.30         | 22.60              | 21.99                | $-12.4$            | $-2.40$              | 6.11           | 3.71                         |                     | FLP.       | 5.50           | 5.51          | N/A        | N/A                    | N/A        | Drill head came into open. |                  |
| Job Information                                                                                | $\sqrt{4}$                                  | 9.30         | 31.90              | 31.14                | $-23.8$            | $-4.16$              | 9.99           | 5.83                         |                     | <b>FLP</b> | 7.83           | 7.31          | N/A        | N/A                    | N/A        |                            |                  |
| Date: 09/22/2010                                                                               | $\overline{5}$                              | 9.30         | 41.20              | 40.18                | $-24.2$            | $-6.42$              | 12.62          | 6.19                         |                     | <b>FLP</b> | 9.83           | 8.83          | N/A        | N/A                    | N/A        |                            |                  |
| (Engineering Unit)<br>Depth: ft<br>$Job$ $ID: 2$                                               | $\sim$ 6                                    | 9.30         | 50.50              | 49.25                | $-21.9$            | $-8.61$              | 14.49          | 5.88                         |                     | <b>FLP</b> | 11.67          | 10.16         | N/A        | N/A                    | N/A<br>N/A |                            |                  |
| Pitch: %<br>Data Points: 58                                                                    | $\overline{\phantom{a}}$<br>$\mathcal{L}$ 8 | 9.30<br>9.30 | 59.80<br>69.10     | 58.31<br>67.34       | $-24.3$<br>$-24.9$ | $-10.80$<br>$-13.11$ | 12.40<br>15.11 | 1.60<br>2.00                 |                     | u.<br>u.   | 11.80<br>14.36 | 9.97<br>11.87 | N/A<br>N/A | N/A<br>N/A             | N/A        |                            |                  |
| First Rod Length:<br>4.00<br>Entry: 3.00                                                       | و م                                         | 9.30         | 78.40              | 76.40                | $-22.0$            | $-15.33$             | 15.75          | 0.42                         |                     | u.         | 15.13          | 10.99         | N/A        | N/A                    | N/A        |                            |                  |
| <b>Typical Rod Length:</b><br>9.30<br>Exit: -2.00<br>Last Rod Length:<br>9.30                  | $\leftarrow$                                |              |                    |                      |                    |                      |                |                              | m.                  |            |                |               |            |                        |            |                            |                  |
|                                                                                                |                                             |              |                    |                      |                    |                      |                | <b>Profile Chart</b>         |                     |            |                |               |            |                        |            |                            |                  |
| e<br>$\begin{array}{c} \mathbf{e} \\ \hline \mathbf{e} \\ \hline \mathbf{e} \end{array}$<br>R. | 100                                         |              | an Li              | Dry Creek Bed<br>200 |                    |                      | 300            | Oil Pipeline<br>Distance, ft | 400                 |            |                |               | 500        | Pipelne Trench 7' Deep |            | 600                        |                  |
| For Help, press F1                                                                             |                                             |              |                    |                      |                    |                      |                |                              |                     |            |                |               |            |                        |            | <b>NUM</b>                 |                  |

*LWD Drill Data Application Window (with drill data only)*

# <span id="page-14-0"></span>**Upload Adapter**

The Bluetooth USB adapter (Amp'ed RF Model BT-210) is required for the F5 receiver to communicate with the computer for uploading data. The adapter has its own firmware to communicate and transfer data via Bluetooth technology. Drivers for the Bluetooth adapter are provided on the LWD flash drive and must be loaded before using the adapter to upload data (see *Installing LWD Software* section).

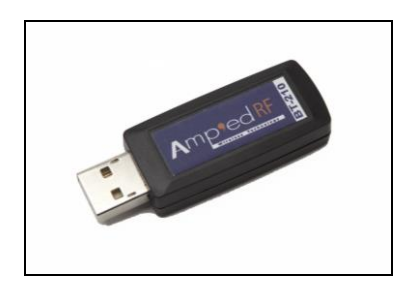

#### *Bluetooth USB Adapter*

An ACTiSYS infrared (IR) cable and possibly a USB-to-serial adapter are required to upload data from the Eclipse receiver. The ACTiSYS IR cable has a serial plug at one end and an IR reader at the other end. To download data from the receiver to the computer, the IR reader must be placed over the receiver's IR port, and the serial plug must be connected to the computer. If the computer does not have a serial port, a serial-to-USB adapter must be used; it is provided with the IR cable.

Instructions for uploading data from an F5 receiver or an Eclipse receiver are provided under the *Uploading Data from Receiver to Computer* section.

<span id="page-15-0"></span>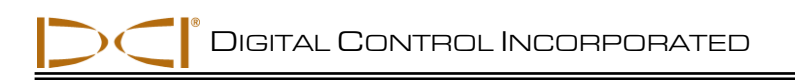

# *Using DataLog Menus on Receiver*

The DataLog menus on the F5 receiver are used to operate the LWD DataLog system. The drill DataLog and pressure-tension (P-T) DataLog menus have options to enable or disable the function, to manage drill jobs, and to upload data to a computer. When the DataLog function is enabled, additional options are available to set up the job and start recording data.

## <span id="page-15-1"></span>**Accessing DataLog Menus**

From the F5 receiver's Main menu screen, toggle down two times to display the second screen of Main menu options. The drill DataLog menu is the top left option—it looks like a recording tape—and the P-T DataLog menu option is below it.

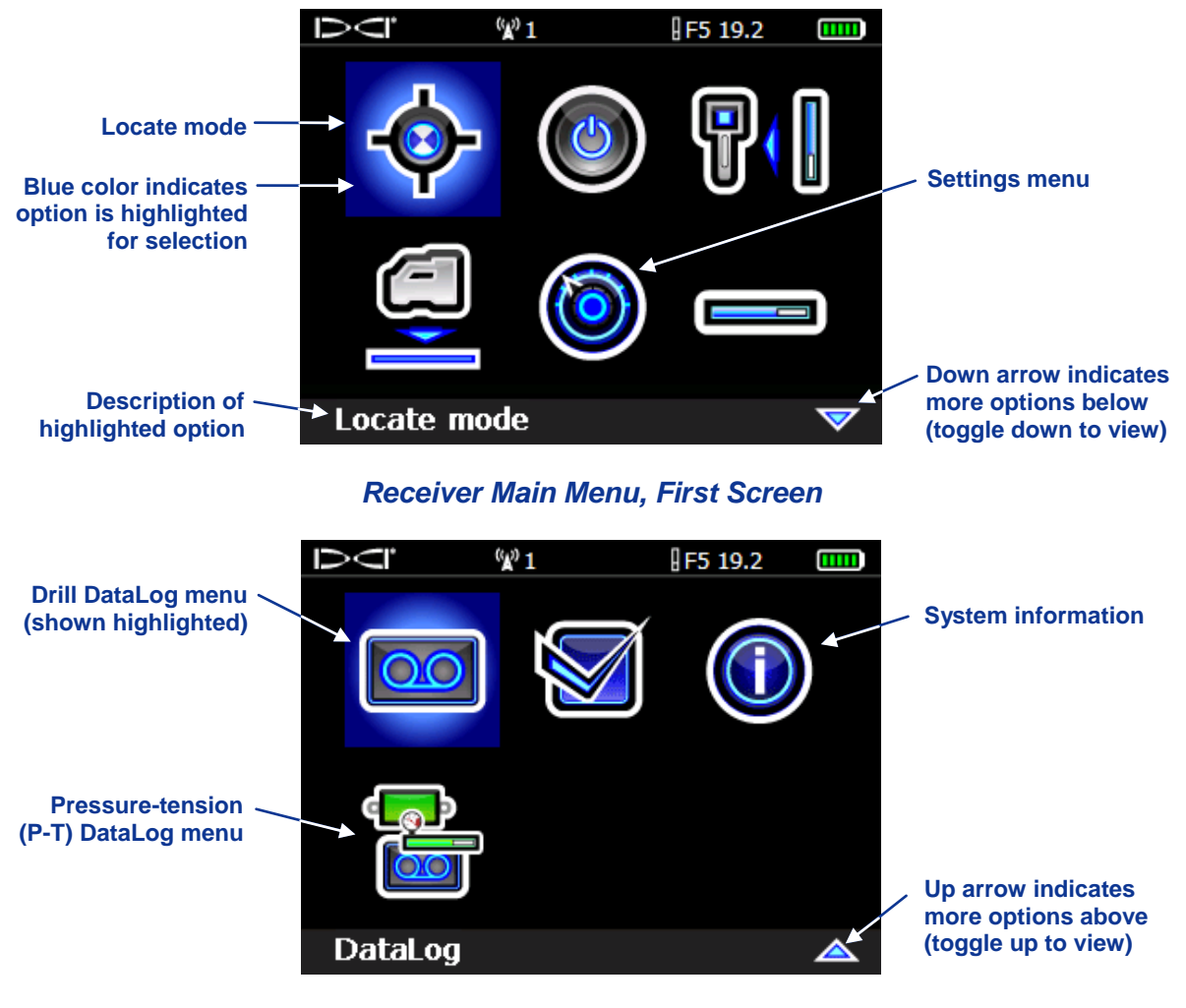

*Receiver Main Menu, Second Screen*

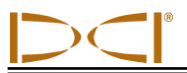

Click the trigger with the desired DataLog option highlighted, and you will see the DataLog menu for the item you selected. The menus are shown below with their default settings (drill DataLog function enabled, P-T DataLog function disabled). The symbols used on the DataLog menus are summarized in tables later in this section.

<span id="page-16-0"></span>**Drill DataLog Menu**

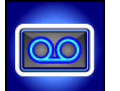

The drill DataLog menu provides the options needed to record pilot hole drill data electronically. It appears on two screens. The first screen is shown below; the second screen provides the exit option.

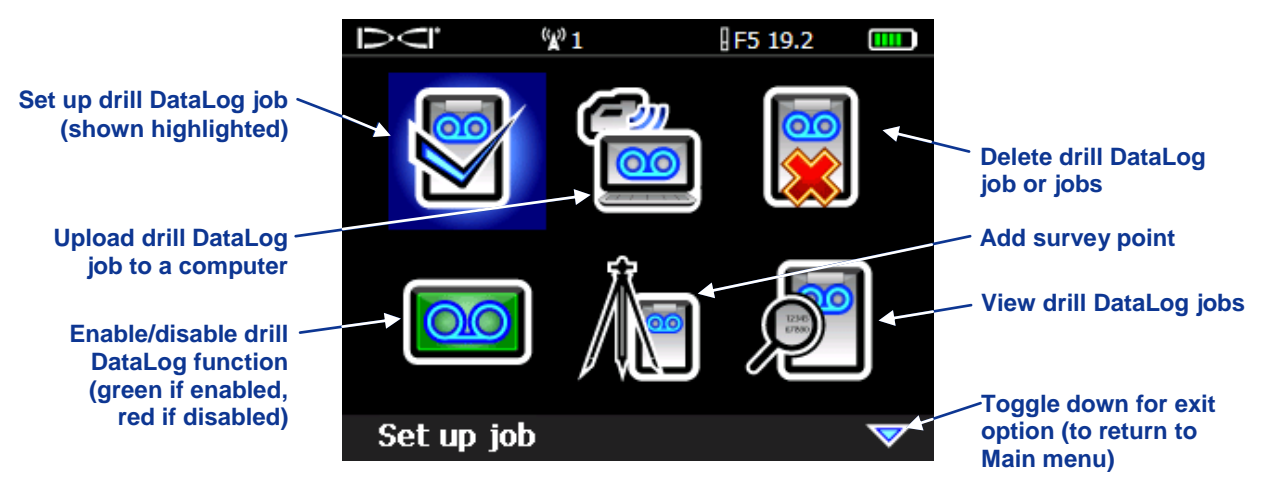

*Drill DataLog Menu* 

<span id="page-16-1"></span>**Pressure-Tension (P-T) DataLog Menu**

The pressure-tension (P-T) DataLog menu is used with the fluid pressure transmitters and the TensiTrak transmitter.

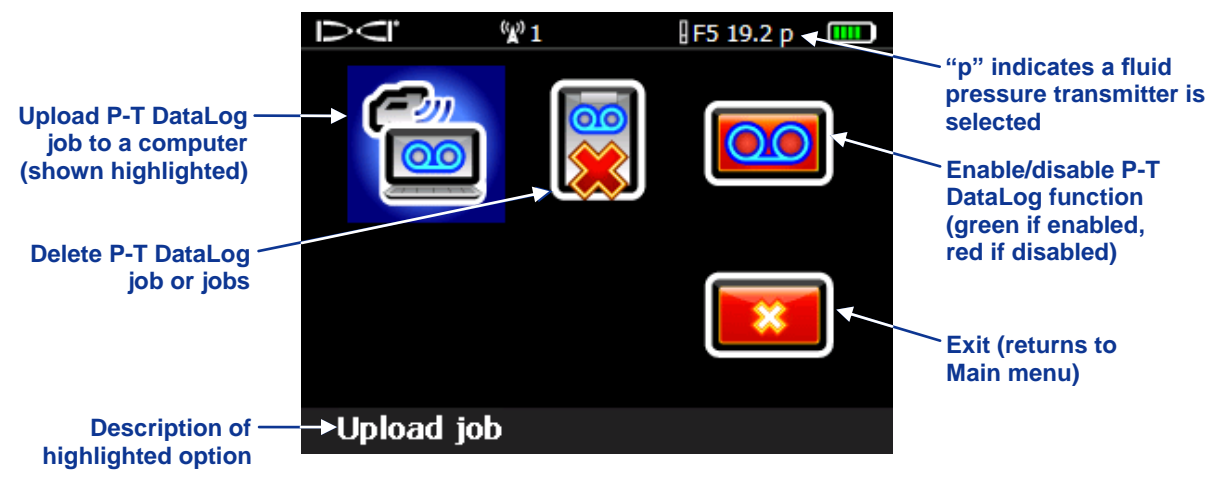

*P-T DataLog Menu* 

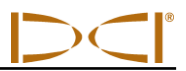

# <span id="page-17-0"></span>**DataLog Recording Menus**

When a pressure sensing transmitter is used and the P-T DataLog function is enabled, the Start Recording menu (shown below) will display every time the Locate Mode screen is accessed. This menu allows you to start recording by appending to an existing job or creating a new job.

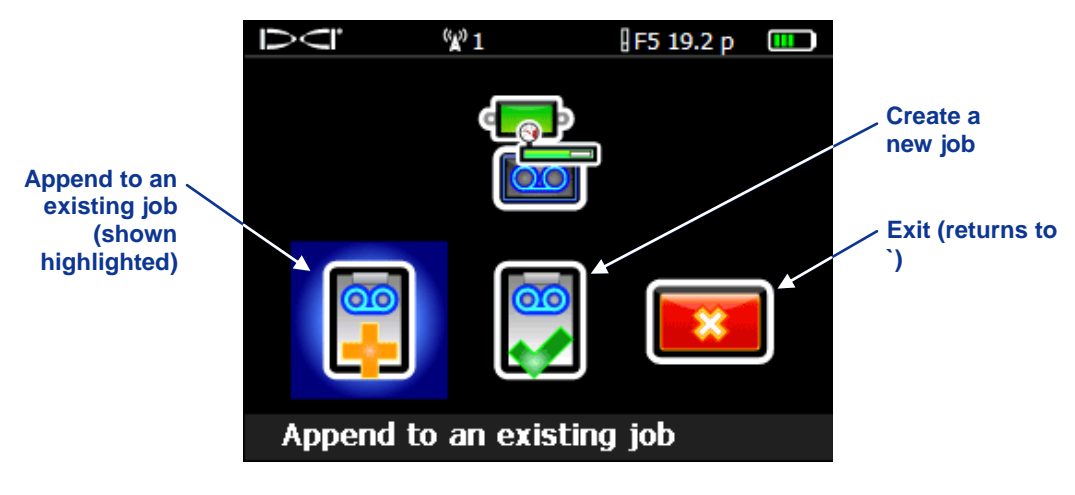

*P-T DataLog Start Recording Menu*

The Start Recording menu for the drill DataLog function has the same options as that shown above for the P-T DataLog function, and the options perform the same functions, as described in the "DataLog Menu Symbols" table below.

When a job is being recorded and you exit the Locate Mode screen (toggle down), the option to stop or pause the job appears on the screen, as shown below.

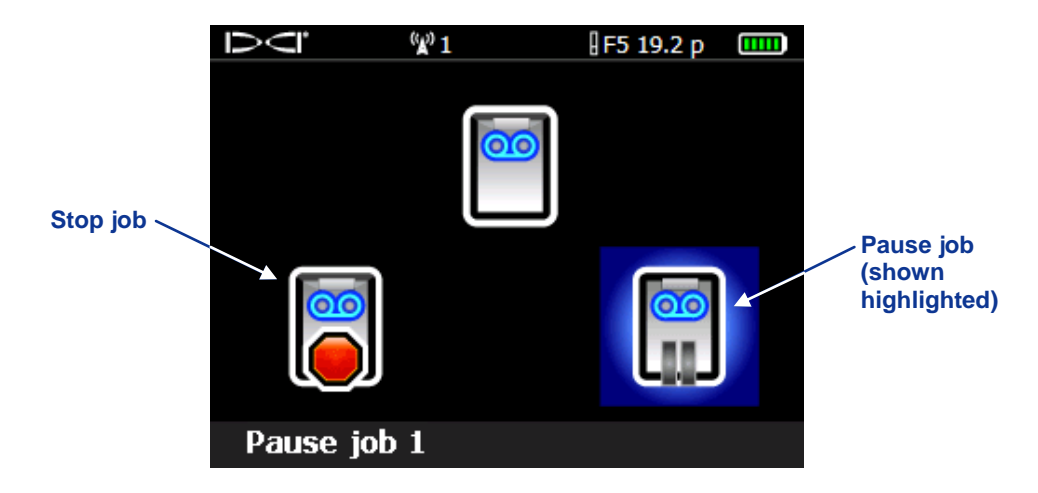

*Drill DataLog Stop/Pause Recording Menu*

Select pause to enter the Main menu while keeping the job open. The DataLog job will be ready to record more data from the Locate Mode screen until the receiver is shut down or the job is stopped and closed.

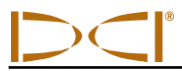

# <span id="page-18-0"></span>**DataLog Menu Symbols**

The drill and pressure-tension DataLog functions use the same menu symbols for options that perform identical functions. The common DataLog menu items are summarized below.

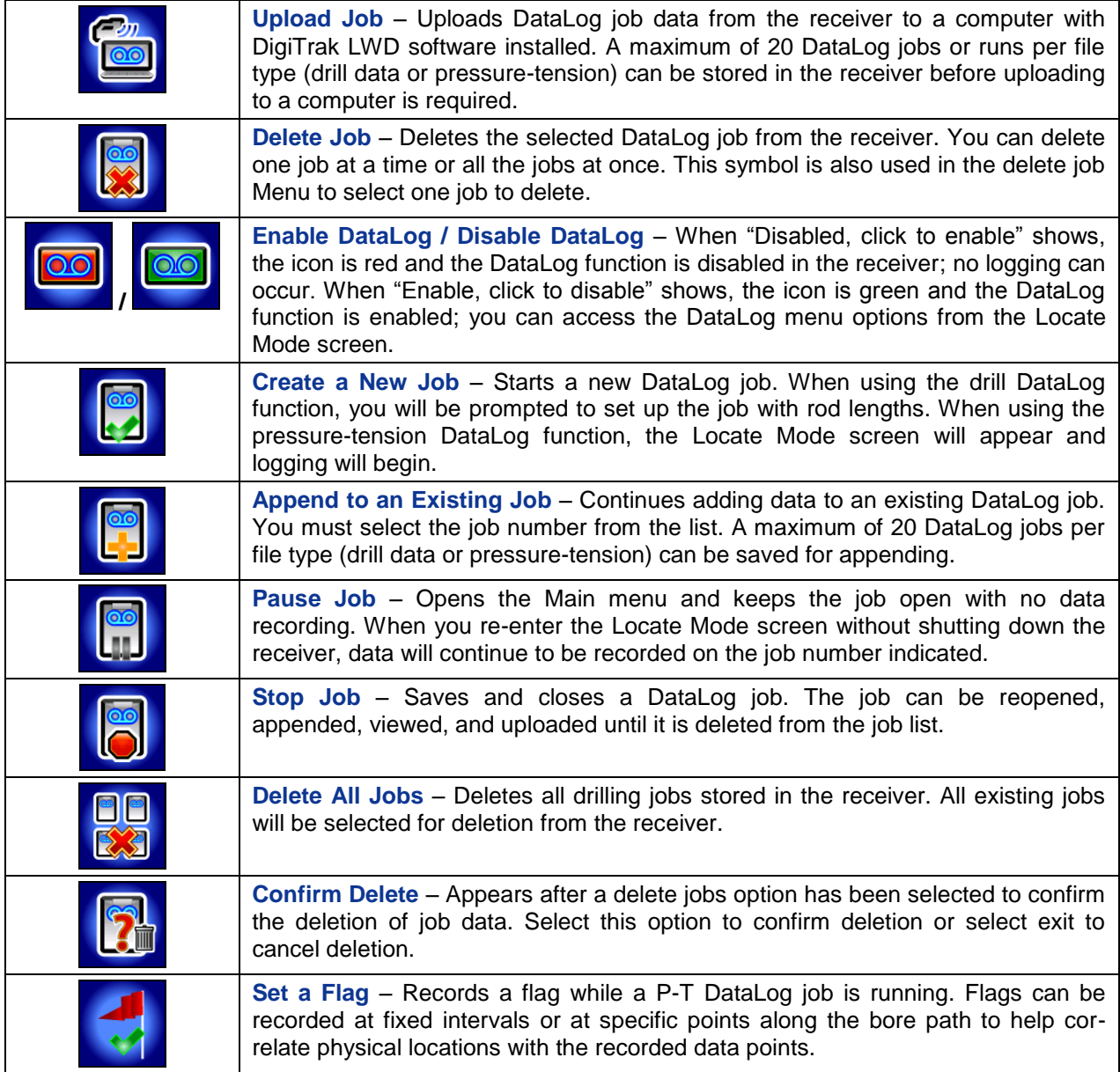

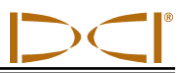

# <span id="page-19-0"></span>**Drill DataLog Menu Symbols**

Symbols that are used specifically for the drill DataLog function are summarized below.

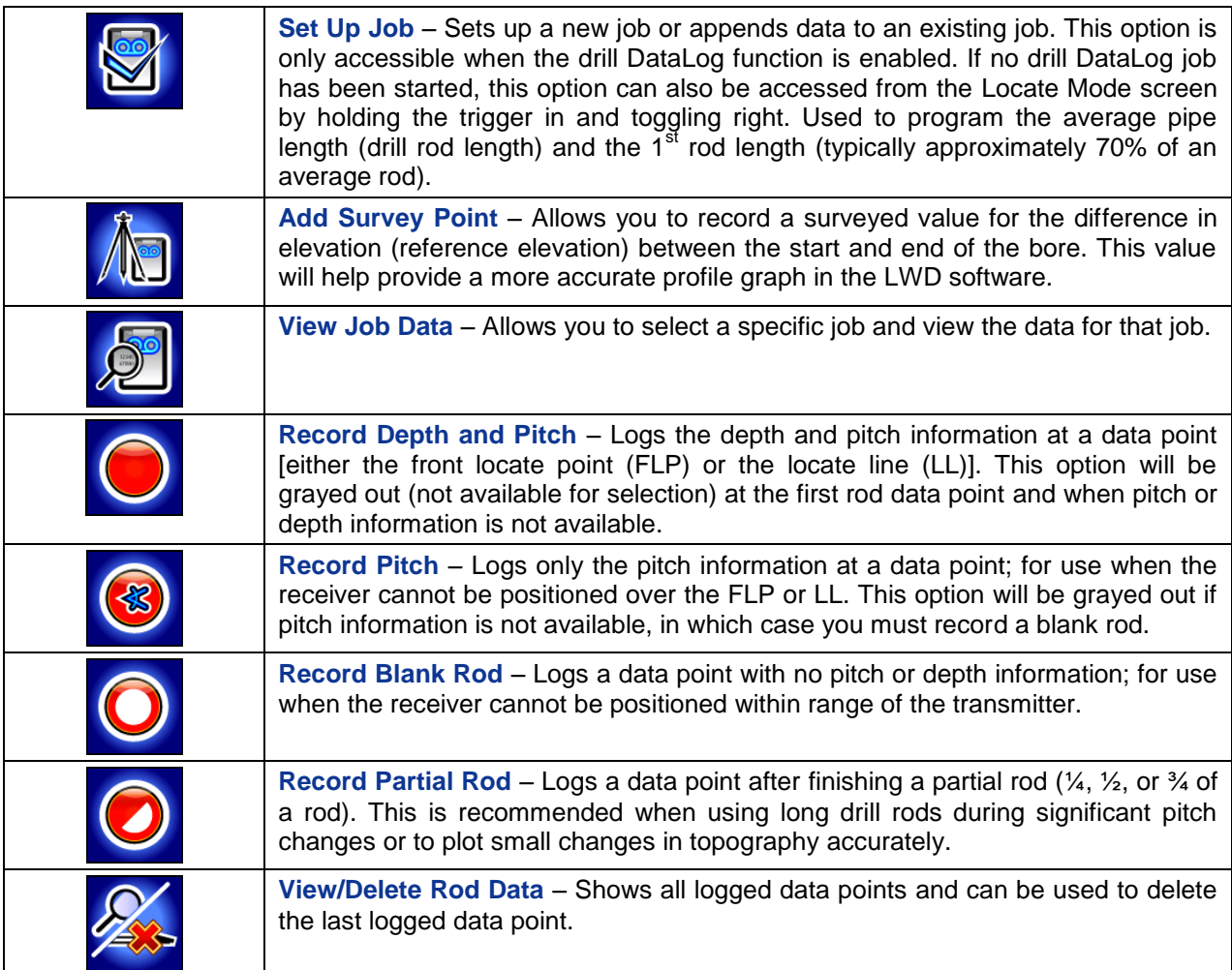

# <span id="page-19-1"></span>**Setting Time and Calendar**

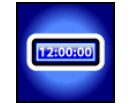

The correct time and date must be programmed into your receiver before logging data. The option to set the time and calendar is available on the Settings option on the Main menu. For additional help on setting the time and date for your receiver, consult your operator's manual, which is available at DCI's website.

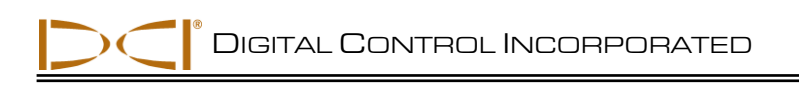

# *Recording Drill Data*

<span id="page-20-0"></span>To record pilot bore drill data, the F5 receiver must be properly programmed for and calibrated to the transmitter, with the calibration verified. If both pressure and drill data will be recorded, you should set up to record drill data before you begin the pressure log. The correct procedure for recording drill data is described in this section. The procedure for recording pressure-tension data is given in the next section.

# <span id="page-20-1"></span>**Creating a New Job**

1. From the Locate Mode screen, hold the trigger in while pushing the toggle to the right one time to display the Drill DataLog Start Recording menu.

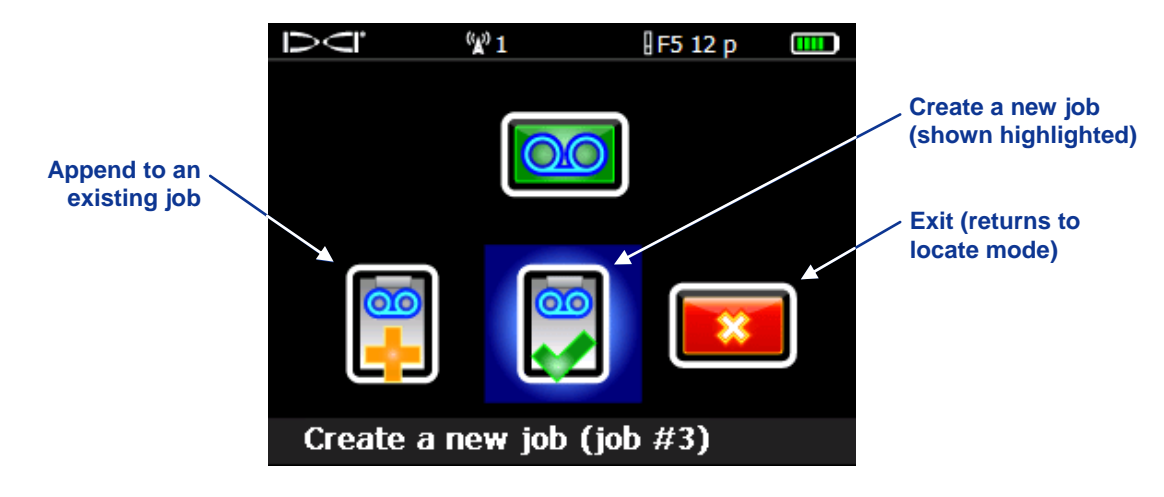

*Drill DataLog Start Recording Menu*

2. Select Create a New Job. A keypad will appear to enter the pipe length (drill rod length) to be used for that bore. Enter the pipe length, then select the curved arrow button to record it as the drill rod length.

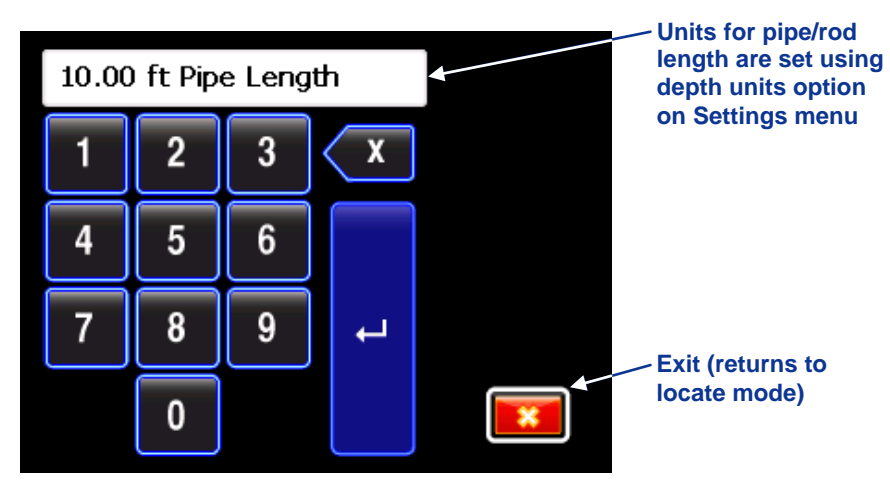

*Keypad for Entering Pipe Length (Rod Length)*

3. To find the 1<sup>st</sup> rod length, measure from the make-up/break-out clamps to the top of the rod when the tool is positioned for the first data point, as shown below. For this measurement, the housing slots should be half above and half below the ground (or a plane parallel to the ground if drilling into a pit). The elevation at the first data point is the Zero Reference elevation, and is generally at the surface of the ground.

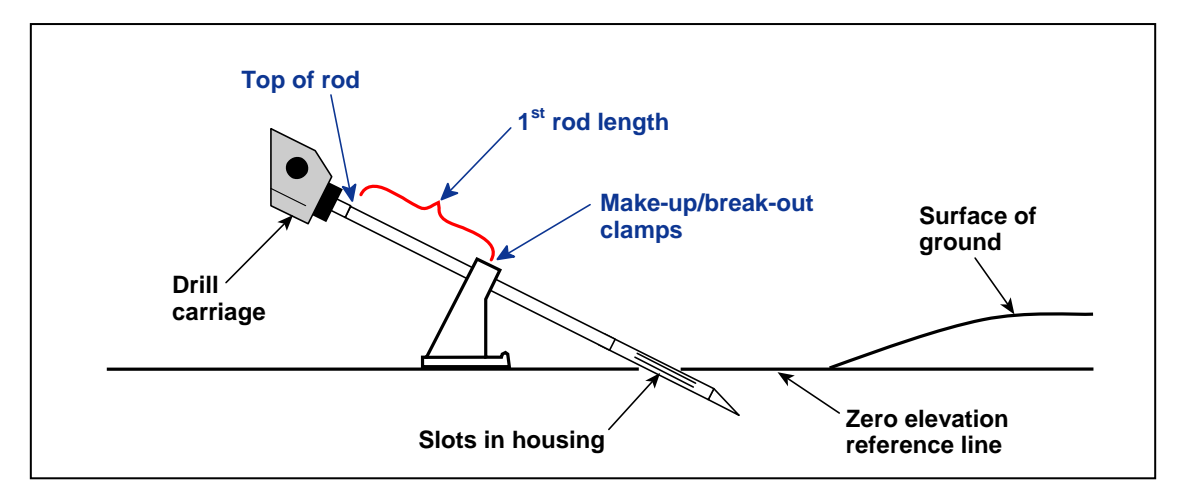

#### *Measuring the 1st Rod Length*

4. The 1<sup>st</sup> rod length screen appears with a default value displayed in the 1<sup>st</sup> Rod Length window. The default 1<sup>st</sup> rod length is automatically calculated as 70% of your pipe length. If this number is correct for your bore, simply select the green checkmark to set this value. To set a different value, select the keypad, enter the desired value, and select the curved return arrow button.

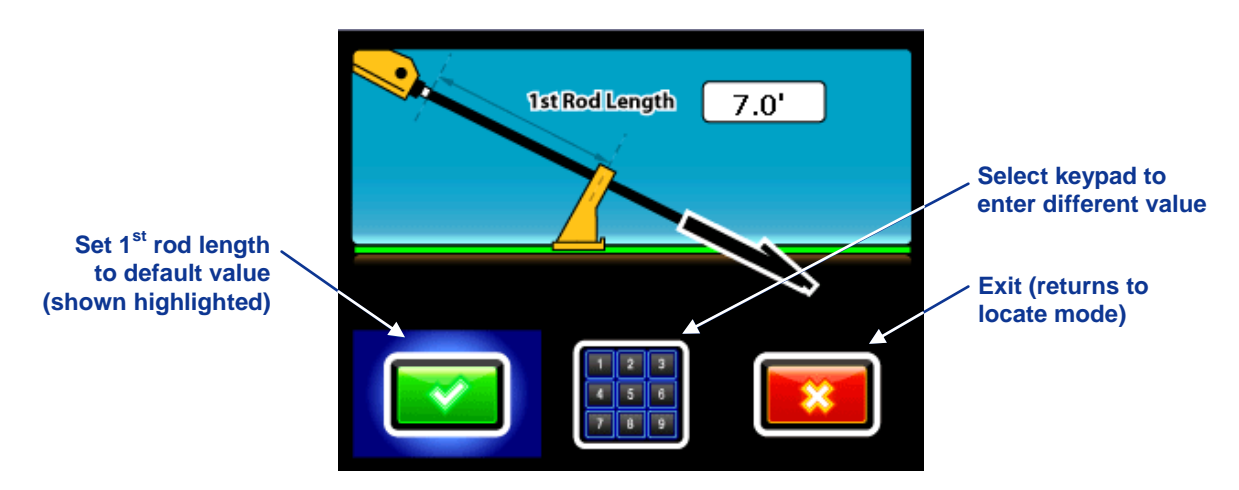

#### *1st Rod Length Input Screen*

If you are using a fluid pressure transmitter, DCI recommends that you begin the pressure log at this time. See the *Recording Fluid Pressure Data* section below.

5. Select Exit to return the Locate Mode screen, hold the trigger, and toggle right to open the Drill Datalog Recording Options menu.

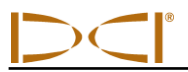

6. When recording the first data point (rod 0), the only available option will be Pitch Only. With the receiver positioned within range of the transmitter (it does not have to be at the locate line or front locate point), select the Record Pitch Only icon to record the data point. The receiver beeps twice and returns to the Locate Mode screen.

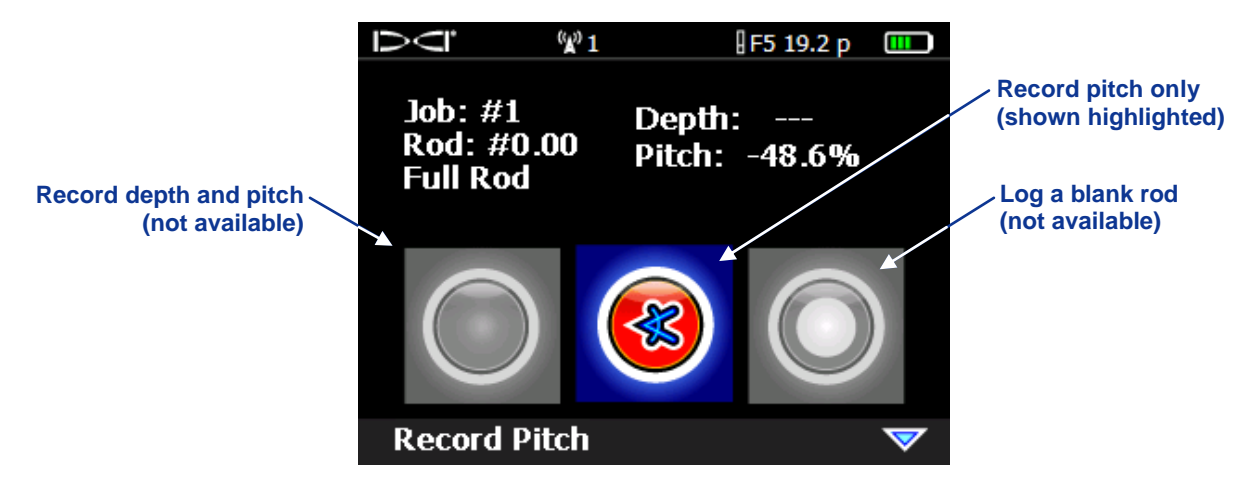

*Drill DataLog Recording Options (Pitch Only)*

- 7. Advance the drill head to the end of the first rod and position the receiver over the locate line (LL) or the front locate point (FLP).
- 8. Hold the trigger in and toggle right to display the Drill Data Recording Options menu, which now has all options enabled.

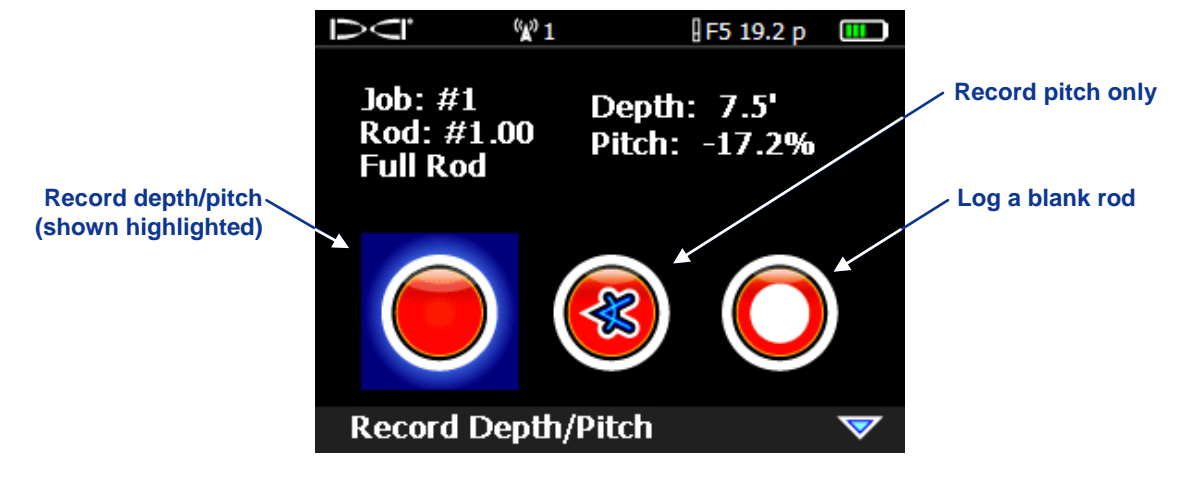

*Drill DataLog Recording Options* 

- 9. Select Record Depth/Pitch (or Record Pitch Only if you are not able to position the receiver at the LL or FLP) and click the trigger to record the second data point (rod 1). The receiver will beep several times and return to the Locate Mode screen.
- 10. Continue drilling and recording data points at the end of each drilled rod or at partial rod intervals, pulling back and deleting rods if necessary. Both procedures are described in the following section.

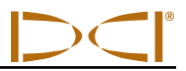

## <span id="page-23-0"></span>**Recording Rods or Partial Rods**

The DigiTrak LWD software requires that data points be recorded at equally spaced intervals, such as at the end of each drill rod. However, when you are drilling with long drill rods and/or making significant pitch changes, you should record data at partial pipe length intervals. This will more accurately depict the bore profile and changes in topography. It is possible to record at  $\frac{1}{4}$ ,  $\frac{1}{2}$ ,  $\frac{3}{4}$ , or full pipe lengths.

The method for recording rods and partial rods is the same; however, partial rods may only be recorded after rod 0 (first data point) and rod 1 (second data point) have been recorded. Use the following procedure to record a rod or partial rod.

- 1. Position the receiver at the FLP or over the head at the LL, if possible.
- 2. Hold the trigger in and toggle right. The recording options screen will display.

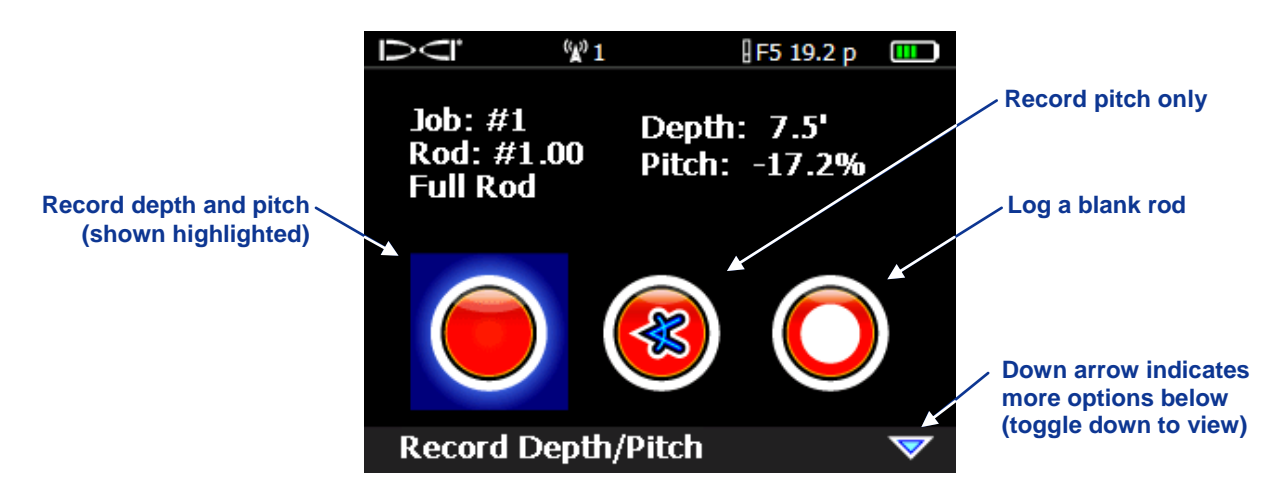

#### *Drill DataLog Recording Options (First Screen)*

If you are recording a partial rod, you must toggle down to view the second screen of recording options, where you can select the partial rod option before continuing.

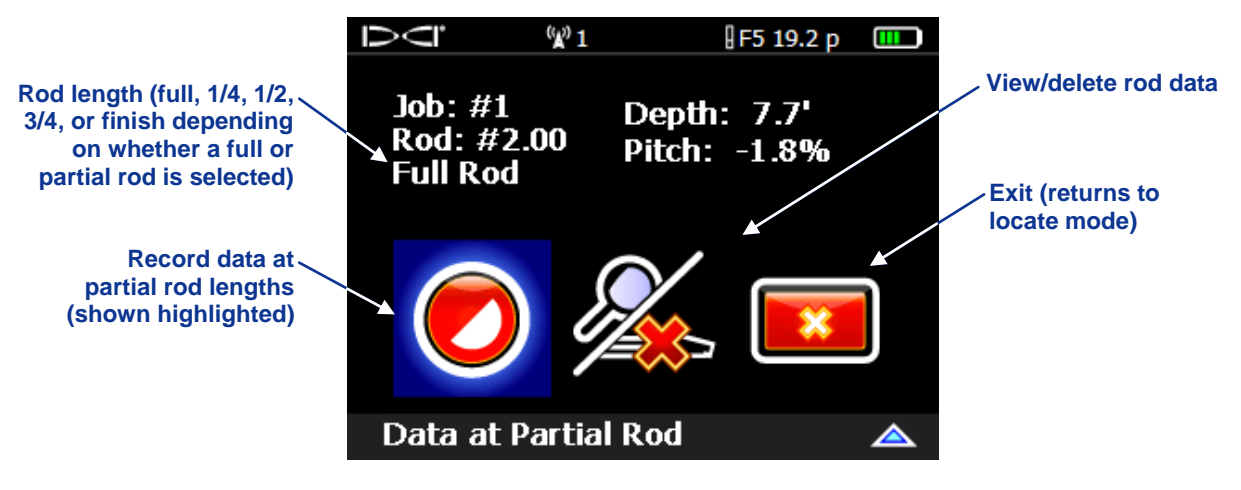

*Drill DataLog Recording Options (Second Screen)*

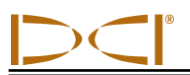

After a partial rod option is chosen, the display will return to the first recording options screen but the partial rod value (¼, ½, ¾, or finish rod) will appear in place of "Full Rod" for the rod length. If a partial rod data point is recorded, another data point must be recorded at the end of the rod as well. The "Finish Rod" option appears if a partial rod was previously recorded.

3. To record the data point, select the option to record depth and pitch (or pitch only if you are not able to position the receiver at the LL or FLP) and click the trigger. The receiver will beep several times and return to the Locate Mode screen.

# <span id="page-24-0"></span>**Pulling Back Rods / Deleting Data from Receiver**

If you need to pull back or delete rods to redirect the tool, use the option to view/delete rod data located on the second screen of the DataLog Recording Options menu (shown below). The procedure for deleting rods follows.

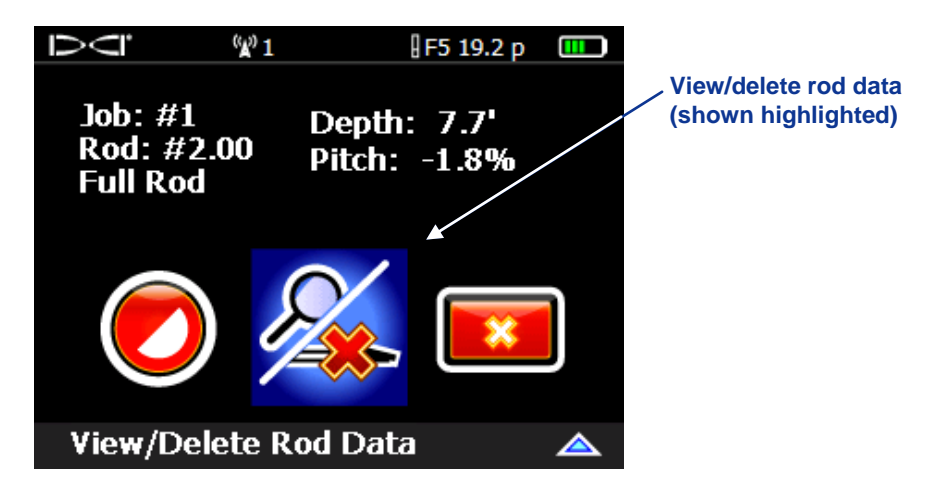

*Drill DataLog Recording Options (View/Delete Rod Data)*

1. Select the view/delete rod data option, and click the trigger. You will see a list of the recorded rods with the most recent rod data in the top row, which will automatically be highlighted. Only the most recent rod can be deleted.

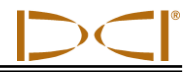

|                               | $\binom{m}{k}$ 1      |          | IF 12<br><b>TITLE</b> |           |              |                                               |
|-------------------------------|-----------------------|----------|-----------------------|-----------|--------------|-----------------------------------------------|
| Data for most -<br>recent rod | Rod ID                | Position | Depth                 | Rel Depth | <u>Pitch</u> |                                               |
|                               | $\blacktriangle_{10}$ | 191.0'   | 0.4'                  | 33.8'     | 17.7%        |                                               |
|                               | $\overline{9}$        | 171.3'   | 0.4'                  | 30.3'     | 17.7%        |                                               |
|                               | 8                     | 151.6'   | 0.4'                  | 26.8'     | 17.7%        |                                               |
|                               | 7                     | 132.0'   | 0.5'                  | 23.3'     | 17.7%        |                                               |
|                               | 6                     | 112.3'   | 0.5'                  | 19.8'     | 17.7%        | <b>Survey point (appears</b>                  |
|                               | 5                     | 92.6'    | 0.5'                  | 16.4'     | 17.7%        | blank unless value is<br>entered under Survey |
|                               | $\overline{4}$        | 72.9'    | 0.4'                  | 12.9'     | 17/2%        | <b>Point menu option)</b>                     |
|                               | <b>Run #40</b>        |          | Rod: 20.00'           | $SP: -$   |              |                                               |

*View Rod Data List*

**NOTE:** If you have accessed the screen above and do not want to delete the data point, toggle left or right to exit and return to the Locate Mode screen without deleting the data point.

2. Click the trigger, to select the data point for the highlighted rod. The following screen will display.

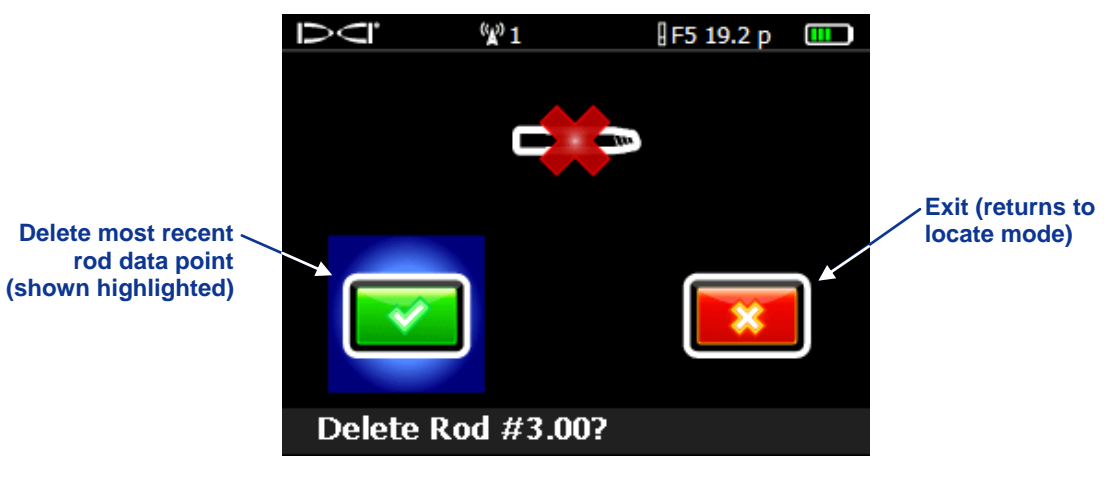

*Delete Rod Screen*

- 3. Select the green checkmark to delete the last rod data point. Or select exit to return to the Locate Mode screen without deleting the data point.
- 4. Continue these steps, highlighting a rod in the list then clicking to delete it and confirm deletion, until you have deleted as many rods as needed. When done, toggle to the right one time to return to the Locate Mode screen.

# <span id="page-25-0"></span>**Measuring and Documenting Last Rod**

When the drill head reaches the end of the bore and exits the ground, you must measure and document the length of the last rod so that you can enter it when you upload the drill data to the computer. The last rod measurement is the pipe length minus the length of drill rod left on the rack. For example, if you

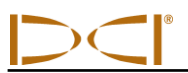

measure 6 ft (1.8 m) from the make-up/break-out clamps to the top of the rod, then you would subtract 6 ft (1.8 m) from the pipe length. If the pipe length is 10 ft (3.0 m), then the last rod measurement will be 4 ft (1.2 m).

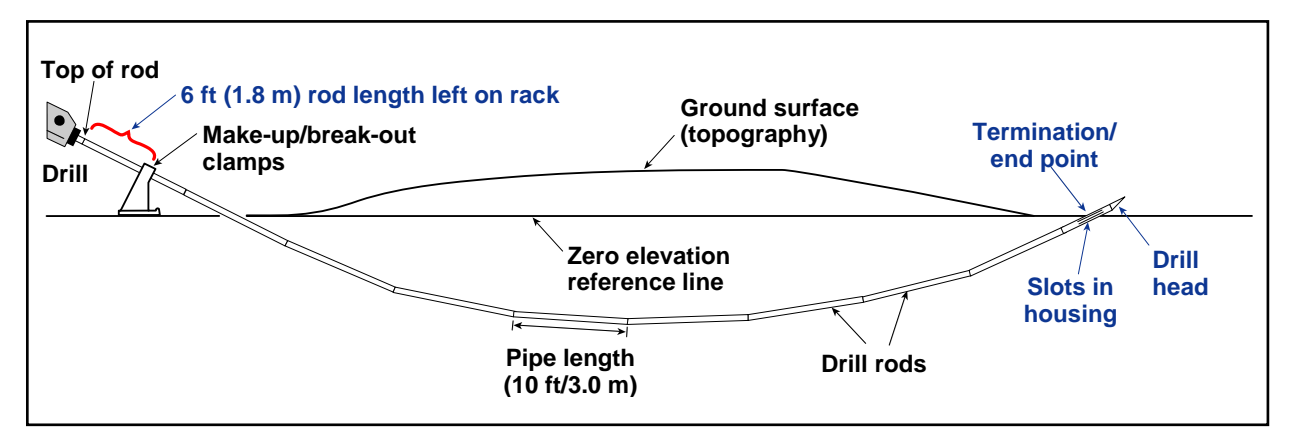

#### *Last Rod Measurement*

**NOTE**: You must write down the last rod measurement; it does not get recorded with the drill data in the receiver. You will need to enter the value manually after the job is uploaded to the computer.

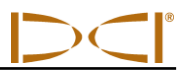

# <span id="page-27-0"></span>**Stopping or Pausing Recording**

You must stop the DataLog job after recording the last data point and documenting the last rod so that you can close the file and upload the recorded data. However, you can also pause a DataLog job and keep it open while navigating menu options. All DataLog jobs are closed automatically when the receiver shuts down. The procedure for stopping or pausing a DataLog job is described below.

1. Toggle down to exit the Locate Mode screen and open the drill DataLog Stop/Pause Recording menu.

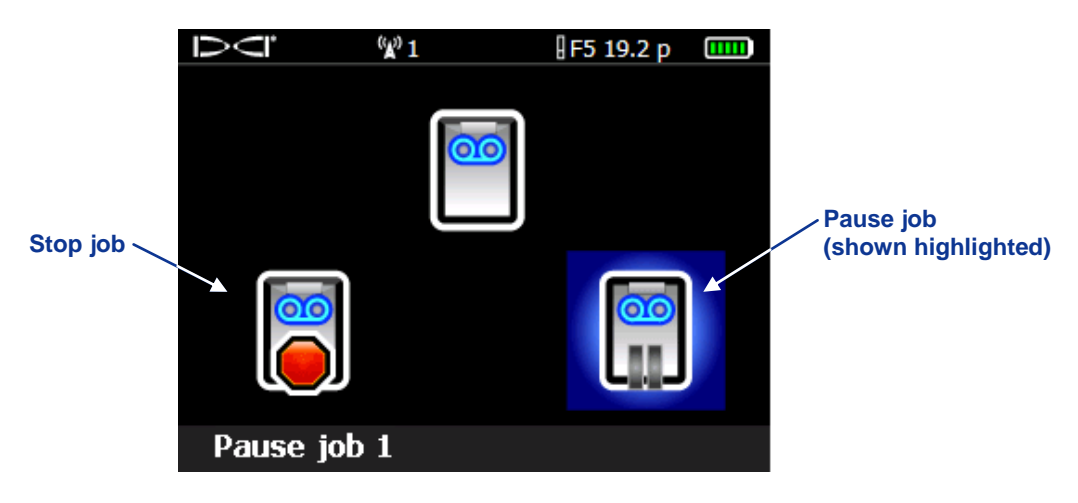

*Drill DataLog Stop/Pause Recording Menu*

2. Select the stop option to close the DataLog job. The drill DataLog job can then be uploaded to a computer with LWD software installed or opened again using the append option in the drill DataLog Start Recording menu.

-OR-

Select the pause option to keep the job open for additional recording. When you re-enter the Locate Mode screen and record another data point, data will continue recording on the job that was previously paused.

If you want to include utilities information with your drilling data, you must log by hand the depth, description, rod number, and/or distance from the launch point for each utility location. When you upload your data to the computer, you can enter these utilities and any other landmark features so that they are plotted with the drill data.

**NOTE**: You cannot save more than 20 runs in the receiver at any one time. If you attempt to store more than 20 runs before deleting data, you could lock up the receiver and lose all drill data it has stored. This may require the receiver to be returned to DCI for repair.

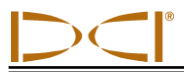

# <span id="page-28-0"></span>**Appending to a Job**

To add data to a drill DataLog job that has already been started and closed, you will use the append option in the Start Recording menu, as described below.

1. From the Locate Mode screen, hold the trigger in while pushing the toggle to the right one time to display the following screen.

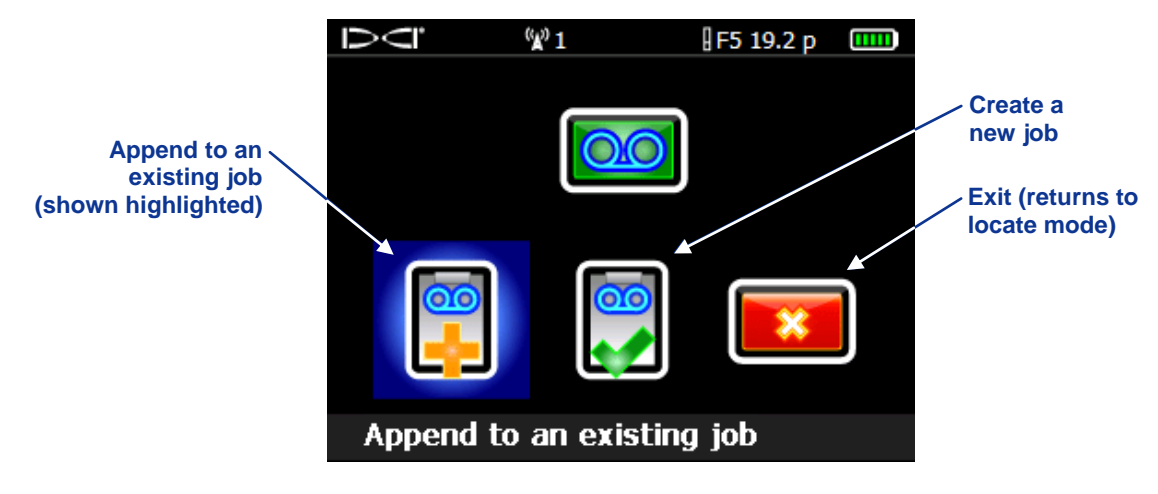

*Drill DataLog Start Recording Menu*

2. Select the option to append to an existing job. The list of drill DataLog jobs stored on the receiver will display as shown below.

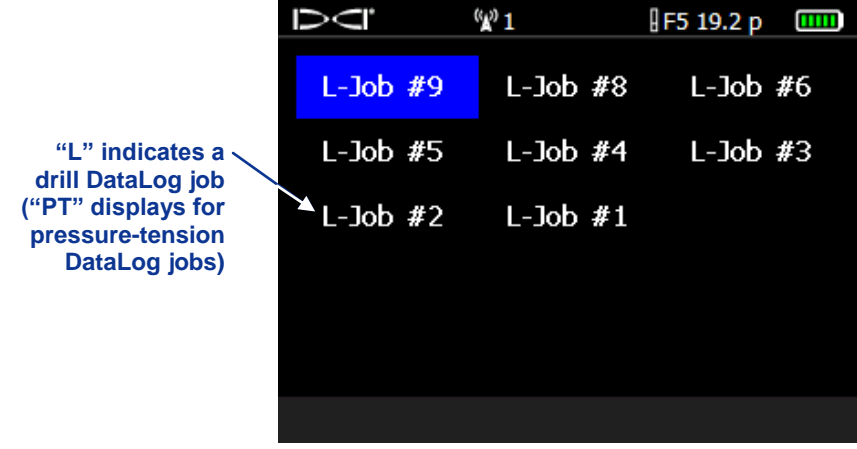

### *Sample Drill DataLog Jobs List Stored on Receiver*

- 3. Select the job number you would like to open and append with more data. The drill DataLog recording options screen will display so that you can continue to log data points.
- 4. Continue recording rods or partial rods as described earlier in this section.

# <span id="page-29-0"></span>**Adding a Survey Point**

**Set survey point back to unknown (the LWD software will calculate the elevation difference)**

If the difference in elevation between the ground level at the entrance and that at the exit of a drill path has been surveyed, then you can enter this value as a survey point to provide a more accurate graph of the bore and terrain in the LWD software. The procedure is given below.

- 1. Open the drill DataLog menu from the receiver Main menu.
- 2. Select the add survey point option (icon is shown to the right). The list of existing drill jobs will display.
- 3. Select the job you would like to add the survey point to. The following screen will display.

វិ

# *Survey Point Menu*

 $Job#1$ 

4. Select the keypad option. The following screen will display.

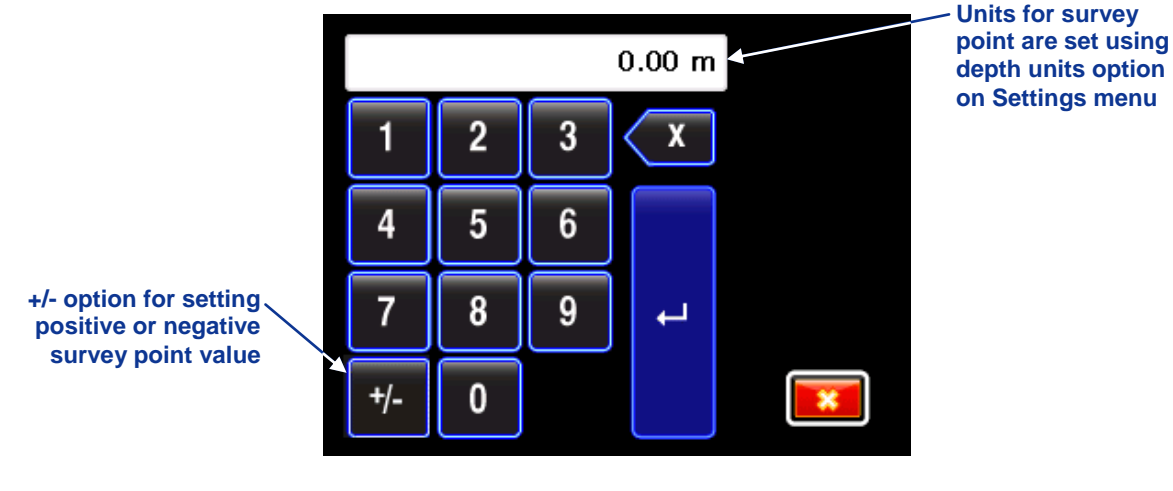

*Survey Point Keypad Menu (meters)*

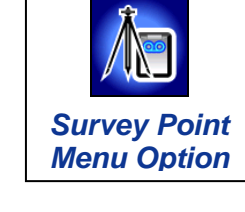

**Open keypad to enter known elevation difference (shown highlighted)**

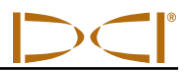

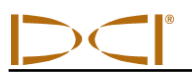

The survey point keypad menu operates like the other keypad menus in the F5 receiver except that it has a "+/-" option because the elevation difference can be positive or negative. The keypad assumes the value will be positive, meaning the exit point has a higher elevation than the entrance point. To change the value from positive to negative or vice versa, select the +/- option.

- 5. Enter the surveyed value for the difference in elevation between the entrance and exit of the bore one digit at a time, left to right.
- 6. Select the curved arrow button to set the displayed value as the survey point value. The screen will return to the DataLog menu with the exit open selected.

# <span id="page-30-0"></span>**Deleting DataLog Jobs**

- 1. Open the drill DataLog menu from the receiver Main menu.
- 2. Select the menu option to delete a job or jobs (icon is shown to the right). The delete DataLog Jobs menu will display, as shown below.

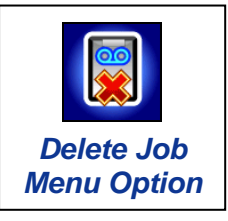

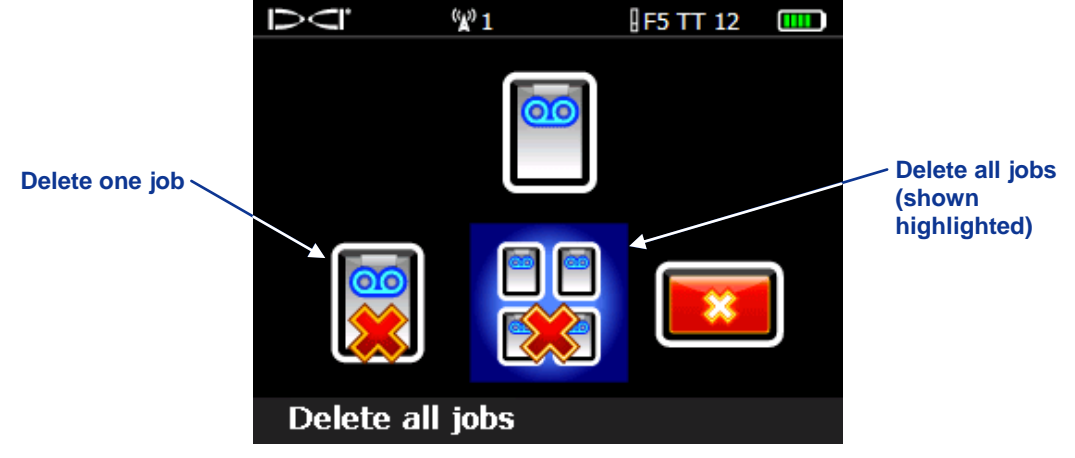

#### *Delete DataLog Jobs Menu*

3. To delete one job, select the delete one job option. The list of available DataLog jobs will display where you can select the job to delete.

-OR-

To delete all jobs, select the delete all jobs option.

4. A confirmation screen will display.

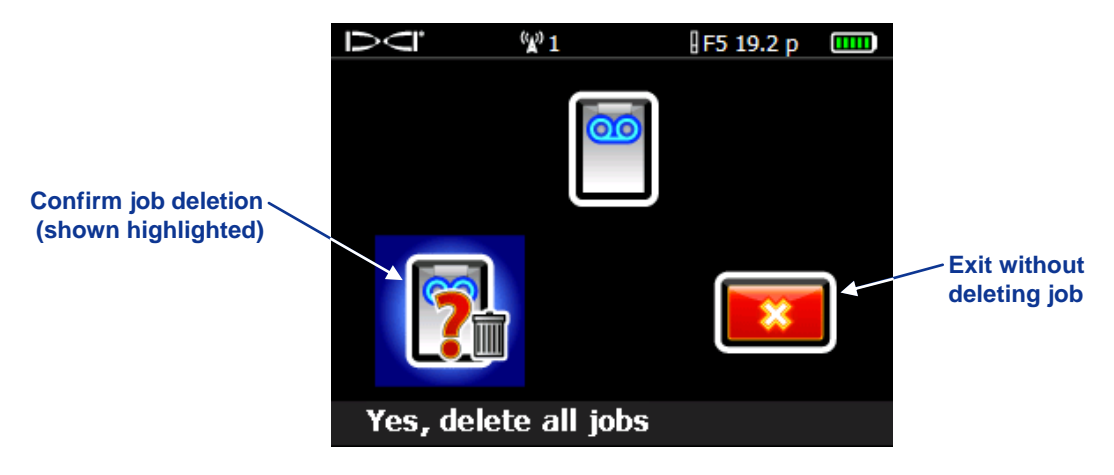

*Confirm Job Deletion Screen*

Select the option to confirm the deletion or select exit and return to the delete DataLog Jobs menu screen without deleting the job or jobs.

Once you delete a job from the receiver, you cannot recover it. Make sure you have uploaded all jobs to the computer before you delete jobs from the receiver.

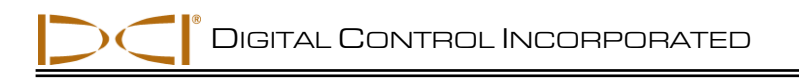

# *Recording Fluid Pressure Data*

<span id="page-32-0"></span>To record fluid pressure data, the F5 receiver must be properly programmed for and calibrated to the fluid pressure transmitter (FPT), with the calibration verified, and the pressure-tension (P-T) DataLog function must be enabled. If both pressure and drill data will be recorded, you should set up to record drill data before beginning the pressure log. The correct procedure for recording drill data is described in the previous section. The procedure for recording pressure data is given in this section.

# <span id="page-32-1"></span>**Creating a New P-T DataLog Job**

1. With the P-T DataLog function enabled, select the Locate Mode option from the receiver Main menu. The P-T Start Recording menu shown below will appear.

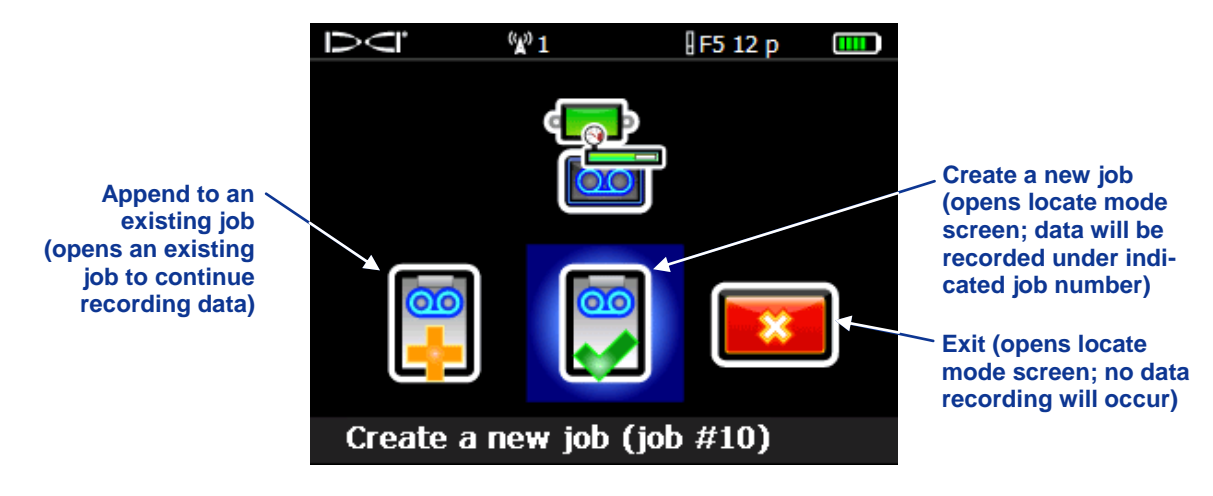

#### *P-T DataLog Start Recording Menu*

- 2. Select the option to create a new job, noting the job number that displays at the bottom of the screen. If the exit option is chosen, no P-T DataLog job will be opened and this screen can be accessed again from the Locate Mode screen by toggling right.
- 3. After you have chosen to create a new job, the Locate Mode screen will display and data will begin recording immediately, as indicated by the recording symbol next to the roll indicator as shown below.

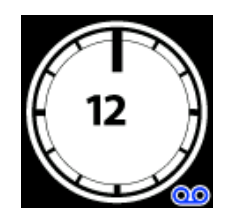

*Transmitter Roll Indicator with P-T Data Recording On*

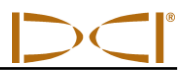

# <span id="page-33-0"></span>**Recording Data Flags in P-T File**

The Flag Recording menu is accessible only when a P-T job is already running and the receiver is in locate mode. DCI recommends that you record flags at fixed intervals and at critical points along the bore path, such as before and after crossing under a roadway or stream, to help correlate physical locations along the pullback/drill path with the P-T file data points.

1. From the Locate Mode screen, push the toggle switch to the right to display the Flag Recording menu shown below.

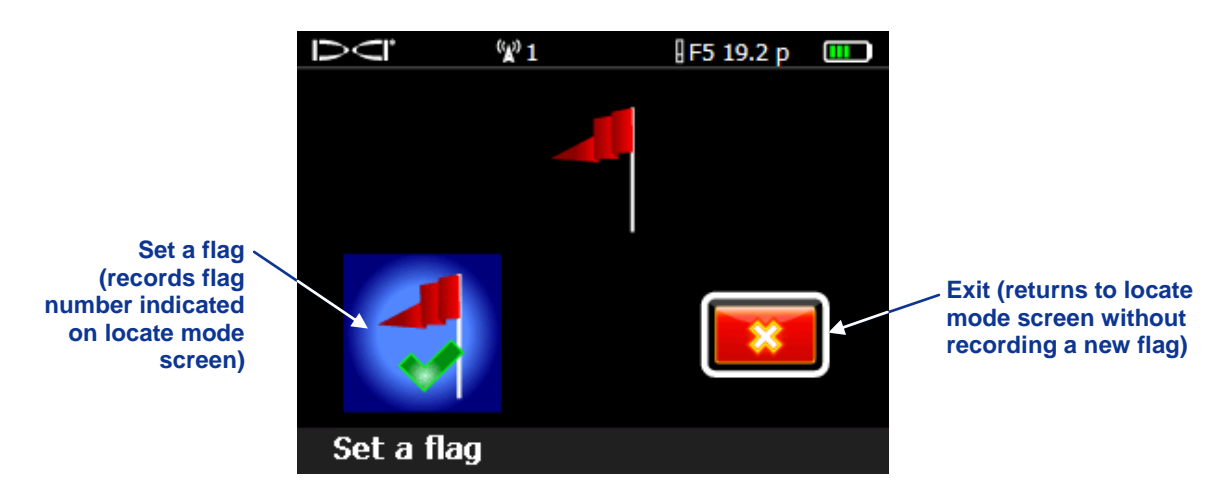

*DataLog Flag Recording Menu*

- 2. To record a flag, select the option to set a flag. Once a flag is recorded, it cannot be deleted from the P-T data file. If you do not want to set a flag, toggle right and select exit to return to the Locate Mode screen without recording a flag.
- 3. Keep a separate log of the flag numbers and details of the location where each flag was recorded (such as entering under road, exiting under road, etc.). You will want to add this information to the P-T data file after it is uploaded to a computer.

# <span id="page-33-1"></span>**Stopping or Pausing Recording**

You must stop the P-T DataLog job so that you can close the file and upload the recorded data. However, you can also pause a P-T DataLog job and keep it open while navigating menu options. All DataLog jobs are closed automatically when the receiver shuts down. The procedure for stopping or pausing a DataLog job is described below.

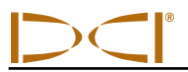

1. Toggle down to exit the Locate Mode screen and open the P-T DataLog Stop/Pause Recording menu. If drill data is also being recorded, the drill DataLog Stop/Pause Recording menu will appear, followed by the P-T Stop/Pause Recording menu shown below.

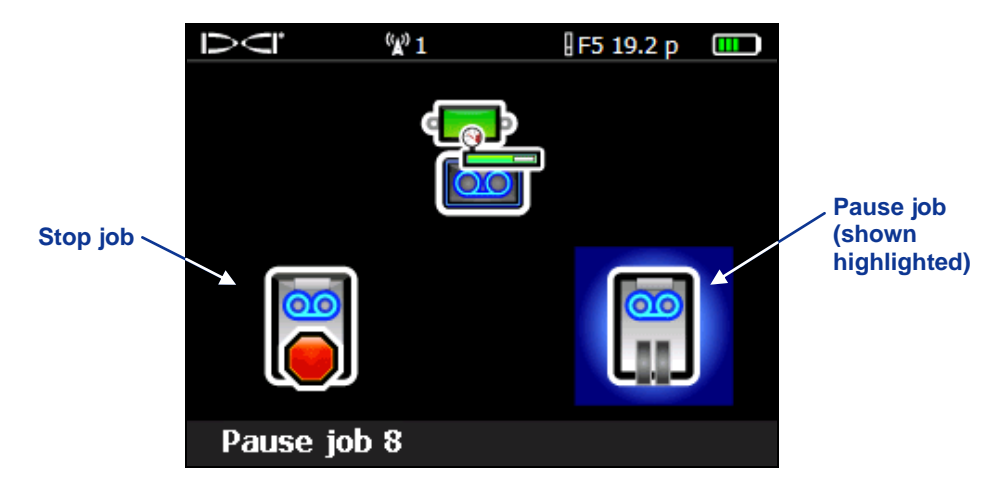

*P-T DataLog Stop/Pause Recording Menu*

2. Select the stop job option to close the P-T DataLog job. The job can then be uploaded to a computer with LWD software installed or opened again using the append option in the P-T DataLog Start Recording menu.

-OR-

Select the pause job option to keep the job open for additional recording. When you re-enter the Locate Mode screen, data will automatically continue recording on the job that was previously paused.

**NOTE**: You cannot save more than 20 runs in the receiver at any one time. If you attempt to store more than 20 runs before deleting data, you could lock up the receiver and lose all drill data it has stored. This may require the receiver to be returned to DCI for repair.

# *Recording P-T Data*

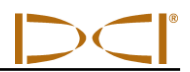

## <span id="page-35-0"></span>**Appending to a P-T Job**

To add data to a P-T DataLog job that has been previously started and closed, use the Append option in the Start Recording menu as described below.

1. Open the P-T DataLog Start Recording menu from the Locate Mode screen.

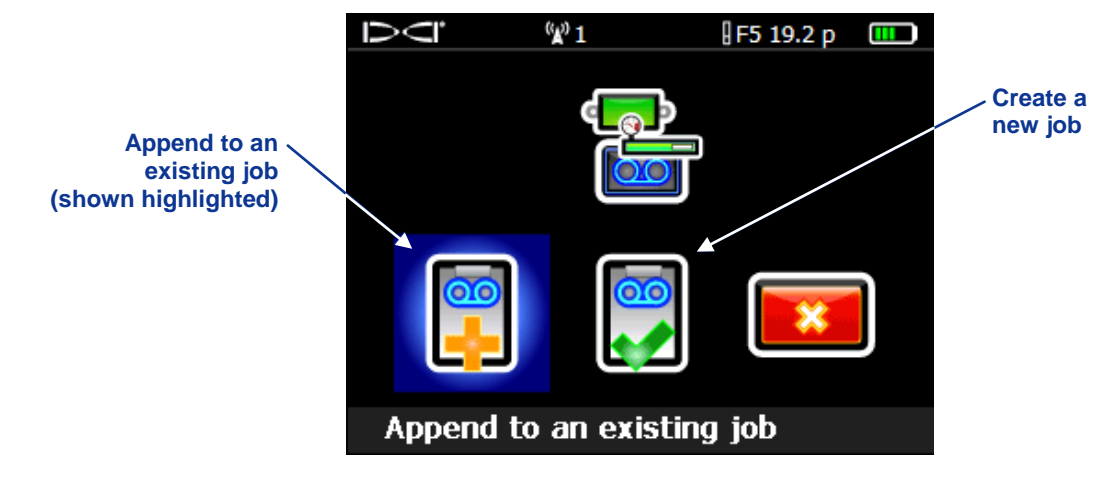

*P-T DataLog Start Recording Menu*

2. Select the option to append to an existing job. The list of P-T DataLog jobs stored on the receiver will display as shown below.

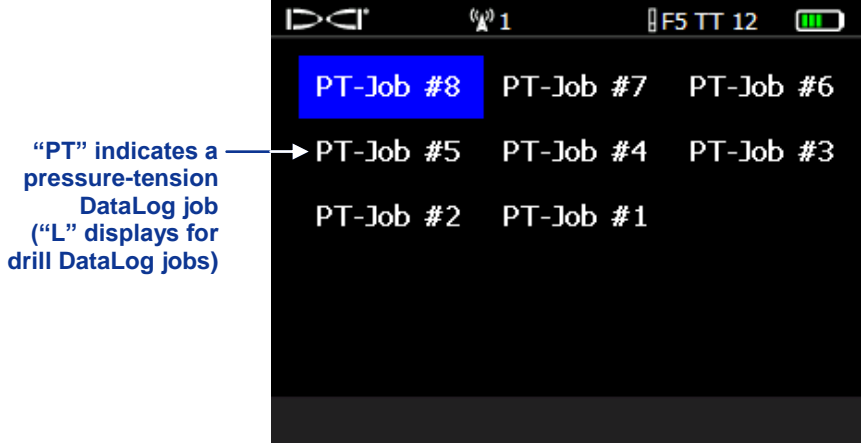

*Sample P-T DataLog Jobs List Stored on Receiver*

3. Select the P-T DataLog job number you would like to open and append with more data. The Locate Mode screen will display and data will continue recording automatically.

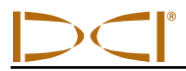

# <span id="page-36-0"></span>**Deleting P-T DataLog Jobs**

- 1. Open the P-T DataLog menu from the receiver Main menu.
- 2. Select the menu option to delete a job or jobs (icon is shown to the right). The delete DataLog Jobs menu will display, as shown below.

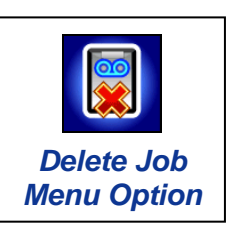

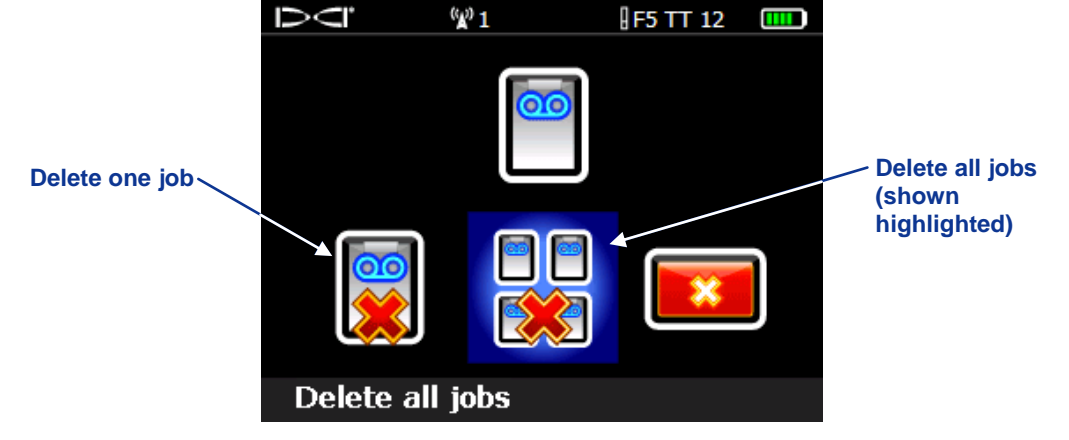

#### *Delete DataLog Jobs Menu*

- 3. To delete one job, select the delete one job option. The list of available P-T DataLog jobs will display where you can select the job to delete. To delete all jobs, select the delete all jobs option.
- 4. A confirmation screen will display, as shown below.

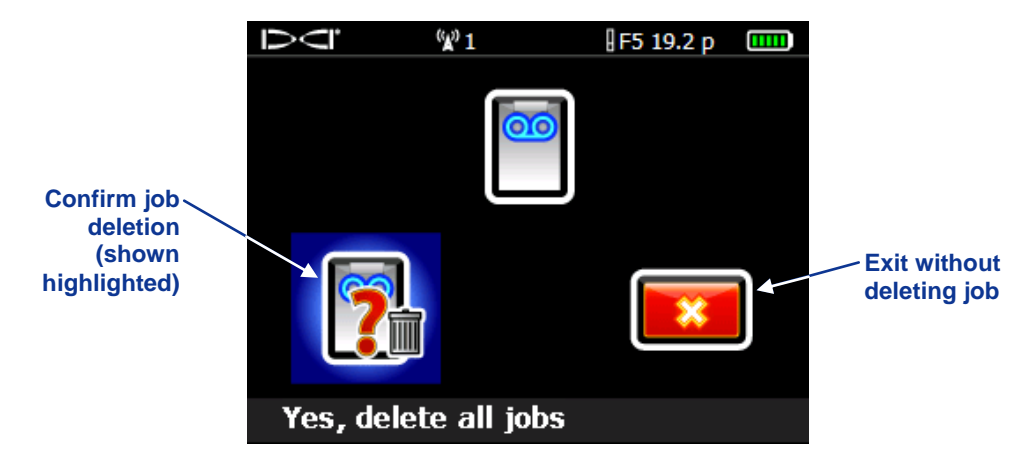

#### *Confirm Job Deletion Screen*

Select the option to confirm the deletion or select exit and return to the delete DataLog Jobs menu screen without deleting the job or jobs.

Once you delete a job from the receiver, you cannot recover it. Make sure you have uploaded all jobs to the computer before you delete jobs from the receiver.

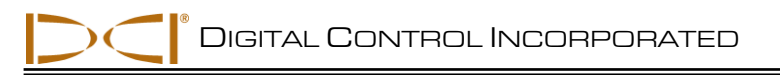

# *Installing LWD Software*

# <span id="page-37-1"></span><span id="page-37-0"></span>**Computer System Requirements**

The LWD software requires a computer with at least the following system specifications:

- $\triangleright$  Microsoft Windows XP, Vista, or 7 operating system
- $\triangleright$  USB port
- $\triangleright$  Pointing device (mouse)
- $\triangleright$  Color printer for color graphs

The LWD software is provided on a USB flash drive that also contains this operator's manual, sample drill data, Bluetooth drivers, and software for using the system with an MFD remote. If you are using an MFD remote with your F5 system, please contact DCI Customer Service so that we can assist you in upgrading your MFD software.

## <span id="page-37-2"></span>**Installation Instructions**

The LWD program files will automatically be placed under the C:\Program Files folder in a new folder (C:\Program Files\DCI\DigiTrakLWD). You can change this default storage location during installation.

The LWD data files and sample data files will automatically be placed under My Documents\DCI. You can also change this default storage location during installation.

To install the LWD software:

- 1. Close any open applications.
- 2. Put the LWD flash drive into a USB port and view the contents of the drive in your computer. Click on the LWD Kit folder.
- 3. Double-click on Drivers for LWD to install these first.
- 4. Double-click on the Bluetooth Driver folder, then double-click on the \*.exe file to install the drivers.
- 5. Double-click on the DigiTrak LWD Software folder, and then double-click on the setup.exe file to install the LWD software.
- 6. Once the LWD drivers and software have been installed, you will see a shortcut icon  $\approx$  on your desktop and under All Programs in your Start menu (in lower left corner of computer screen).

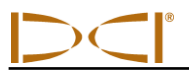

You can start the program by using the LWD shortcut icon or the Start button path or by clicking on the DigiTrakLWD.exe file in Windows Explorer. When the program opens, a blank LWD application window will display, as shown below.

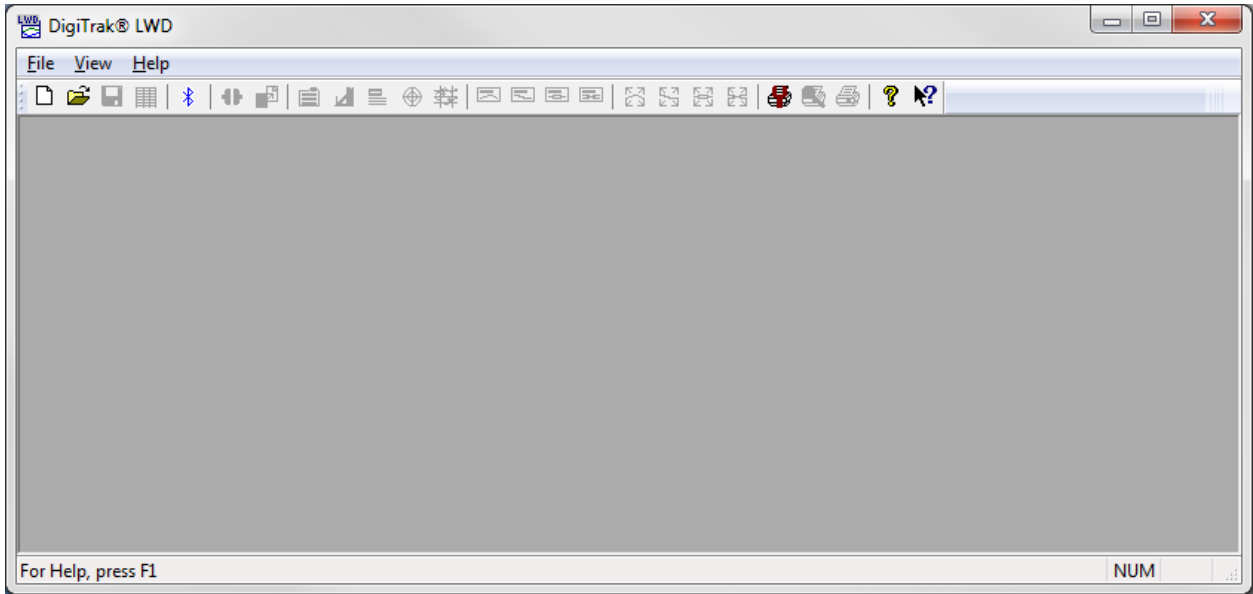

### *LWD Blank Application Window*

For instructions on using the LWD software, see the *Using LWD Software* section.

<span id="page-40-0"></span>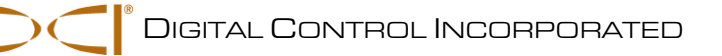

# *Uploading Data from Receiver to Computer*

The instructions for uploading DataLog jobs from the F5 receiver to your computer are provided below. The procedure involves adding the F5 receiver to the LWD software's Bluetooth device list and then uploading the files to the computer via the Bluetooth connection. Only basic instructions for using the LWD software to upload data are discussed here. For full instructions on using the LWD software, see the next section, *Using LWD Software*.

Uploading DataLog jobs from an Eclipse receiver requires the infrared cable and USB-to-serial adapter (if necessary) provided with the Eclipse DataLog system. The correct procedure for uploading data from an Eclipse receiver is described later in this section.

# <span id="page-40-1"></span>**Adding F5 Receiver to LWD Bluetooth Device List**

The first time a new F5 receiver is used with the LWD software on your computer, you will need to add it to the Bluetooth device list in the LWD software.

First, power up both the F5 receiver and the computer. Then, insert the Bluetooth USB adapter (Amp'ed RF Model BT-210) into a USB port on the computer. Continue with the procedure as follows.

## <span id="page-40-2"></span>*On the Receiver*

- 1. Open the system information screen from the receiver Main menu by selecting the system information option (icon shown to the right).
- 2. Note the receiver identification number and the Bluetooth device address, which you will need to enter into the LWD software on the computer.

|                                             | <sup>(k</sup> k <sup>0</sup> 1<br>⊳⊂                                                                               | F5 19.2 p<br>$\blacksquare$                                                                                              |                                    |
|---------------------------------------------|----------------------------------------------------------------------------------------------------|----------------------------------------------------------------------------------------------------|------------------------------------|
| <b>Receiver</b><br>identification<br>number | ID: 30007241<br>Tele region: US<br>Region: 1<br>DSP ver: 1.03.2<br>DSP boot ver: 1.01.0<br><b>FPGA ver: 1.01.0</b> | BT: 00043e290523<br>BT ver: 100120A<br>F5 SW ver: 1.02.4292<br>uC ver: 1.04.0<br>Tele SW ver: 101<br>SBC HW ver: PXA-310 | <b>Bluetooth device</b><br>address |
|                                             | <b>Run time: 73:37</b>                                                                                             |                                                                                                    |                                    |
|                                             |                                                                                                    |                                                                                                    |                                    |
|                                             |                                                                                                    |                                                                                                    |                                    |

*Receiver System Information Screen*

*System Information*

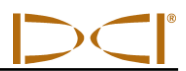

## <span id="page-41-0"></span>*On the Computer*

- 1. Start up the LWD program by using the LWD shortcut icon or the Start button path or by clicking on the DigiTrakLWD.exe in Windows Explorer.
- 2. Select the **View | Bluetooth Device List** option on the menu bar or click on the Bluetooth icon  $\| \cdot \|$  in the toolbar to open the Bluetooth Device List dialog box.

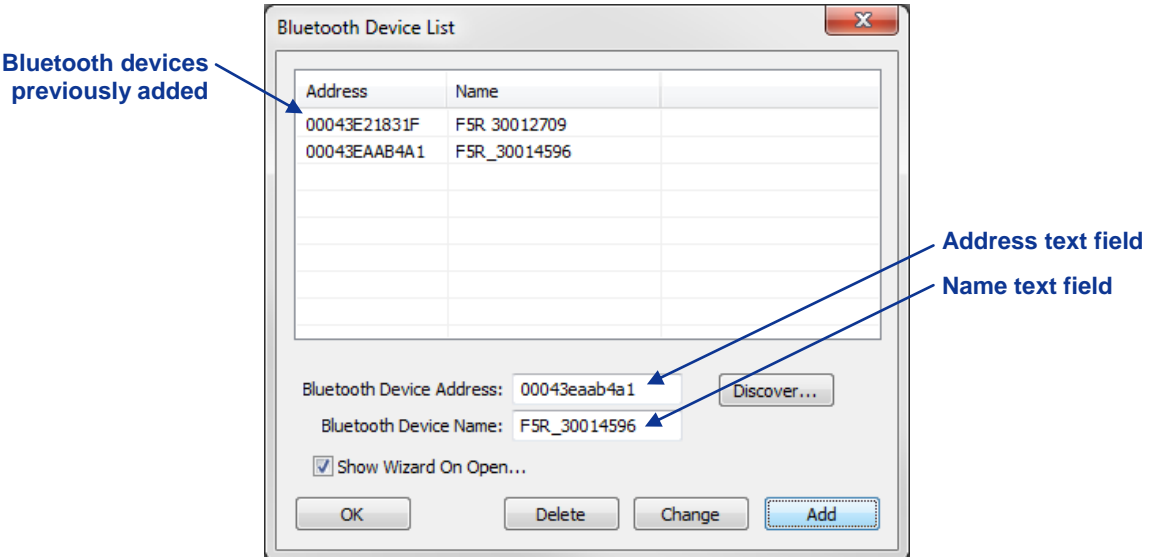

*Bluetooth Device List Dialog Box*

- 3. Enter the Bluetooth device address from the receiver system information screen in the specified text field.
- 4. Enter a name for the F5R device in the Bluetooth device name text field. We recommend that you use the receiver identification number shown on the receiver system information screen in the name.
- 5. Click on Add.
- 6. Click on OK. The device you added will appear in the Bluetooth device list.

You are now ready to upload job data.

# <span id="page-41-1"></span>**Uploading Data from the F5 Receiver**

Once the F5R device has been added to the Bluetooth device list, you can upload DataLog files. DCI suggests that you upload data to a computer following every DataLog job. The Bluetooth adapter must remain in the USB port of the computer during the upload process.

## <span id="page-41-2"></span>*On the Receiver*

1. Open the DataLog menu for the type of job file you are uploading (drill data or pressure-tension).

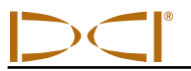

2. Select the option to upload a job, and the DataLog job list for the type of job file selected will display as shown below.

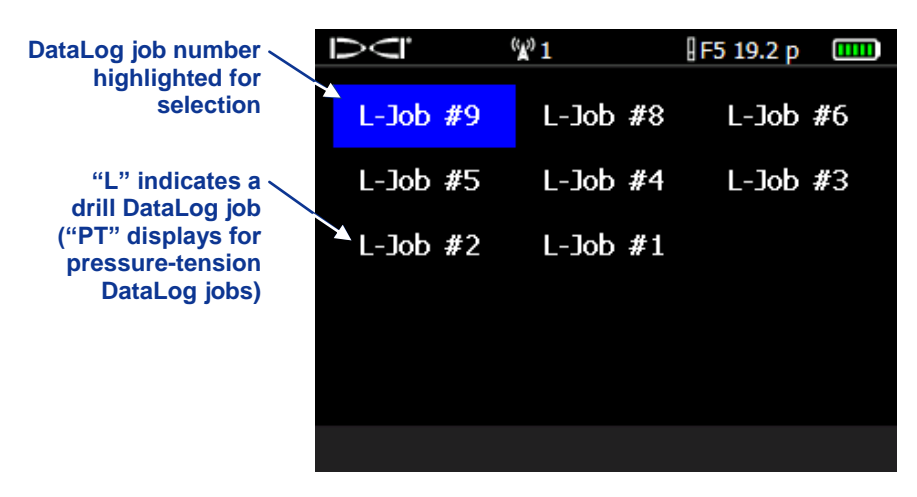

*Sample List of Drill DataLog Jobs Stored on Receiver*

3. Select the job to upload. Continue the procedure with the instructions below for actions to perform at the computer to complete the data upload. Data must be communicated within 15 minutes or the receiver will shutdown.

## <span id="page-42-0"></span>*On the Computer*

- 1. Start up the LWD program.
- 2. Select the **File | New** command on the menu bar or click on the new file icon  $\Box$  in the tool bar.
- 3. Select the type of file you would like to upload (drill data or pressure-tension) click on OK, a blank form will display.
- 4. Select **File | Upload Control** command on the menu bar or click on the connection icon **if** in the tool bar. The Upload Control dialog box will display.
- 5. Select the Bluetooth radio button option.
- 6. Select "Silicon Labs CP210x USB to UART Bridge (COM#)" from the Serial Port Connection pulldown list.
- 7. Select the F5 receiver name from the Bluetooth pull-down list.
- 8. Click on the Connect to Device button to establish communication and begin the data transfer.
- 9. After the data has been transferred, the DataLog Job Information dialog box will appear. You may choose to enter the requested details now or later.
- 10. Click on OK. The data information fields and chart areas in the LWD application window will fill with data.

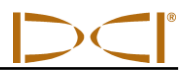

## <span id="page-43-0"></span>**Uploading Data from Eclipse Receiver**

To upload data from an Eclipse receiver to the computer, you will need the ACTiSYS IR cable provided with the Eclipse DataLog system and, if you do not have a serial port on your computer, you will need the USB-to-serial adapter. The IR cable has a serial plug at one end and an IR reader at the other end. Follow the instructions given below to upload your data.

## <span id="page-43-1"></span>*On the Computer*

- 1. Plug the ACTiSYS IR cable into the serial (COM) port on the computer, or use the USB-to-serial adapter to connect the cable to a USB port.
- 2. Start up the computer.
- 3. Start up the LWD program by using the LWD shortcut icon or the Start button path or by clicking on the DigiTrakLWD.exe in Windows Explorer.
- 4. Select the **File | New** command on the menu bar or click on the new file icon  $\Box$  in the tool bar.
- 5. Select the type of file you would like to upload (drill data or pressure-tension) click on **OK;** a blank form will display.
- 6. Select **File | Upload Control** command on the menu bar or click on the connection icon  $\left\| \cdot \right\|$  in the tool bar. The Upload Control dialog box will display.
- 7. Select the Infra-Red radio button option.
- 8. Select the communication (COM) port assigned to the IR cable from the Serial Port Connection pulldown list.

## <span id="page-43-2"></span>*On the Receiver*

- 1. Start up the Eclipse receiver.
- 2. From the Main menu screen push the toggle to the right a few times to select the **DataLog** option, and click the trigger.
- 3. Select the **DataLog** option for the type of file you are uploading.
- 4. Select the **Send Data** option, and click the trigger.
- 5. A pop-up box appears that shows the last run logged. Select the correct run for the upload.
- 6. Align the IR reader on the end of the IR cable with the red IR port on the left side of the receiver's display window, and click the trigger to begin the upload process. The drill data will appear immediately on the computer screen if the upload is successful.

# <span id="page-43-3"></span>**Uploading Recommendations**

DCI recommends that you upload data for each run at least twice, and save each with a different name. For example, you could upload and save the data the first time as "Riverbore" and the second time as "Riverbore Rev 1".

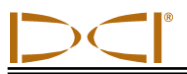

If you have recorded a data point using the pitch-only or blank rod option, then that data point will appear to be missing data once you have uploaded the file. The LWD software will make assumptions to fill in the missing data or you can change these values as desired in the software.

See the next section, *Using LWD Software*, and the help files in the LWD software for more information on interpreting, editing, and sharing DataLog job information.

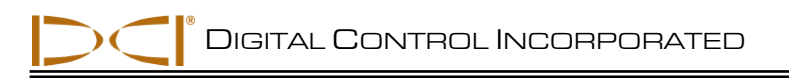

# *Using LWD Software*

# <span id="page-45-1"></span><span id="page-45-0"></span>**Starting LWD Program and Opening Files**

There are three ways to start the LWD program:

- $\triangleright$  Double-click on the LWD icon  $\triangleright$  on the desktop.
- Use the Start button (in lower left corner of computer screen) and select **Start | All Programs | Digital-Control, Inc | DigiTrakLWD | DigiTrakLWD.**
- From Windows Explorer, click on the DigiTrakLWD.exe file under the default folder C:\Program Files\DCI\DigiTrak LWD or in the folder you have designated for the storage location.

After you start up the program, the application window will display without data, as shown in the *Installing LWD Software* section. From the blank application window, use the **File | New** command on the menu bar (or the new file icon  $\Box$  in the tool bar) to start a new DataLog job file. You must choose which type of job file you want to start: drill data, pressure-tension, or steering. If you choose drill data, a blank form as shown below will display.

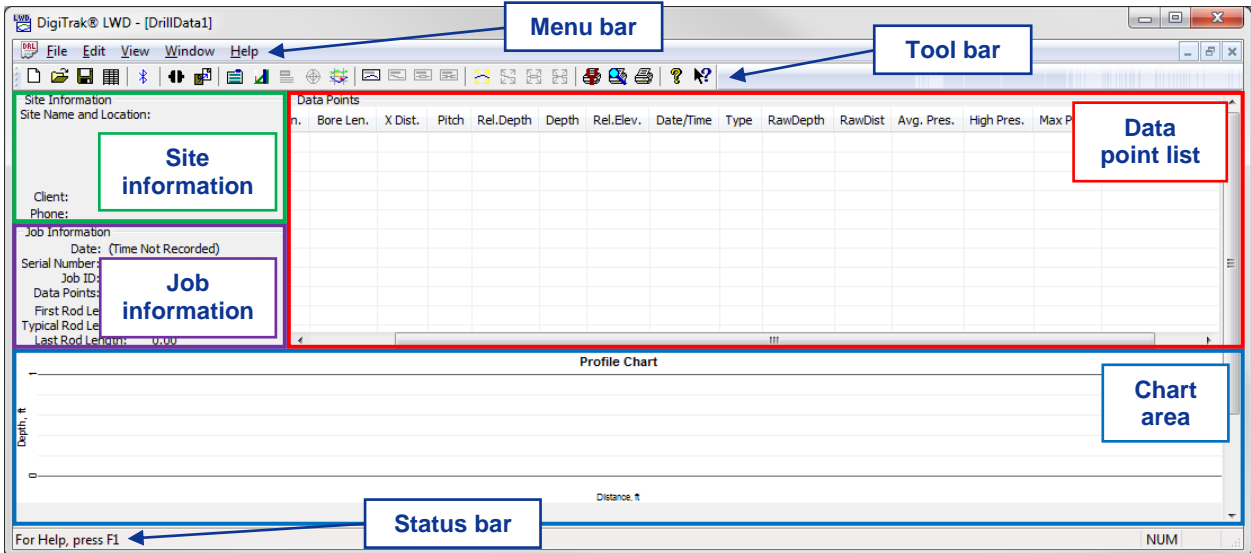

*LWD Drill Data Application Window (without data)*

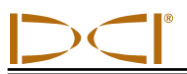

The blank form for pressure-tension files contains the same fields but has slightly different features for the different types of data it displays. The blank form for steering files (which are not dealt with in this manual) is also slightly different.

To open an existing drill data or pressure-tension DataLog file from the blank application window, use the File | Open command (or the file open icon  $\boxed{2}$ ). You can also open a DataLog file directly from Windows Explorer. The file extension for a drill DataLog file is \*.dl5, and the file extension for a pressuretension file is \*.tt5. When a file is opened, the data information fields and the charts are filled with data, as shown below.

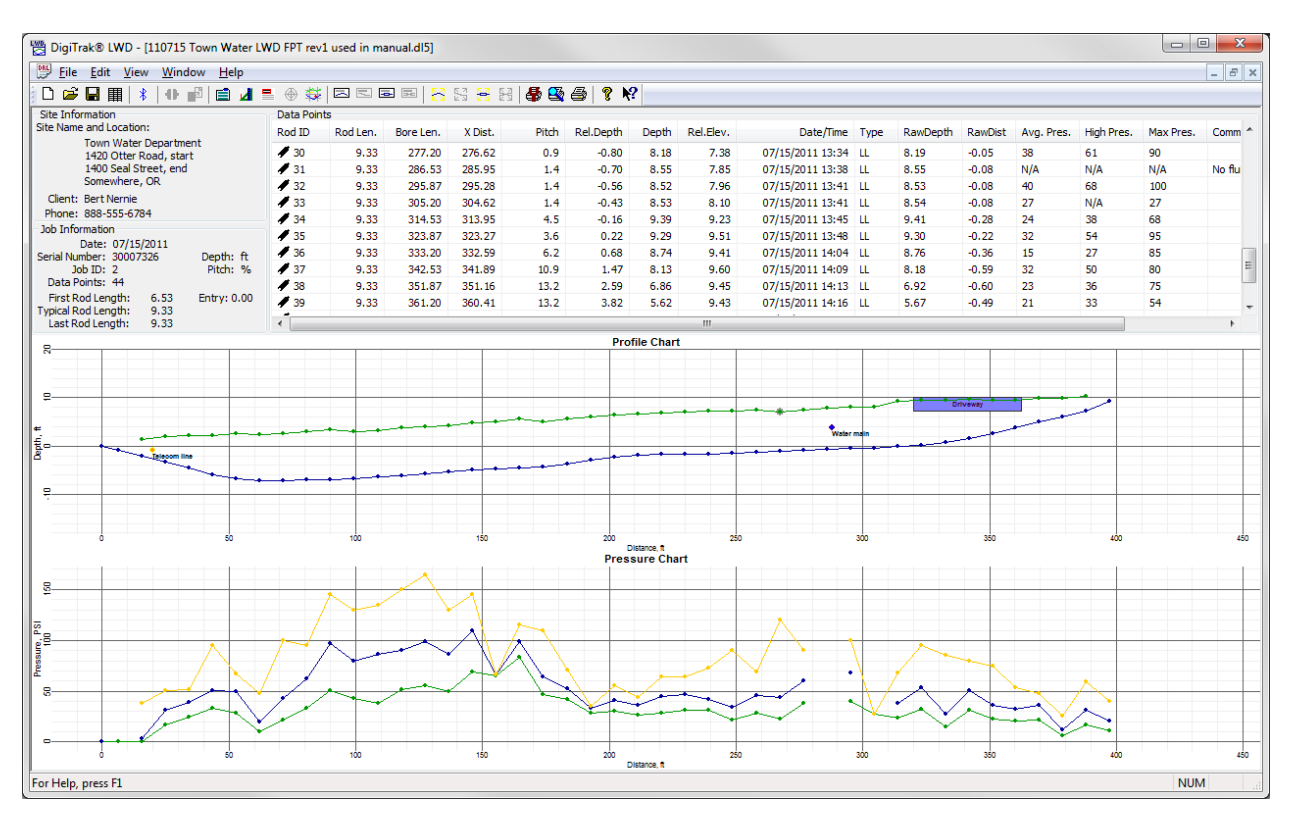

*LWD Drill Data Application Window (with data)*

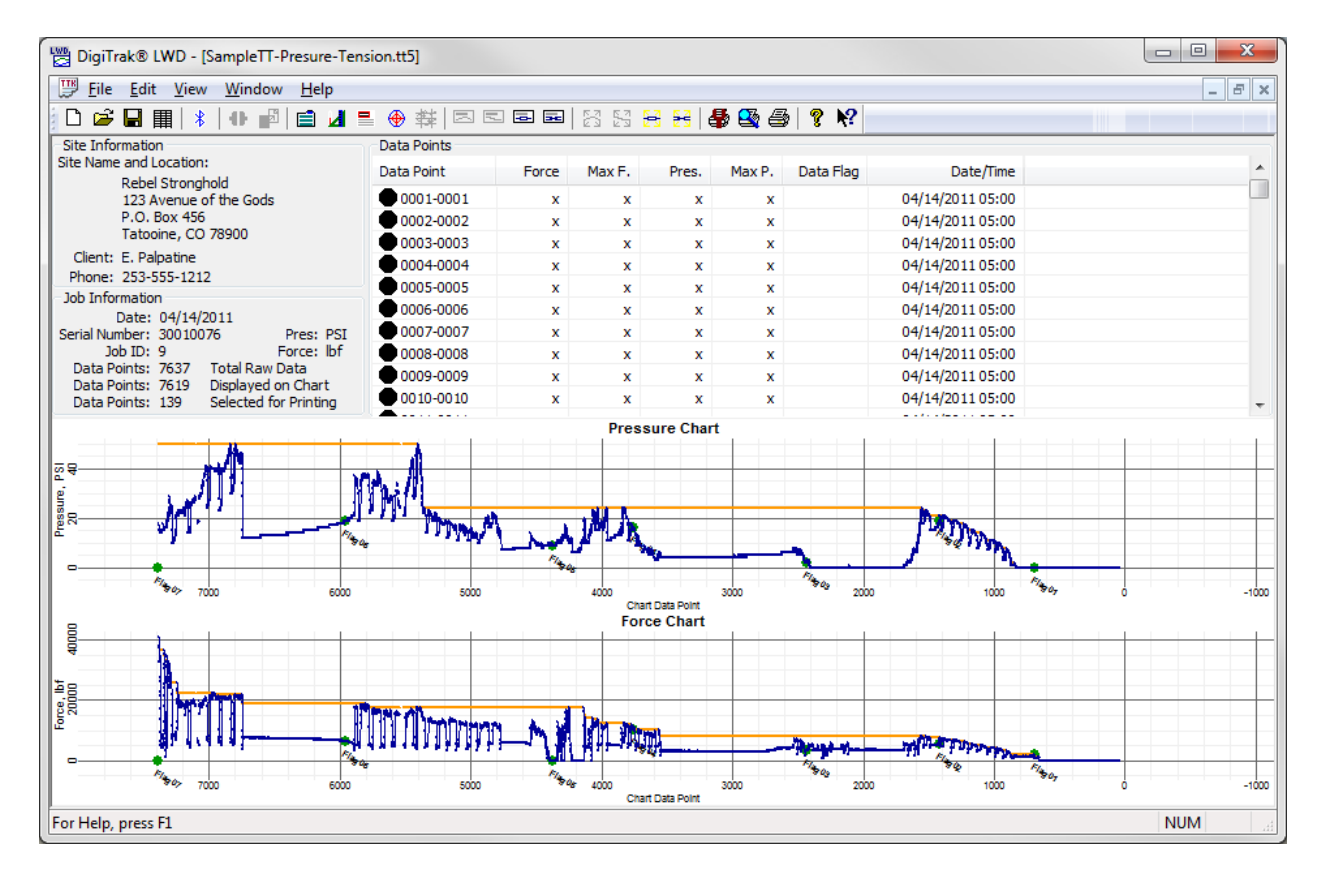

*LWD Pressure-Tension Application Window (with data)*

The LWD application menus and tool bar icons are described in the following subsection, and the different information fields (site information, job information, data point list, and chart area) common to the drill data and pressure-tension files are described afterward. Features unique to drill data files and to pressure-tension files are then discussed in separate subsections, including how to edit data in the files. Instructions for printing, saving, and e-mailing files are given at the end of this section.

We recommend that you review the help files in the LWD software for more information. The tool tip helper can also be used to understand different parts of the application window and file. Click on the tool tip helper icon  $\mathbb{R}$  on the tool bar and click on a point of interest within the file to open a help window with information about the point of interest.

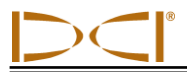

# <span id="page-48-0"></span>**Menu and Tool Bars**

Under each menu item on the menu bar (**File**, **Edit**, **View**, **Window**, and **Help**) are commands for running the LWD program. Many of the commands are similar to those used in other Windows programs and have associated icons on the tool bar. The menu commands and associated tool bar icons are summarized below. You can also move the cursor over any icon on the screen for a brief description of its function. Icons or menu items are grayed out (unavailable) when they do not pertain to the currently open DataLog file type.

## <span id="page-48-1"></span>*File Menu Commands*

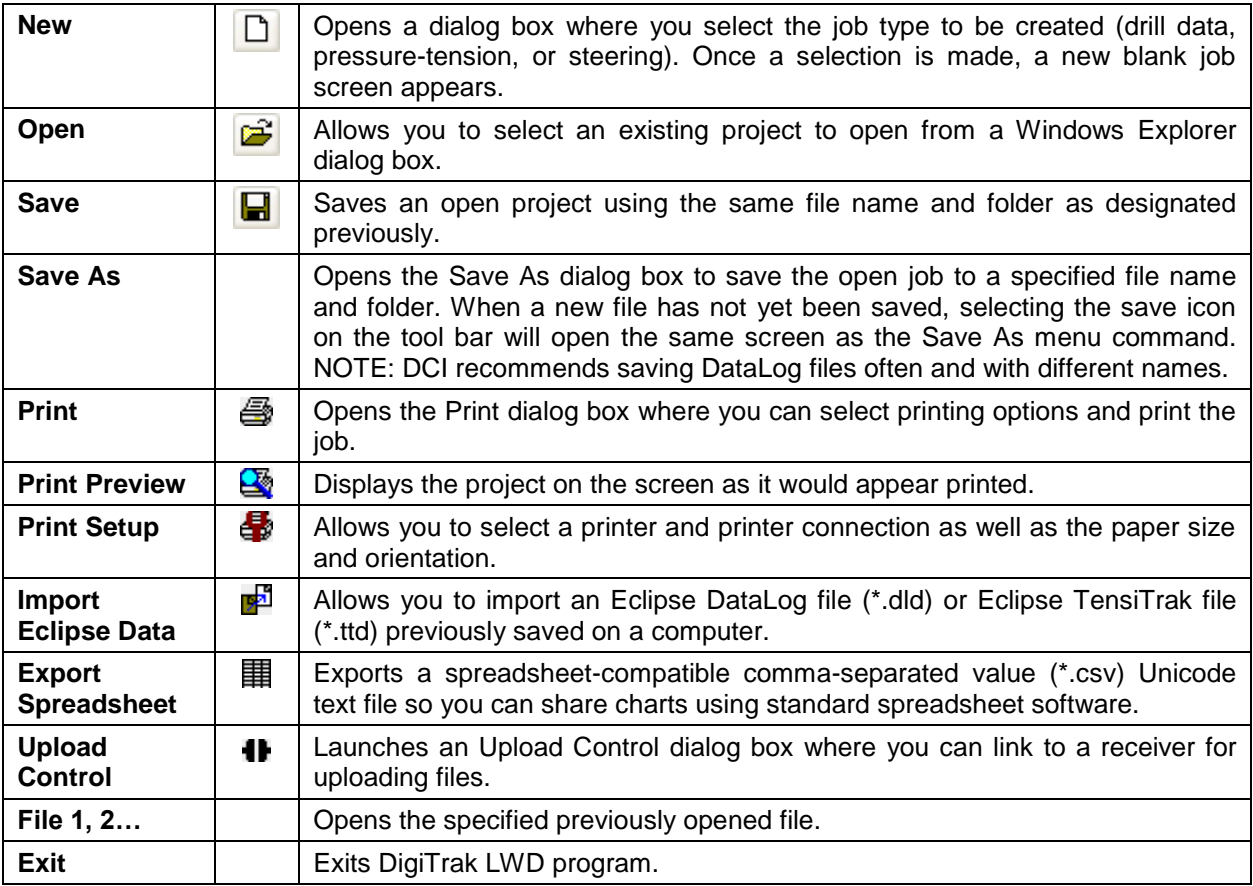

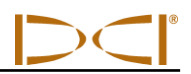

## <span id="page-49-0"></span>*Edit Menu Commands*

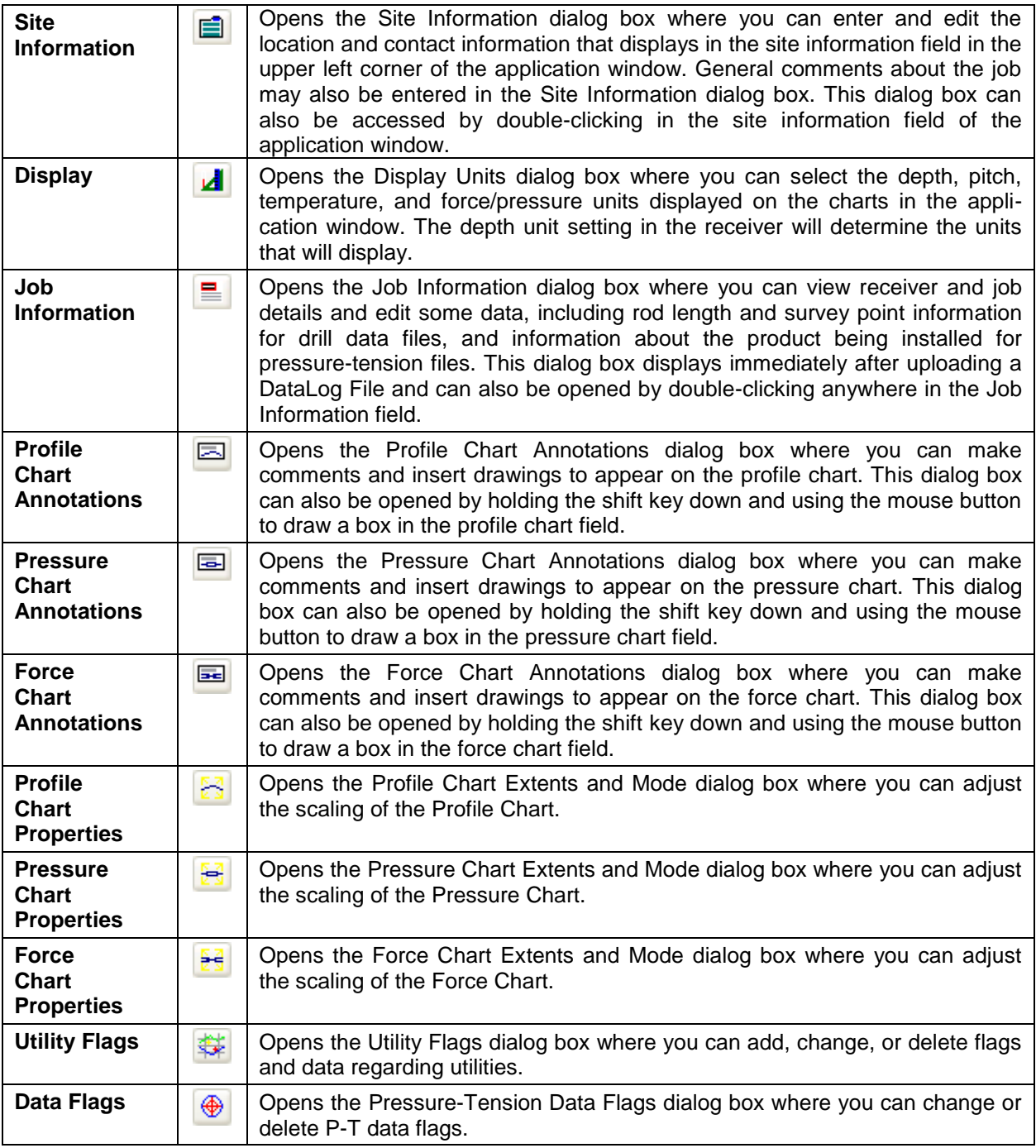

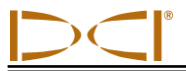

## <span id="page-50-0"></span>*View Menu Commands*

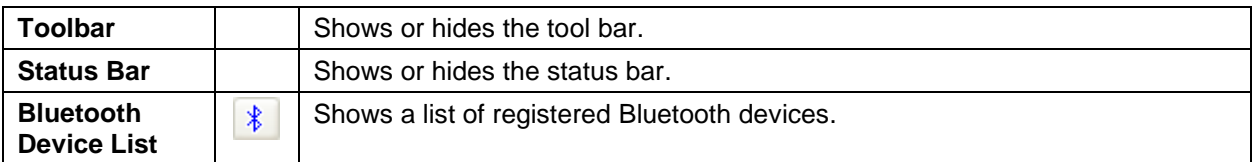

## <span id="page-50-1"></span>*Window Menu Commands*

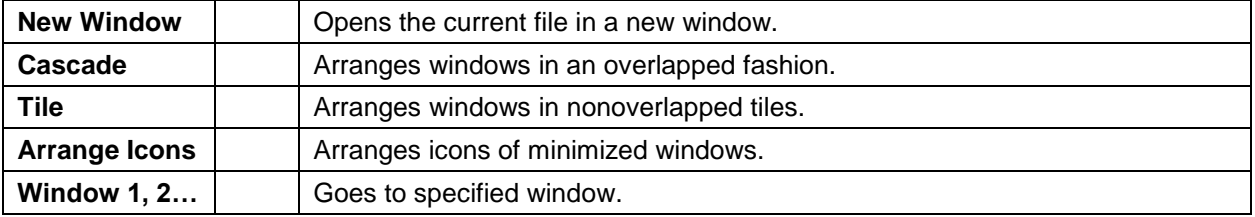

## <span id="page-50-2"></span>*Help Menu Commands*

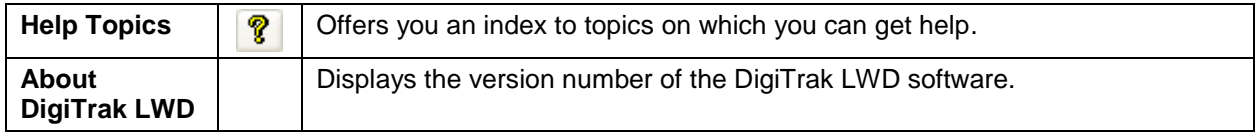

# <span id="page-50-3"></span>**Information Fields**

The LWD software displays information grouped in related fields as discussed briefly below. Detailed information on reading and editing the data fields are provided in the software's help files. Use the tool tip helper or view help topics for more information.

## <span id="page-50-4"></span>*Site Information*

The site information section displays the job location and client information. Visible on the screen are:

- $\triangleright$  Site Name and Location Job name and physical location of site.
- $\triangleright$  Client Name of customer.
- $\triangleright$  Phone Contact phone number.

All the address and contact information for the job, client, and contractor are listed on the printed report (see "Printing and Previewing Project Files" later in this section for more information regarding printed job files).

There are three ways to open the Site Information dialog box where site information can be edited: select the **Site Information** command in the **Edit** menu; click on the site information icon on the toolbar; or double-click anywhere in the site information field of the application window.

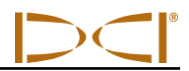

## <span id="page-51-0"></span>*Job Information*

The job information section displays statistical information about the job. This information includes:

- $\triangleright$  Date Date the job was started, which is retrieved from the first uploaded data point. For uploaded Eclipse jobs, the date is when the job was uploaded from the receiver. For imported Eclipse files, the date is when the file was imported into the LWD application.
- $\triangleright$  Serial Number ID or serial number of the receiver.
- $\triangleright$  Job ID Number assigned to the job in the receiver.
- $\triangleright$  Data Points Number of data points collected (includes manually inserted data).
- $\triangleright$  Typical Rod Length Typical length of the rods being used for the job. This length is taken from the Job Information dialog box, and it must be entered to enable the upload.
- $\triangleright$  Depth Measurement units being used for depth (feet, ft, or meters, m).
- $\triangleright$  Pitch Measurement units being used for pitch (percent, %, or degrees,  $\circ$ ).
- $\triangleright$  Pressure Measurement units being used for pressure (pounds per square inch, psi, or kilopascals, kPa).
- Force Measurement units being used for force (pounds-force, lbf, or kilonewtons, kN).
- $\triangleright$  Elevation Elevation of a survey marker near the bore (if used).
- $\triangleright$  Entry Entry position relative to the (0, 0) coordinates on the charts (positive or negative distance on the profile view chart and left, L, or right, R, position on the plan view chart).

Most of the job information is included on the printed report, including the job ID, date, data points, and measurement units (see "Printing and Previewing Project Files" later in this section for more information regarding printed job files). The measurement units can be edited using the **Display Units** command in the **Edit** menu or by clicking on the display units icon **d** on the tool bar.

There are three ways to open the Job Information dialog box, where you can edit the typical rod length, reference elevation, and relative position at entry: select the **Job Information** command in the **Edit** menu; click on the job information icon  $\equiv$  on the toolbar; or double-click anywhere in the job information field of the application window. The Job Information dialog box also automatically launches after a new job is created.

## <span id="page-51-1"></span>*Data Point List*

The data point list is a table displaying all of the data points in the job. Within this table you can insert, edit, delete, hide, or remove individual data points. The columns included in the table depend on the type of DataLog file that is open. See "Drill Data File Features" and "Pressure-Tension File Features" later in this section for more information.

## <span id="page-51-2"></span>*Chart Area*

The chart area provides a graphical display of the data contained in the data point list. Data points that have been hidden or deleted will not display in the chart area. The type of data displayed in the chart area depends on the DataLog file type and the data recorded. Drill data files show a profile chart and, if an FPT is used, a pressure chart; pressure-tension files show a pressure chart and, if a TensiTrak transmitter is used, a force chart; and steering files (not dealt with in this manual) show profile and plan view charts.

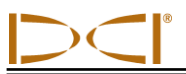

The common features of chart areas are described below. See "Drill Data File Features" and "Pressure-Tension File Features" later in this section for more information.

- $\triangleright$  Data Points Data points that have not been hidden or deleted display in the chart area.
- $\triangleright$  Values The X and Y axes of each graph shows the corresponding data value of the points contained in the chart area.
- $\triangleright$  Cursor Coordinates When the cursor is placed anywhere on the chart area, the value of the coordinates at that position display. If the cursor is placed on a data point, all data values recorded at that data point will display.
- $\triangleright$  Zoom To zoom into an area of the chart, hold down the control button on your computer then click and hold (control-click) on your mouse while you drag the pointer through the area you wish to explode. Release the mouse button once the area is selected. To return the chart to its normal scaling, control-click anywhere in the chart area.

# <span id="page-52-0"></span>**Editing and Annotating Charts**

The profile, pressure, and force charts can be edited and annotated in a number of ways. Shapes and captions can be drawn directly on the charts to describe job site conditions and other points of interest using the chart annotations commands under the **Edit** menu. Boundaries of the charts can be changed using the chart properties commands under the **Edit** menu. The help files in the LWD software provide full instructions on all editing capabilities. The instructions below are basic to getting started with the chart editing functions.

## <span id="page-52-1"></span>*Drawing Shapes and Adding Captions*

There are four ways to access the chart annotations dialog boxes, which allow you to draw shapes and enter information to be included on the chart and the printed report:

- Select the desired chart annotations command (profile, pressure, or force) from the **Edit** menu.
- $\triangleright$  Click on the desired chart annotations icon (profile, pressure, or force) on the tool bar.
- $\triangleright$  Place the mouse on an existing annotation and double-click to change its properties. NOTE: Captions cannot be edited in this manner; only objects.
- $\triangleright$  Hold the shift key down and use the mouse to draw a box around the area where you would like a shape to appear on the chart. The dialog box will open with the coordinates of the box you drew appearing in the Location area, as shown in the example below.

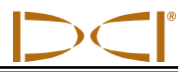

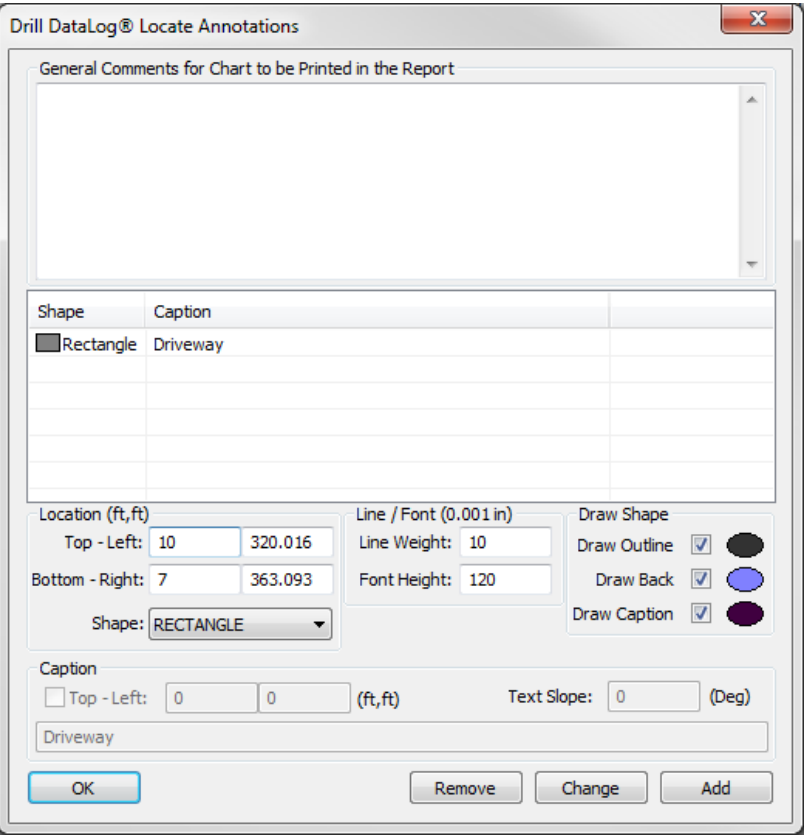

#### *Locate (Profile) Chart Annotations Dialog Box*

Each chart annotations dialog box (locate/profile, pressure, and force) functions in the same way; only the coordinates shown in the Location and Caption sections of the dialog boxes will be different. If you open the chart annotations dialog box using an **Edit** menu command or a tool bar icon, you will need to enter the coordinates of the shape you wish to draw in the Location section of the dialog box.

#### **Selecting and Editing Shapes**

Using the pull-down menu in the Location section of the chart annotations dialog box, select the shape that you would like to add to the chart.

Adjust the line weight and font size in the Line/Font section of the dialog box.

Select which parts of the shape you would like to appear in the Draw Shape section of the dialog box.

The color of the different parts of the shape can be adjusted by double-clicking on the ellipses in the Draw Shape section of the dialog box.

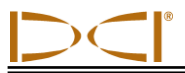

### **Adding and Editing Captions**

Before a caption can be entered, the check box next to Draw Caption in the Draw Shape section of the chart annotations dialog box must be checked to activate the Caption section of the dialog box. With the Caption section of the dialog box active, type the words you would like to appear on the graph in the text box in this section. You do not have to draw a shape to add a caption.

If a shape is drawn, the caption will appear centered in the shape by default.

To change the location or orientation of where the caption appears, click in the box next to Top - Left in the Caption section of the dialog box. Enter the coordinates of where you would like the text to begin.

To change the orientation of the text, type the value of the slope of the text in the Text Slope text box.

## <span id="page-54-0"></span>*Editing Chart Properties*

There are two ways to open the chart properties dialog boxes (profile, pressure, and force) where you can edit properties such as chart boundaries and scaling:

- Select the profile, pressure, or force chart properties command from the **Edit** menu.
- $\triangleright$  Click on the desired chart properties icon (profile, pressure, or force) on the tool bar.

Automatic scaling is selected by default. Click in the box next to Auto Scale so that you can change the horizontal or vertical scaling and chart boundaries. Then manually enter the desired coordinates for the chart boundaries.

## <span id="page-54-1"></span>**Drill Data File Features**

In addition to the features described above, drill data files contain information and controls specific to the pilot bore data. These features specific to drill data files are described in more detail below.

## <span id="page-54-2"></span>*Job Information*

The job information that is specific to drill data files includes the following:

- $\triangleright$  Rod Length Information Default, first, and last rod.
- $\triangleright$  Survey Point Elevation Change (where applicable):
	- Reference Elevation Known elevation.
	- Relative Elevation at Entry Relative to ground (zero) or reference elevation (if used).
	- Relative Elevation at Exit Relative to entry elevation or reference elevation (if used); this is the same as the survey point.

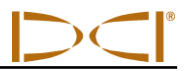

This information displays in the job information field of the application window and can be edited in the Drill DataLog Job Information dialog box shown below.

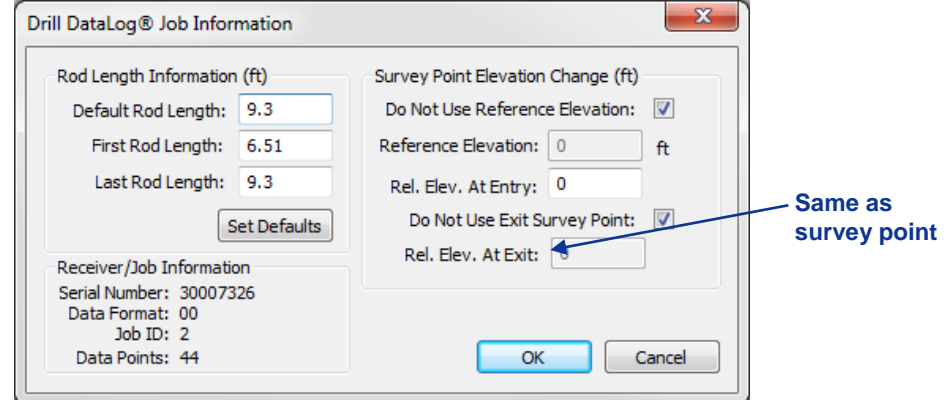

*Drill Data Job Information Dialog Box*

The unit for rod length and survey point elevation shown in the Job Information dialog box can be edited using the **Display Units** command in the **Edit** menu or by clicking on the display units icon **d** on the tool bar. This measurement is considered a distance and cannot be entered in feet/inches or inches. It can only be entered in decimal feet (ft) or meters (m).

### **Rod Length Information**

**Default Rod Length** is the distance between data points, which must be constant. The rod length is typically the length of one drill rod.

**First Rod Length** is the rod length for the first data point (rod 0), which is usually a partial rod. This value is determined by measuring the amount of drill rod left in the rack from the make-up/break-out clamps to the top of the rod when rod 0 is recorded.

**Last Rod Length** is the rod length for the last data point, which is usually a partial rod. This value is determined by measuring the length of the drill rod left on the rack from the make-up/break-out clamps to the top of the rod and then subtracting this distance from the rod length. For example, if the length of rod left on the rack is 6 ft (1.8 m), and your rod length is 10 ft (3.0 m), the last rod will measure 4 ft (10 ft – 6 ft  $= 4$  ft) or 1.2 m (3.0 m – 1.8 m = 1.2 m).

For F5 receiver uploads, rod length data is included in the upload. The rod length data can be changed in the Job Information dialog box if it was entered incorrectly on the receiver.

For Eclipse receiver uploads, you can set the default rod lengths by clicking the Set Defaults button. The current settings will then be saved and used for all new Eclipse uploads. Note that you can change the settings for any single file without changing the default settings. The new settings will stay with that file when the file is saved.

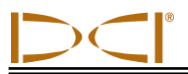

### **Survey Point Elevation Change**

**Reference Elevation** is the elevation of a reference geographical survey point near the bore. If a reference elevation is not required, check the box labeled "Do Not Use Reference Elevation." This will disable the Reference Elevation at Entry field and the terrain surface at the tool's point of entry will be the zero elevation reference on the chart and the data point list. When a reference elevation is used, its value becomes the zero reference on the chart and the data point list.

**Relative Elevation at Entry** is the vertical distance from the zero elevation reference line to the point where the bore penetrates the ground. In most cases, the point of entry is at the terrain surface. When a trench is used, this point is at the bottom of the trench.

**NOTE:** If the entry is in a trench, then you need to include the depth of the trench in the value for the Rel. Elev. At Entry. Rod 0 must be edited to show the depth of the trench below the reference elevation. If a reference elevation is not used, then rod 0 must be edited to show the depth of the trench as the Rel. Elev. At Entry.

**Relative Elevation at Exit** is the vertical distance from the terrain at rod 0 to the terrain at the last rod or survey point entered in the F5 receiver. This presumes the depth at rod 0 is entered as required, as discussed above, to correct the calculation of the tool path.

If a relative elevation at exit is not required, check the box labeled "Do Not Use Exit Survey Point." The exit point will then be calculated based on the pitch, rod, and depth data only.

## <span id="page-56-0"></span>*Data Point List*

The data point list is a table that displays all the data points in the job in the order they were recorded and their associated data. Within the table you can edit, delete, hide, or remove individual data points. The columns in the table include:

- $\triangleright$  Rod ID Rod number and status of the data point. A colored flag is displayed to indicate the status of the data:
	- Red Flag: Pitch missing; the pitch must be entered for the tool path to be calculated correctly.
	- Magenta Flag: Depth missing; highlights pitch-only data points for the operator. NOTE: Opening the Edit Data Point dialog box and clicking on OK will restore this flag to either blue or olive green depending on the data entered by the operator for depth.
	- Blue Flag: Data point has been edited.
	- Gray Flag: Data has been hidden or removed.
	- Olive Green Flag: Overwritten data.
	- Black Flag: Original data.
- $\triangleright$  Rod Len. Length of the rod.
- $\triangleright$  Bore Len. Length of the bore (sum of all the previous rod lengths plus the current rod length).
- $\triangleright$  X Dist. Horizontal distance from the entry point.
- $\triangleright$  Pitch Pitch value recorded at the specified data point. Units are those displayed in the job information field (% or °).
- $\triangleright$  Rel. Depth Relative depth calculated by integrating rod length and pitch data starting at the relative elevation at the entry point.
- $\triangleright$  Depth The overhead distance from the tool to the terrain surface. This can be measured, entered manually by the user, or interpolated by the LWD software based on inserted or missing data.
- $\triangleright$  Rel. Elev. The terrain surface elevation calculated by combining the relative depth and the measured depth.
- $\triangleright$  Date/Time This column displays the date and time the specified data point was recorded.
- $\triangleright$  Type Information regarding the type of data recorded at the data point:
	- BL: Blank (no pitch or depth data recorded with data point)
		- PO: Pitch Only
		- LL: Locate Line
		- FLP: Front Locate Point
		- IN: Inserted data point. NOTE: Pitch and depth defaults are interpolated from adjacent data and not displayed by default. This data can be modified if required by overwriting the default values listed. The new data point is listed alphabetically (i.e., the first point manually inserted after rod number 2 is listed as 2-A, the second as 2-B, etc.).
- $\triangleright$  RawDepth The projected depth displayed on the receiver.
- $\triangleright$  RawDist The horizontal distance from the FLP or the LL to the overhead line.
- $\triangleright$  Comment Any comments on individual data points can be added to show in this column (see "Edit Rod/Data Point" below).

Specific symbols are used in the data point list to identify types of data, as described below:

- $\triangleright$  The "o" symbol indicates that the data is overwritten manually.
- $\triangleright$  The "e" symbol indicates that the rod length is edited.
- $\triangleright$  The "i" symbol indicates that the data is interpolated.
- $\triangleright$  The "f" symbol indicates that the data is filled in; the data was missing in the original upload.
- $\triangleright$  The "h" symbol indicates that the data is hidden.
- $\triangleright$  The "x" symbol indicates that the pitch data is missing.

Instructions for editing data points are provided below. The main menus for editing information in the data point list are accessed by right-clicking on a data point to open a pop-up menu with the following menu options: Edit, Insert, Delete, Hide, and Remove.

#### **Insert Rod/Data Point**

- 1. Select the data point prior to where the new data point is to be inserted.
- 2. Right-click to open the pop-up menu, and select Insert.
- 3. A new data point will appear in the data list and on the chart. The new data point will be numbered the same as the one prior to it with a letter appended (for example, the first point manually inserted after rod 2 will be listed as 2-A, the second as 2-B, etc.). The values listed for pitch and depth are interpolated from adjacent data, and depth is hidden by default. This data can be modified by editing the data point and overwriting the value listed (see "Edit Rod/Data Point" below). The rod type will be listed as IN for inserted data.
- 4. To restore original sample data, if necessary, right-click on the data point and select Edit to open the Edit Data Point dialog box, then click the Restore Default button next to the data to be restored.
- 5. Click OK to save changes, or Cancel to close without saving.

#### **Edit Rod/Data Point**

- 1. Select the data point to be edited.
- 2. Open the Edit Data Point dialog box by either right-clicking to open the pop-up menu, and selecting Edit, OR double-clicking the data point in the list or on the chart.

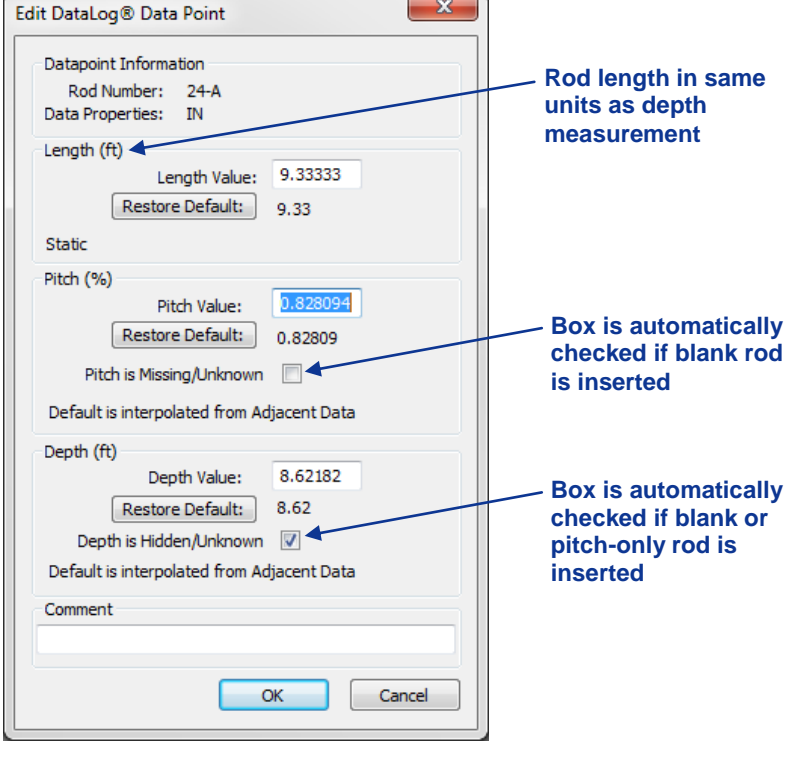

*Edit Data Point Dialog Box*

- 3. Modify the data as required:
	- Pitch is Missing/Unknown check box If a blank data point is recorded, this box is enabled and checked by default. You should enter the correct pitch value and uncheck the box. When the check box is enabled and checked, there will be a gap in the data line on the chart. The missing data point will be emphasized on the chart.
	- Depth is Hidden/Unknown check box If a new rod is inserted or a blank or pitch-only data point is recorded, this box is checked by default. You can enter the overhead depth value and uncheck the box. When the box is checked, there will be a gap in the data on the chart and the missing point will not be shown. Uncheck box to display missing data.
	- To restore original recorded data, if necessary, click the Restore Default button next to the data to be restored.
- 4. Add a comment (optional).
- 5. Click OK to save changes, or Cancel to close without saving.

### **Delete Inserted Rod/Data Point**

- 1. Select the data point to be deleted.
- 2. Right-click to open the pop-up menu, and select Delete.
- 3. The data point will be removed from the data point list and from the chart.

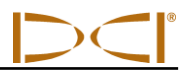

**NOTE:** You cannot delete original data. If a rod is unintentionally recorded twice, you should select Remove to delete that data point from the chart and calculations. Eclipse data is imported and considered original data. It cannot be deleted.

#### **Hide**

When this option is selected, the data point still appears in the data list but it is hidden on the chart. The data is still included in the calculations. A checkmark is placed next to the option on the pop-up menu.

#### **Remove**

When this option is selected, the data point is removed from the list, the chart, and the calculations. This option can be used, for example, on original data that was unintentionally recorded twice.

## <span id="page-59-0"></span>*Profile Chart*

The profile chart is a visual representation of uploaded data. This includes the terrain surface, all data point information, and the tool path. The profile chart below shows annotations such as utility flags and shape objects that were added after the upload.

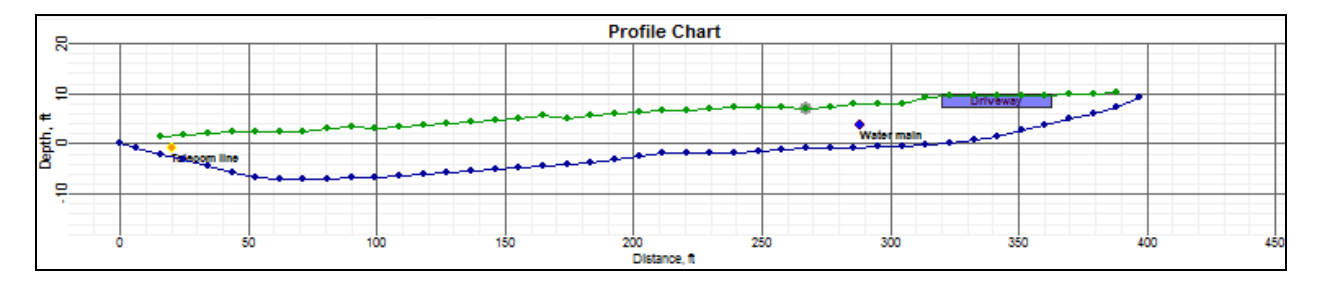

#### *Drill Data Profile Chart*

#### **Data Points**

Data points on the profile chart display as blue dots. Hovering the mouse pointer over a data point will display all the data recorded at that point. Clicking on the chart will advance the data point list to display the data point associated with the chart location.

Double-clicking on a data point will open the Edit Data Point dialog box to allow you to edit the data for a data point, as discussed above. Highlighted data points (points with gray circle behind them) indicate a rod has been inserted or the pitch has been edited. The green terrain points can also be edited, but only for depth, and will be highlighted if they have been edited.

It is possible to hide data points on the chart; however, they will still display in the data points list. This is used in cases where the data point conflicts with a utility flag, for example—the data point can be hidden to allow the flag to display properly.

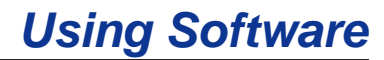

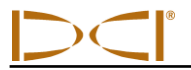

### **Utility Flags**

Utilities flags are used to show the location and type of utility on the chart area and printed report. They can be added, edited, or removed in the Utility Flags dialog box. There are four ways to open the Utility Flags dialog box:

- Select the **Utility Flags** option from the **Edit** menu.
- $\triangleright$  Click on the utility flags tool bar icon  $\frac{1}{2}$ .
- $\triangleright$  Hold down the shift key on the keyboard and click the mouse (shift-click) on a specific point on the chart to open the Utility Flags dialog box with the location of a new flag specified at that point.
- $\triangleright$  Double-click on an existing utility flag.

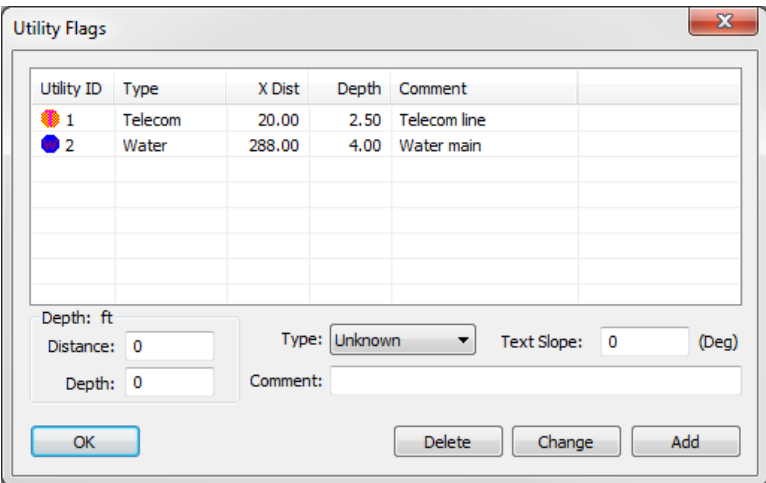

#### *Utility Flags Dialog Box*

**Distance** is the horizontal length on the surface of the ground from the entry point to the utility. The measurements units can be changed using the **Display Units** menu under the **Edit** menu. NOTE: Distance will only be displayed as decimal feet (ft) or meters (m).

**Depth** is the vertical length from the surface to the utility.

**Type** is selectable from the pull-down list. The flag will appear on the chart as a circle using the APWA (American Public Works Association) recommended colors. The type of utility is listed as the default caption. If a comment is added, the comment will be displayed as the caption instead of the utility type.

**Text Slope** is the angle of the caption text on the chart.

**Comment** is used to enter a custom caption for a utility flag.

**NOTE**: Utility Flags should not be confused with Data Flags in pressure-tension files, which are added by the receiver operator as data is recorded.

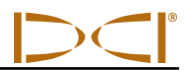

## <span id="page-61-0"></span>*Pressure Chart*

A pressure chart will appear on the drill data file only if the transmitter supports pressure data. The pressure chart provides a visual representation of uploaded data and annotations added after data was uploaded. If you hover the mouse over a data point on the chart, data point details will appear for that specific point. Gaps in the data points indicate missing data.

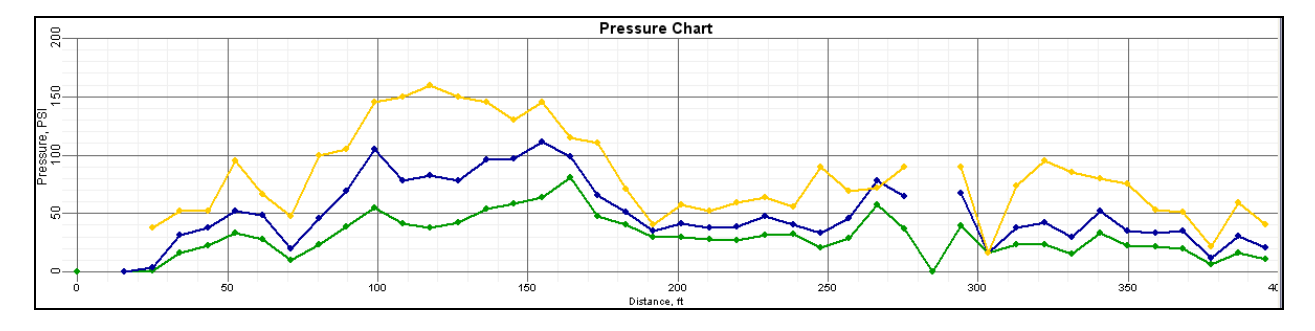

### *Drill Data Statistical Pressure Chart*

The colors and types of data points are as follows:

- $\triangleright$  Green Data Points Indicate the average pressure recorded during that rod and any rods recorded and deleted before that rod was recorded.
- $\triangleright$  Blue Data Points Indicate the high pressure recorded during that rod and any rods recorded and deleted before that rod was recorded. The high pressure is the average plus 1 standard deviation—this includes 84% of the pressure readings (assuming a normal distribution). Statistically, there will have been occasional spikes above this pressure.
- $\triangleright$  Gold Data Points Represent the maximum pressure recorded during the rod and any rods recorded and deleted before that rod was recorded.
- $\triangleright$  Highlighted Data Points Highlighted data points (points with a green circle behind them) indicate that rods have been deleted during the data collection process.

**NOTE:** Pressure data cannot be deleted. If an overpressure event was recorded during a rod that was subsequently deleted, it will be accumulated into the data of the next recorded rod. To attempt to identify the location of the overpressure event will require having RECORDED the pressure log and uploading it as a pressure-tension file. That file will contain flags marking all recorded and deleted rods.

To view the mud pressure data as a continuous graph of the data as it was recorded every 4 seconds, you can upload the recorded pressure-tension DataLog file into a pressure-tension file. See "Pressure-Tension File Features" below for more information.

## <span id="page-61-1"></span>**Pressure-Tension File Features**

In addition to the features described in the beginning of this section, pressure-tension files contain information and controls specific to the continuous data logs of mud pressure (when a pressure-sensing transmitter is used) and pull force (when a TensiTrak transmitter is used). The features specific to the information fields and editing controls in the pressure-tension file are described in more detail in the following sections.

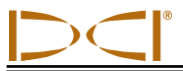

## <span id="page-62-0"></span>*Job Information*

Job information to be included on the printed report, such as pressure or tension limit thresholds allowed for the job, product type installed for a TensiTrak job, and direction of graphed data, can be added and edited using the Pressure-Tension Job Information dialog box described below. There are three ways to access the Job Information dialog box:

- Select the **Job Information** option from the **Edit** menu.
- $\triangleright$  Click on the job information tool bar icon  $\equiv$ .
- $\triangleright$  Double-click in the job information field.

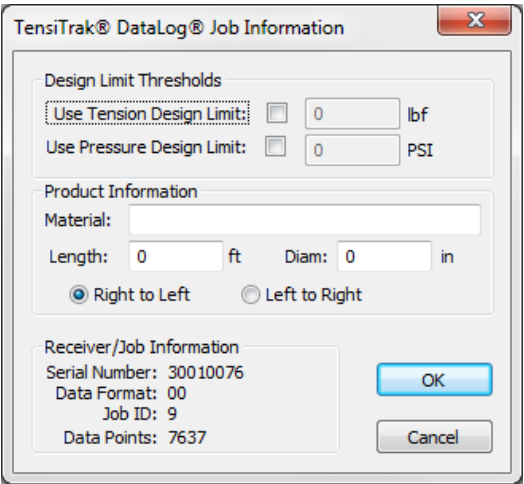

#### *Pressure-Tension Job Information Dialog Box*

### **Design Limit Thresholds**

Allows you to enter limits for acceptable pressure and/or tension (pull force) values recorded during the bore and/or product installation. The design limit thresholds displays on the printed report.

**Use Tension Design Limit** must be checked to enter a value for the maximum pull-force allowed for the project. The units that display (lbf or kN) depend on the units set in the Display Units dialog box.

**Use Pressure Design Limit** must be checked to enter a value for the maximum mud pressure allowed for the project. The units that display (psi or kPa) depend on the units set in the Display Units dialog box.

If a design limit threshold is set, data points in the data point list and chart area will be yellow or red as the design threshold limit is approached or exceeded.

#### **Product Information**

**Material** being installed for a TensiTrak job may be entered in this text box. You may type any notable details about the material installed to be included on the printed report.

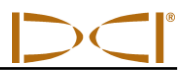

**Length** is the total length of product that was installed during the pullback. The units that display (ft or m) depend on the units set in the Display Units dialog box.

**Diam** is the diameter of the product installed. The units that display (in or mm) depend on the units set in the Display Units dialog box.

**Right to Left** or **Left to Right** refers to the direction the data displays on the graph area. The data should be displayed relative to the direction of the pilot bore profile chart for accurate comparison. Select **Right to Left** when product is pulled in from the pilot bore exit. Select **Left to Right** when the pressure and/or tension data is recorded starting from the entry point of a pilot bore.

## <span id="page-63-0"></span>*Data Point List*

The data points list is a table displaying all of the data points in the job and the associated data. The columns in the table include:

- $\triangleright$  Data Point This column displays the number and status of the data point.
- $\triangleright$  Force This column displays the force value recorded by the receiver at the specified data point. Units are those displayed in the job information field. An "x" indicates no data.
- $\triangleright$  Max F. This column displays the maximum force value recorded by the receiver at all data points up to the one indicated. Units are those displayed in the job information field. An "x" indicates no data.
- $\triangleright$  Pres. This column displays the pressure value recorded by the receiver at the specified data point. Units are those displayed in the job information field. An "x" indicates no data.
- $\triangleright$  Max P. This column displays the maximum pressure collected during the job up to the time when the data point was recorded.
- $\triangleright$  Data Flag If a flag was recorded on the F5 receiver at a specified data point, the flag number would be noted in this column.
- $\triangleright$  Date/Time This column displays the date and time the specified data point was recorded. This information does not show on the charts or printed report.

### **Removing Data Points**

To remove data points, click the mouse near the location on the graph where you want to remove data points. The data points list will adjust to show the group of data points near the location where you clicked. Click on the first data point you would like to remove from the list and hold the shift key down. Then click on the last data point you would like to remove from the list. Right-click in the data points list and select the Remove option. The data points you selected will no longer show on the charts. The data points list will indicate the points have been removed from the chart.

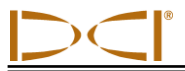

## <span id="page-64-0"></span>*Pressure Chart*

The pressure chart shows the downhole mud pressure (in psi or kPa) at each data point. If a pressure limit threshold was set, data points will be magenta or red as the pressure threshold is approached or exceeded. In the case below, the pressure limit threshold was set to 150 psi.

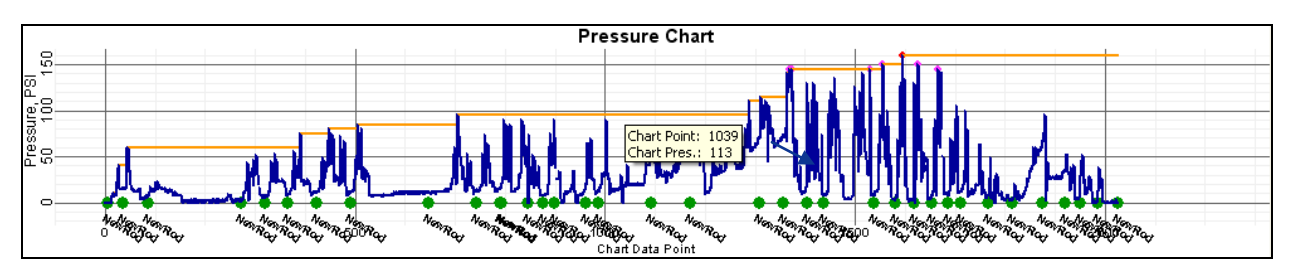

*Mud Pressure Chart*

## **Data Points**

- $\triangleright$  Blue Data Points Indicate normal data points.
- $\triangleright$  Red Data Points Indicate the point exceeded the maximum design pressure or force limits.
- $\triangleright$  Magenta Data Points Indicate the point is within 5% of the entered design pressure or force limits. Design limits can be entered or edited in the Pressure-Tension DataLog Job Information dialog box.
- $\triangleright$  Orange Data Lines Identify the maximum pressure (force) recorded up to that data point.

**NOTE**: Data points within 15% of the maximum or high pressure are automatically selected for printing. You can change this selection in the data points list by either right clicking on an individual data point or on a selected range of data points and selecting Print or Don't Print from the pop-up menu. To select a range of data points, shift-left-click (hold down the shift key and click the left mouse button) on the first data point to be selected, and then shift-left-click on the data point at the bottom of the range. To select multiple data points that are not in a contiguous range, ctrl-left-click on each data point to be selected.

It is possible to remove data points on the charts; however, they will still display in the data points list and will be marked "-X" in the data point list. This can be used in cases where data was being collected while the machine was idle, for example. The data can be included again on the chart at any time.

## **Data Flags**

Highlighted data points (points with a green circle behind them) have had a data flag added by the receiver operator. The color, label, and location of data flags can be edited in the Pressure-Tension Data Flags dialog box. There are four ways to open the Pressure-Tension Data Flags dialog box:

- Select the **Data Flags** option from the **Edit** menu.
- $\triangleright$  Click on the data flags tool bar icon  $\bigcirc$ .
- $\triangleright$  Right-click on a data point in the data point list and select Add Data Flag to open the Pressure-Tension Data Flags dialog box with the location filled in for the point selected.
- $\triangleright$  Double-click on an existing data flag.

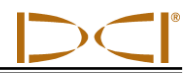

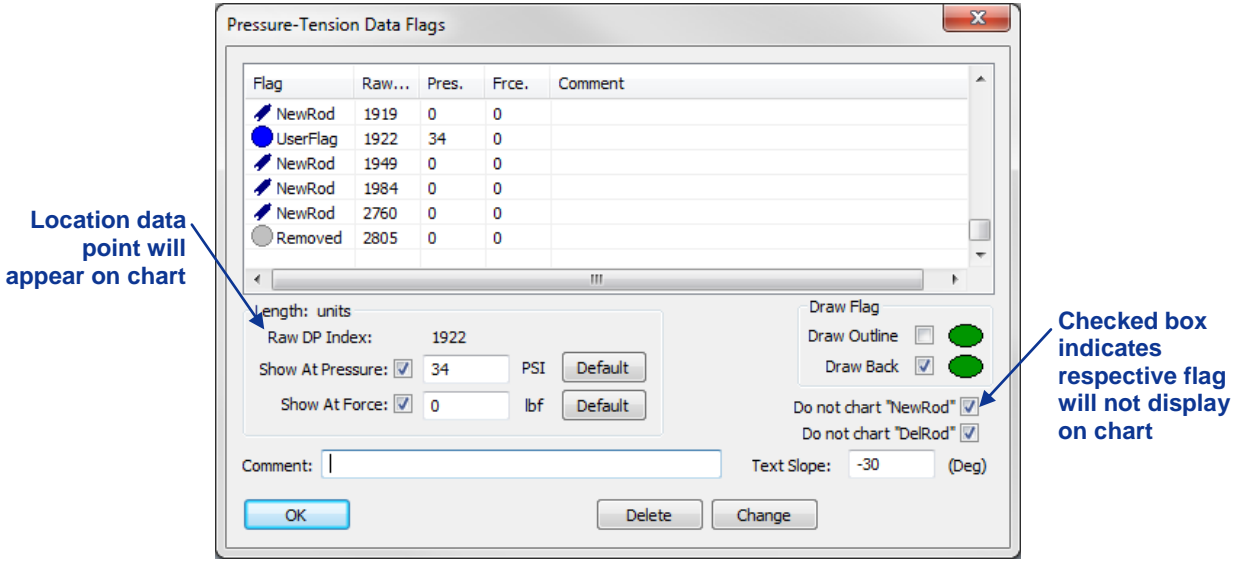

#### *Pressure-Tension Data Flags Dialog Box*

When a fluid pressure transmitter is used during a pilot bore and the drill data file is recorded as well, as in the case shown in the mud pressure chart above, a data flag will be recorded every time a new rod is added or a rod is deleted. The flag will be labeled "NewRod" in the case of a new data point being recorded in the drill data file. If a rod is deleted from the drill data file by the receiver operator, the flag will be labeled "DelRod" on the pressure chart. You can choose to hide or display the data flags for new and deleted rods on the pressure chart.

Data flags that are manually added by the receiver operator, whether during a pilot bore or pullback, will be identified on the chart with the flag number that displayed when it was recorded, as shown on the pull force chart below. The data flag label, color, and location can be edited in the Pressure-Tension Data Flags dialog box.

Data flags that are added after upload are called user flags. After upload, you can add user flags with comments and you can add comments to flags recorded during data collection. Only user flags that have been added manually after upload can be deleted. Flags recorded by the operator during data collection cannot be deleted.

**NOTE**: Data flags should not be confused with utility flags. Utility flags do not apply to a pressuretension file.

To edit existing data flags or to remove user flags in the file, use the features in the Pressure-Tension Data Flags dialog box as follows:

- $\triangleright$  Raw DP Index Represents the data point number in the list of all data points. This cannot be edited.
- $\triangleright$  Show At Pressure Indicates the pressure at which the data flag will display. If the check box is unchecked, the flag is not displayed on the chart.

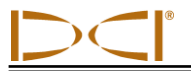

- $\triangleright$  Show At Force Indicates the force at which the data flag will display. If the check box is unchecked, the flag is not displayed on the chart.
- $\triangleright$  Draw Flag Double-click the color oval in the Draw Flag box to edit the color.

After making any changes, click the Change button to save the changes to the file. Then click OK to exit the dialog box.

**NOTE**: If you just click OK, then you are simply closing the dialog box and not saving the changes. You must click the Change button or your changes will not be saved.

The edited flag will appear on the chart as a circle using the color chosen under the Draw Flag section.

The number/type of the data flag is listed as the default caption. If a comment is added, the comment will be displayed as the caption instead of the data flag number. The caption angle on the chart can be changed by editing the Text Slope.

By default, the data flag is displayed at the pressure (force) that was measured when the flag was recorded or added. The "Show At" check boxes allow you to move the flag to a different level in the chart. This allows the marker to be displayed away from the measured data, if desired.

## <span id="page-66-0"></span>*Force Chart*

The pull force chart only displays for TensiTrak jobs. It shows the product pull force measured (in lbf or kN) at each data point. If a force limit threshold was set, data points will be yellow or red as the force threshold is approached or exceeded. In the case below, the force limit threshold was set to 40,000 lbf.

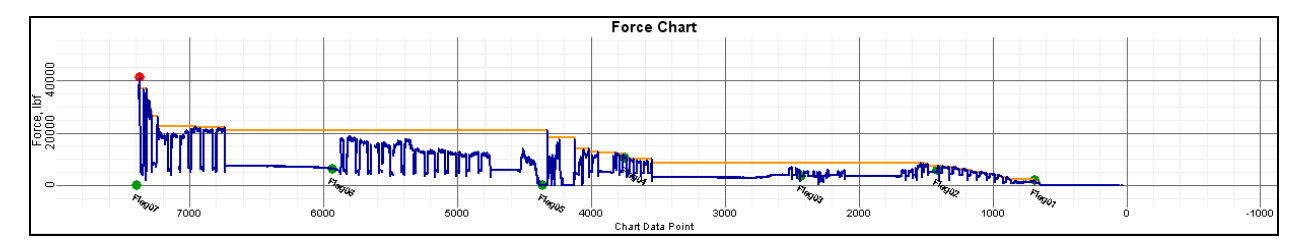

#### *Pull Force Chart*

Data points and data flags that appear on the force chart can be manipulated using the same methods as for the pressure chart. See the *DigiTrak F5 TensiTrak Operator's Manual* for complete instructions on using the LWD software with the F5 TensiTrak system.

# <span id="page-66-1"></span>**Printing and Previewing Project Files**

To preview the printed pages before you send the file to print, select **Print Preview** from the **File** menu or click on the print preview icon on the tool bar. To close the print preview window and return to the file, click on the Close button in the print preview window. To print the file from the print preview window, click on the Print button.

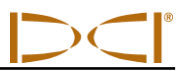

To edit printing properties such as the printer or paper size and orientation, select **Print Setup** from the **File** menu or click on the print setup icon on the tool bar.

There are three ways to print the job data: select **Print** from the **File** menu, click on the print icon on the toolbar, or click on the Print button in the print preview window. After selecting a print option, the Print dialog box will appear. Make any adjustments needed in the Print dialog box, then click on OK. If you have the Adobe Acrobat PDF writer software, you can select the Adobe PDF printer to print to a PDF file (see your Adobe software documentation).

The job data will print on at least three pages. The job information, including location, client, and contractor information, if entered, will appear on the first page, along with the statistical data about the job and any job comments. The profile and plan view charts will appear on the second page. The third page (and more if needed) will list the drill data. Data for data points that have been removed will not display. The topography survey data and drill data, if entered, will display.

## <span id="page-67-0"></span>**Saving Project Files**

To save an open project file, select **Save** from the **File** menu or click on the save icon on the toolbar. If the file has already been named and saved, it will automatically be saved under its current file name and location. If the project has not yet been named and saved, then the Save As dialog box will open where you can enter the file name and select the save location. The default file name for drill data files is DrillData#.dl5, and for pressure-tension files it is Pressure-Tension#.dl5. In both cases, "#" represents a number that starts at 1 and advances automatically as files are saved.

To save an open file with a different file name or location, select **Save As** from the **File** menu. The Save As dialog box will appear, which automatically opens to the folder where the current file is saved. Change the file name and location as desired, then click the Save button. The open file will now have the new file name and/or location.

DCI recommends saving each job file with two different names in the event that one file becomes corrupted.

## <span id="page-67-1"></span>**E-mailing Report to Customer Who Does Not Have DigiTrak LWD Software**

The DigiTrak LWD software is able to generate a printed report or an electronic copy of your file, as discussed above under "Printing and Previewing Project Files." In addition, electronic project files can be sent to and opened by anyone who has the DigiTrak LWD software.

If you want to send an electronic copy to a customer who does not have the LWD software, we suggest you use a document-generating printer driver to create a PDF file using any of the following:

- $\triangleright$  PrimoPDF This free software is available for download online at www.primopdf.com. With this software installed, you can print the report to PrimoPDF instead of your printer and save the report as a PDF file. This file can then be attached to an e-mail message. Please refer to PrimoPDF for instructions in the use of this product.
- $\triangleright$  Bullzip PDF Printer This free software is available for download online at www.bullzip.com. With this software installed, you can print the report to Bullzip PDF Printer and save the report as a

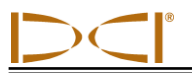

PDF file. This file can then be attached to an e-mail message. Please refer to Bullzip for instructions in the use of this product.

 $\triangleright$  Microsoft XPS Printer – Microsoft has generated a nonstandard encapsulated postscript format called \*.xps. It is a standard Windows component and will probably appear in your printer list. Only Microsoft Internet Explorer can present this document type without a translator. If IE is not your default web browser, then you or your customer may not be able to view this file type. Please refer to http://windows.microsoft.com/en-US/windows-vista/Print-to-the-Microsoft-XPS-Document-Writer for instructions on use with your specific operating system.

Additional information can be found at the website: help.digitrak.com

Once you have a document writer installed:

- 1. From the **File** menu or the toolbar, select the **Print** option to open the Print dialog box.
- 2. Under Printer at the top, use the pull-down menu to select your PDF writer or Microsoft XPS Document Writer.
- 3. Click on the Properties button to open the Properties dialog box, and then select portrait or landscape orientation (landscape is recommended).
- 4. Click on OK to save the orientation and close the Properties dialog box.
- 5. Click on OK to save the file as a \*.pdf or \*.xps file type. The Save As dialog box will appear.
- 6. Input the name for your file in the file name text box.
- 7. Choose the location/folder where you want to save the file.
- 8. Click on the Save button to save the file.
- 9. Attach the saved PDF or XPS file to your e-mail message. The customer can view the file in a PDF compatible viewer such as Adobe Acrobat or a Microsoft XPS compatible viewer such as Internet Explorer.

As an alternative to e-mailing a PDF or XPS file, the printed document can be scanned and attached to an e-mail message.

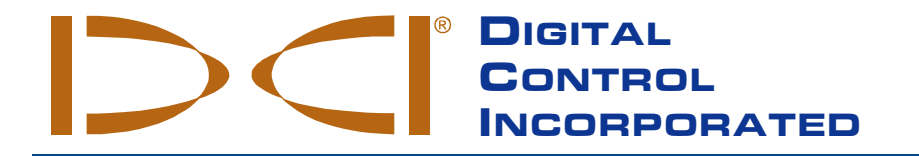

# **LIMITED WARRANTY**

Digital Control Incorporated ("DCI") warrants that when shipped from DCI each DCI Product will conform to DCI's current published specifications in existence at the time of shipment and will be free, for the warranty period ("Warranty Period") described below, from defects in materials and workmanship. The limited warranty described herein ("Limited Warranty") is not transferable, shall extend only to the first end-user ("User") purchasing the DCI Product from either DCI or a dealer expressly authorized by DCI to sell DCI Products ("Authorized DCI Dealer"), and is subject to the following terms, conditions and limitations:

- 1. A Warranty Period of twelve (12) months shall apply to the following new DCI Products: receivers/locators, remote displays, battery chargers and rechargeable batteries, and DataLog® modules and interfaces. A Warranty Period of ninety (90) days shall apply to all other new DCI Products, including transmitters, accessories, and software programs and modules. Unless otherwise stated by DCI, a Warranty Period of ninety (90) days shall apply to: (a) a used DCI Product sold either by DCI or by an Authorized DCI Dealer who has been expressly authorized by DCI to sell such used DCI Product; and (b) services provided by DCI, including testing, servicing, and repairing an out-of-warranty DCI Product. The Warranty Period shall begin from the later of: (i) the date of shipment of the DCI Product from DCI, or (ii) the date of shipment (or other delivery) of the DCI Product from an Authorized DCI Dealer to User.
- 2. DCI's sole obligation under this Limited Warranty shall be limited to either repairing, replacing, or adjusting, at DCI's option, a covered DCI Product that has been determined by DCI, after reasonable inspection, to be defective during the foregoing Warranty Period. All warranty inspections, repairs and adjustments must be performed either by DCI or by a warranty claim service authorized in writing by DCI. All warranty claims must include proof of purchase, including proof of purchase date, identifying the DCI Product by serial number.
- 3. The Limited Warranty shall only be effective if: (i) within fourteen (14) days of receipt of the DCI Product, User mails a fully completed Product Registration Card to DCI; (ii) User makes a reasonable inspection upon first receipt of the DCI Product and immediately notifies DCI of any apparent defect; and (iii) User complies with all of the Warranty Claim Procedures described below.

## **WHAT IS NOT COVERED**

This Limited Warranty excludes all damage, including damage to any DCI Product, due to: failure to follow DCI's operator's manual and other DCI instructions; abuse; misuse; neglect; accident; fire; flood; Acts of God; improper applications; connection to incorrect line voltages and improper power sources; use of incorrect fuses; overheating; contact with high voltages or injurious substances; use of batteries or other products or components not manufactured or supplied by DCI; or other events beyond the control of DCI. This Limited Warranty does not apply to any equipment not manufactured or supplied by DCI nor, if applicable, to any damage or loss resulting from use of any DCI Product outside the designated country of use. By accepting a DCI Product and not returning it for a refund within thirty (30) days of purchase, User agrees to the terms of this Limited Warranty, including without limitation the Limitation of Remedies and Liability described below, and agrees to carefully evaluate the suitability of the DCI Product for User's intended use and to thoroughly read and strictly follow all instructions supplied by DCI (including any updated DCI Product information which may be obtained at the above DCI website). In no event shall this Limited Warranty cover any damage arising during shipment of the DCI Product to or from DCI.

User agrees that the following will render the above Limited Warranty void: (i) alteration, removal or tampering with any serial number, identification, instructional, or sealing labels on the DCI Product, or (ii) any unauthorized disassembly, repair or modification of the DCI Product. In no event shall DCI be responsible for the cost of or any damage resulting from any changes, modifications, or repairs to the DCI Product not expressly authorized in writing by DCI, and DCI shall not be responsible for the loss of or damage to the DCI Product or any other equipment while in the possession of any service agency not authorized by DCI.

DCI reserves the right to make changes in design and improvements upon DCI Products from time to time, and User understands that DCI shall have no obligation to upgrade any previously manufactured DCI Product to include any such changes.

**THE FOREGOING LIMITED WARRANTY IS DCI'S SOLE WARRANTY AND IS MADE IN PLACE OF ALL OTHER WARRANTIES, EXPRESS OR IMPLIED, INCLUDING BUT NOT LIMITED TO THE IMPLIED WARRANTIES OF MERCHANTABILITY AND FITNESS FOR A PARTICULAR PURPOSE, IMPLIED WARRANTY OF NON-INFRINGEMENT, AND ANY IMPLIED WARRANTY ARISING FROM COURSE OF PERFORMANCE, COURSE OF DEALING, OR USAGE OF TRADE, ALL OF WHICH ARE HEREBY DISCLAIMED AND EXCLUDED.** If DCI has substantially complied with the warranty claim procedures described below, such procedures shall constitute User's sole and exclusive remedy for breach of the Limited Warranty.

### **LIMITATION OF REMEDIES AND LIABILITY**

**In no event shall DCI or anyone else involved in the creation, production, or delivery of the DCI Product be liable for any damages arising out of the use or inability to use the DCI Product, including but not limited to indirect, special, incidental, or consequential damages, or for any cover, loss of information, profit, revenue or use, based upon any claim by User for breach of warranty, breach of contract, negligence, strict liability, or any other legal theory, even if DCI has been advised of the possibility of such damages. In no event shall DCI's liability exceed the amount User has paid for the DCI Product. To the extent that any applicable law does not allow the exclusion or limitation of incidental, consequential or similar damages, the foregoing limitations regarding such damages shall not apply.**

This Limited Warranty gives you specific legal rights, and you may also have other rights which vary from state to state. This Limited Warranty shall be governed by the laws of the State of Washington.

### **WARRANTY CLAIM PROCEDURES**

- 1. If you are having problems with your DCI Product, you must first contact the Authorized DCI Dealer where it was purchased. If you are unable to resolve the problem through your Authorized DCI Dealer, contact DCI's Customer Service Department in Kent, Washington, USA at the above telephone number between 6:00 a.m. and 6:00 p.m. Pacific Time and ask to speak with a customer service representative. (The above "800" number is available for use only in the USA and Canada.) Prior to returning any DCI Product to DCI for service, you must obtain a Return Merchandise Authorization (RMA) number. Failure to obtain an RMA may result in delays or return to you of the DCI Product without repair.
- 2. After contacting a DCI customer service representative by telephone, the representative will attempt to assist you in troubleshooting while you are using the DCI Product during actual field operations. Please have all related equipment available together with a list of all DCI Product serial numbers. It is important that field troubleshooting be conducted because many problems do not result from a defective DCI Product, but instead are due to either operational errors or adverse conditions occurring in the User's drilling environment.
- If a DCI Product problem is confirmed as a result of field troubleshooting discussions with a DCI customer service representative, the representative will issue an RMA number authorizing the return of the DCI Product and will provide shipping directions. You will be responsible for all shipping costs, including any insurance. If, after receiving the DCI Product and performing diagnostic testing, DCI determines the problem is covered by the Limited Warranty, required repairs and/or adjustments will be made, and a properly functioning DCI Product will be promptly shipped to you. If the problem is not covered by the Limited Warranty, you will be informed of the reason and be provided an estimate of repair costs. If you authorize DCI to service or repair the DCI Product, the work will be promptly performed and the DCI Product will be shipped to you. You will be billed for any costs for testing, repairs and adjustments not covered by the Limited Warranty and for shipping costs. In most cases, repairs are accomplished within 1 to 2 weeks.
- DCI has a limited supply of loaner equipment available. If loaner equipment is required by you and is available, DCI will attempt to ship loaner equipment to you by overnight delivery for your use while your equipment is being serviced by DCI. DCI will make reasonable efforts to minimize your downtime on warranty claims, limited by circumstances not within DCI's control. If DCI provides you loaner equipment, your equipment must be received by DCI no later than the second business day after your receipt of loaner equipment. You must return the loaner equipment by overnight delivery for receipt by DCI no later than the second business day after your receipt of the repaired DCI Product. Any failure to meet these deadlines will result in a rental charge for use of the loaner equipment for each extra day the return of the loaner equipment to DCI is delayed.